# **SONY.**

# UKE GIGAJ

## Upute za uporabu

## Mrežni audio sustav s tvrdim diskom NAS-50HDE

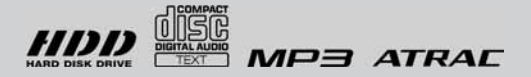

Kako započeti s radom ..............................8 Slušanje glazbe ......................................... 20 Uporaba tvrdog diska (HDD)................ 29 Editiranje zapisa na HDD Jukeboxu... 55 Uporaba timera......................................... 68 Slušanje glazbe pohranjene na računalo — Network Media ............................. 74 Povezivanja i podešavanja.................... 80 Dodatne informacije .............................100

© 2007 Sony Corporation

## UPOZORENJE

## Kako biste spriječili požar ili električki udar, ne izlažite uređaj kiši ili vlazi.

Kako biste spriječili požar, ne prekrivajte ventilacijske otvore uređaja novinama, stolnjacima, zavjesama, itd. Ne stavljajte upaljene svijeće na uređaj.

Kako biste spriječili požar ili električki udar, ne stavljajte na uređaj posude s tekućinom, npr. vaze.

Spojite uređaj na lako dostupnu zidnu utičnicu. Ukoliko primijetite nepravilnost u radu adaptera, odmah ga odspojite iz napajanja.

Ne postavljajte uređaj u uski prostor, poput police za knjige ili ugradbenog ormarića.

Ne izlažite baterije pretjeranoj toplini poput izravnog sunca, otvorenog plamena i sl.

### **OPREZ**

Uporaba optičkih instrumenata uz ovaj proizvod povećava opasnost oštećenja vida.

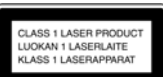

Ovaj uređaj je laserski proizvod klase 1. Ova oznaka se nalazi na stražnjem dijelu uređaja.

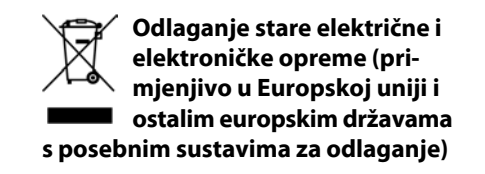

Ova oznaka na proizvodu ili na ambalaži označava da se ovaj proizvod ne smije zbrinjavati kao kućni otpad. On treba biti zbrinut na za tu namjenu predviđenom mjestu za reciklažu električne ili elektroničke opreme. Pravilnim zbrinjavanjem starog proizvoda čuvate okoliš i brinete za zdravlje svojih bližnjih. Nepravilnim odlaganjem proizvoda ugrožava se okoliš i zdravlje ljudi. Reciklažom materijala pomažete u očuvanju prirodnih izvora. Za detaljne informacije o reciklaži ovog proizvoda, molimo kontaktirajte vašu lokalnu upravu, odlagalište otpada ili trgovinu gdje ste kupili proizvod.

Primjenjivi pribor: Daljinski upravljač

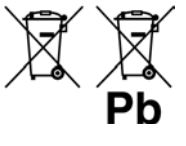

## Odlaganje dotrajalih baterija (primjenjuje se u Europskoj uniji i ostalim europskim zemljama s

#### posebnim sustavima zbrinjavanja)

Ova oznaka na bateriji ili ambalaži označava da se baterija iz ovog uređaja ne smije zbrinjavati kao ostali kućni otpad.

Pravilnim zbrinjavanjem baterije, sprječava se moguć loš utjecaj na okoliš i ljudsko zdravlje, do kojeg bi moglo doći nepravilnim zbrinjavanjem. Recikliranjem materijala pomaže u očuvanju prirodnih resursa.

Kod uređaja koji zbog sigurnosti, načina rada ili očuvanja podataka trebaju stalno napajanje preko ugrađene baterije, bateriju treba zamijeniti isključivo stručno servisno osoblje.

Kako bi se osiguralo pravilno zbrinjavanje , isluženi uređaj predajte na ovlašteno sabirno mjesto za recikliranje električnih i elektronskih uređaja.

Kod ostalih vrsta baterija, molimo pogledajte upute za sigurno vađenje baterije iz uređaja. Predajte bateriju na ovlašteno sabirno mjesto za recikliranje istrošenih baterija.

Podrobnosti o recikliranju ovog proizvoda ili baterija potražite u lokalnom uredu uprave, kod komunalne tvrtke ili u prodavaonici u kojoj ste kupili proizvod.

### Napomena o DualDisc diskovima

DualDisc je dvostrani disk koji sadrži snimljen DVD materijal na jednoj strani i digitalni audio materijal na drugoj. Međutim, budući da audio strana DualDisc diska nije usklađena s Compact Disc (CD) standardom, možda se neće moći reproducirati u ovom uređaju jer ne odgovaraju CD standardu.

### Glazbeni diskovi kodirani tehnologijom zaštite od kopiranja

Na ovom uređaju je moguće reproducirati diskove koji odgovaraju Compact Disc (CD) standardu. U zadnje vrijeme postoji mnogo diskova kodiranih tehnologijom zaštite od kopiranja označenih od nekih glazbenih kompanija. Imajte na umu da između njih ima i inih diskova koji ne odgovaraju CD standardu, te ih neće biti moguće reproducirati na ovom uređaju.

# Sadržaj

## Prije upravljanja uređajem

Pročitajte sljedeće informacije....................... 7

## Kako započeti s radom

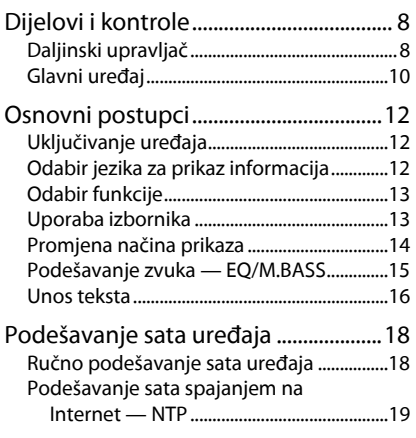

## Slušanje glazbe

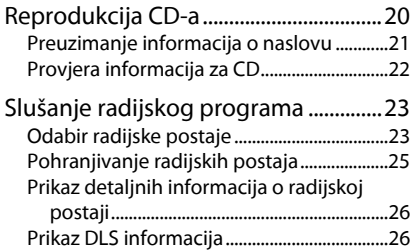

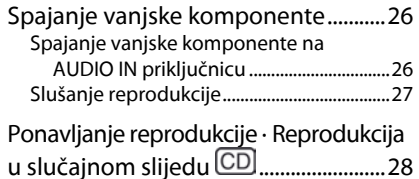

## Uporaba tvrdog diska (HDD)

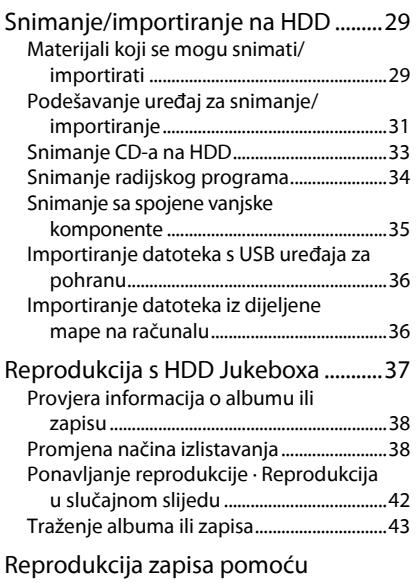

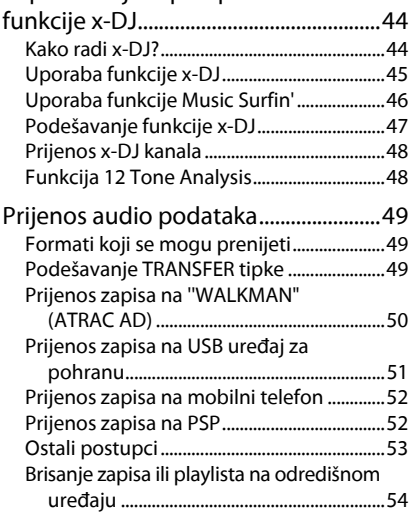

## Editiranje zapisa na HDD Jukeboxu

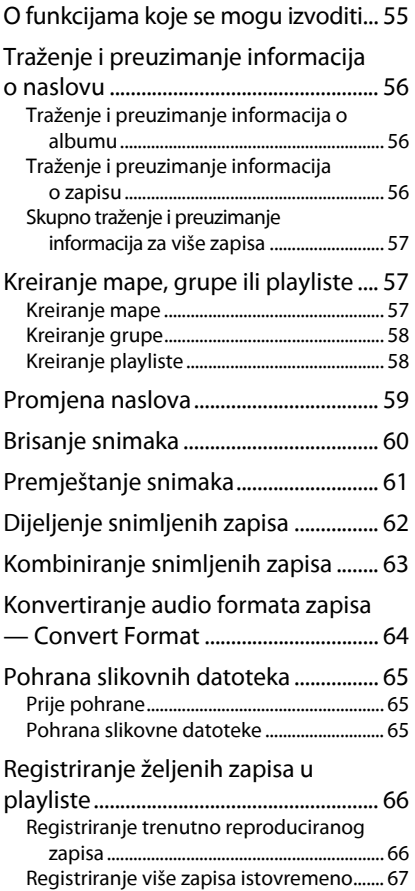

## Uporaba timera

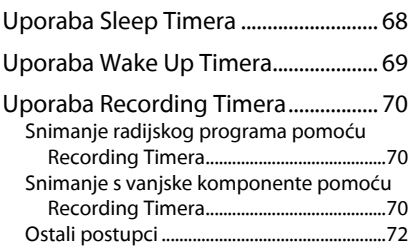

## Slušanje glazbe pohranjene na računalo — Network Media

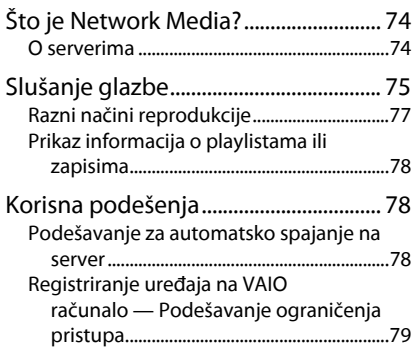

## Povezivanja i podešavanja

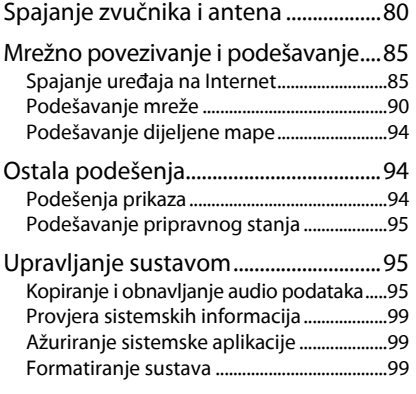

## Dodatne informacije

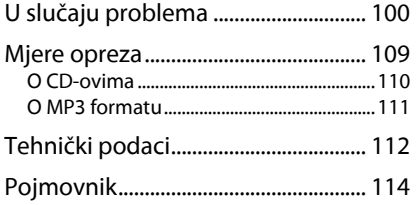

## Prije upravljanja uređajem

## Isporučeni priručnici i njihov sadržaj

A Vodič za brzo povezivanje i uporabu

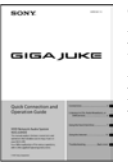

Ovaj priručnik pruža minimum potrebnih informacija za povezivanje uređaja i upravljanja njime. Najprije pogledajte ovaj vodič kako biste podesili uređaj.

### $\Omega$  Upute za uporabu

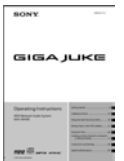

Ovaj priručnik sadrži cjelovita objašnjenja različitih podešenja, funkcija i postupaka mrežnog povezivanja. Ovaj priručnik također sadrži mjere opreza za sigurnu uporabu uređaja.

(3) Internetska stranica podrške iz Sony Europe Pogledajte ovu Web stranicu za najnovije informacije i odgovore na najčešća pisanja (FAQ). Za korisnike u Europi:

http://support.sony-europe.com/

## Kako koristiti ovaj priručnik

Ovaj priručnik objašnjava kako upravljati uređajem uz pretežnu uporabu daljinskog upravljača. Tipke i kontrole na glavnom uređaju, koje imaju jednak ili sličan naziv kao one na daljinskom upravljaču, mogu se koristiti za izvođenje istih postupaka.

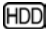

HDD : Ova ikona označava HDD Jukebox funkcije.

: Ova ikona označava CD funkcije.

 : Ova ikona označava "WALKMAN" (ATRAC AD) funkcije.

 : Ova ikona označava funkcije USB uređaja za pohranu.

## Pročitajte sljedeće informacije

#### O tvrdom disku

Tvrdi disk se može lako oštetiti uslijed udarca i vibracije, stoga se pridržavajte sljedećih mjera opreza. Pogledajte str. 109 za detalje.

- Nemojte izlagati uređaj snažnim udarcima.
- Nemojte pomicati uređaj dok je kabel napajanja spojen u zidnu utičnicu.
- Nemojte koristiti uređaj na mjestu izloženom vibracijama ili na nestabilnoj površini.
- Nemojte pomicati uređaj ili odspajati kabel napajanja dok uređaj snima ili je u tijeku reprodukcija s njega.
- Nemojte pokušati sami zamijeniti ili nadograditi tvrdi disk jer bi se mogao pokvariti.

Nije moguće obnoviti podatke izgubljene uslijed oštećenja tvrdog diska.

Podaci snimljeni na tvrdi disk mogu se oštetiti tijekom normalnog rada. Redovito koristite Back Up funkciju uređaja kako biste pohranili podatke na dodatno nabavljivi USB tvrdi disk ili u dijeljenu mapu na vašem računalu.

Sony nije dužan kompenzirati gubitak podataka uzrokovan oštećenjem tvrdog diska.

#### O snimanju

- Izvedite probno snimanje prije stvarnog snimanja, osobito kad se radi o važnom materijalu.
- Sony ne preuzima odgovornost i nije dužan kompenzirati gubitak nesnimljenog materijala uslijed nepravilnog rada ovog uređaja.

Kvarove koji nastanu uslijed normalne uporabe uređaja će otkloniti Sony u skladu s uvjetima navedenim u ograničenom jamstvu za ovaj uređaj. Međutim, Sony neće biti odgovoran ni za kakve probleme pri snimanju ili reprodukciji, koji nastanu uslijed oštećenja ili kvara uređaja.

#### O uslugama koje se mogu koristiti kod internetske veze

Imajte na umu da su usluge koje se temeljene na Internetu podložne promjeni ili prekidu rada bez prethodne najave.

# Dijelovi i kontrole

## Daljinski upravljač

#### Tipke za odabir funkcije

Koristite ih za izravni odabir funkcije. Tijekom pripravnog stanja, ove tipke uključuju uređaj i ujedno započinju reprodukciju.

- $\bullet$  HDD $\triangleright$  tipka (stranice 13, 37)
- $\bullet$  CD $\triangleright$  tipka (stranice 13, 20)
- FM/AM tipka (stranice 13, 23, 34)
- AUDIO IN tipka (stranice 13, 27, 35)
- NETWORK MEDIA tipka (stranice 13, 75)

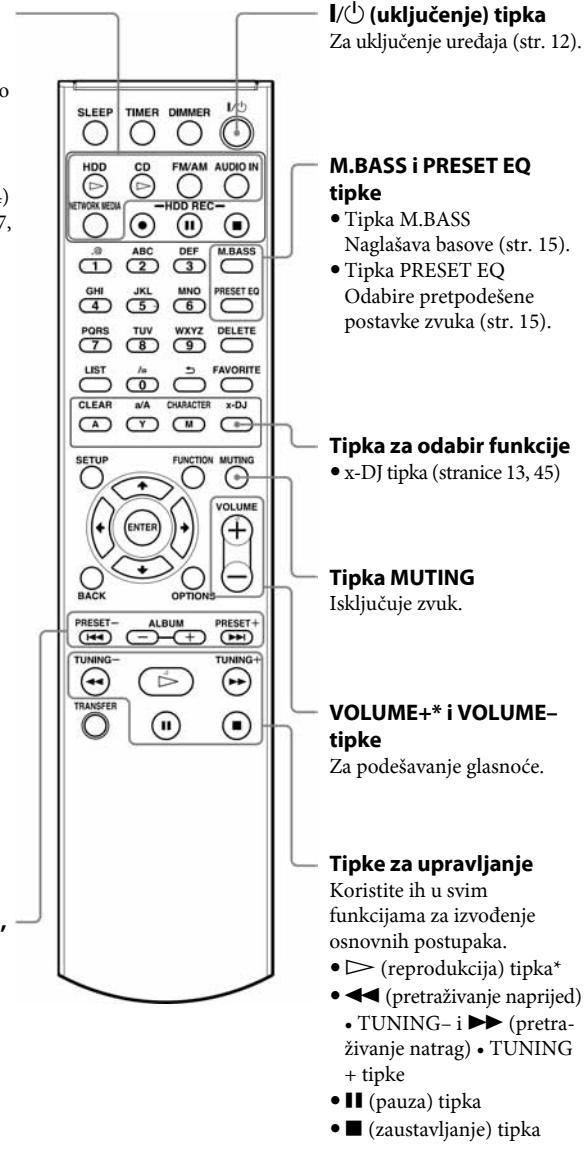

#### .•PRESET–, >•PRESET+, ALBUM+ i ALBUM– tipke  $\bullet$  **i**  $\blacktriangleright$  tipke

Za prelazak na početak zapisa.

- PRESET+ i PRESET– tipke Koristite ih za odabir pohranjene radijske postaje.
- ALBUM+ i ALBUM– tipke Koristite ih za odabir albuma ili grupe.

#### DIMMER tipka

Za odabir jedne od dviju razina svjetline zaslona.

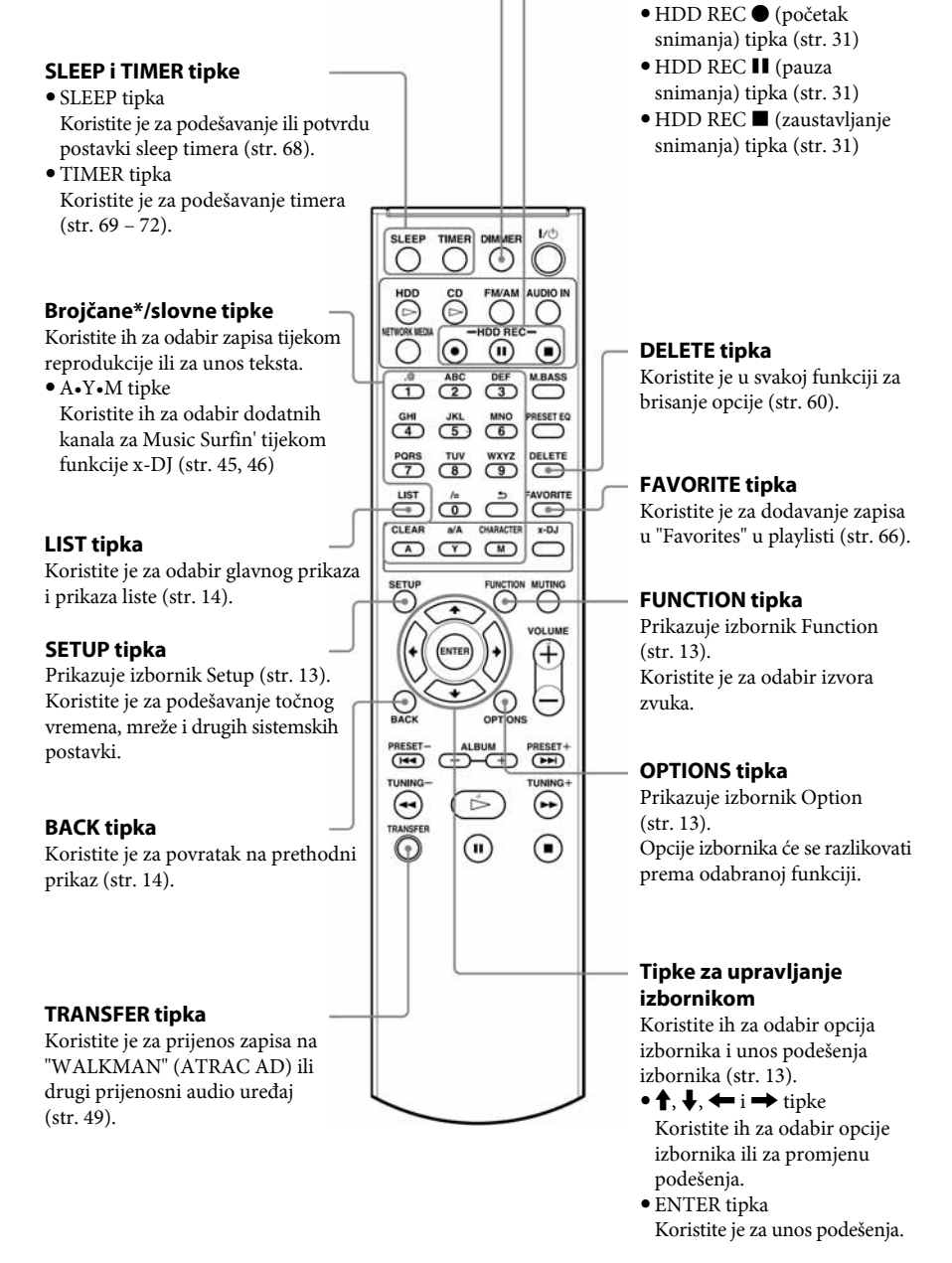

HDD REC tipke

Jukebox.

Koristite ih za snimanje na HDD

Zvjezdica (\*) označava tipke koje imaju ispupčenu točku (tipka broja "5", tipka VOLUME + i tipka  $\triangleright$  (reprodukcija)).

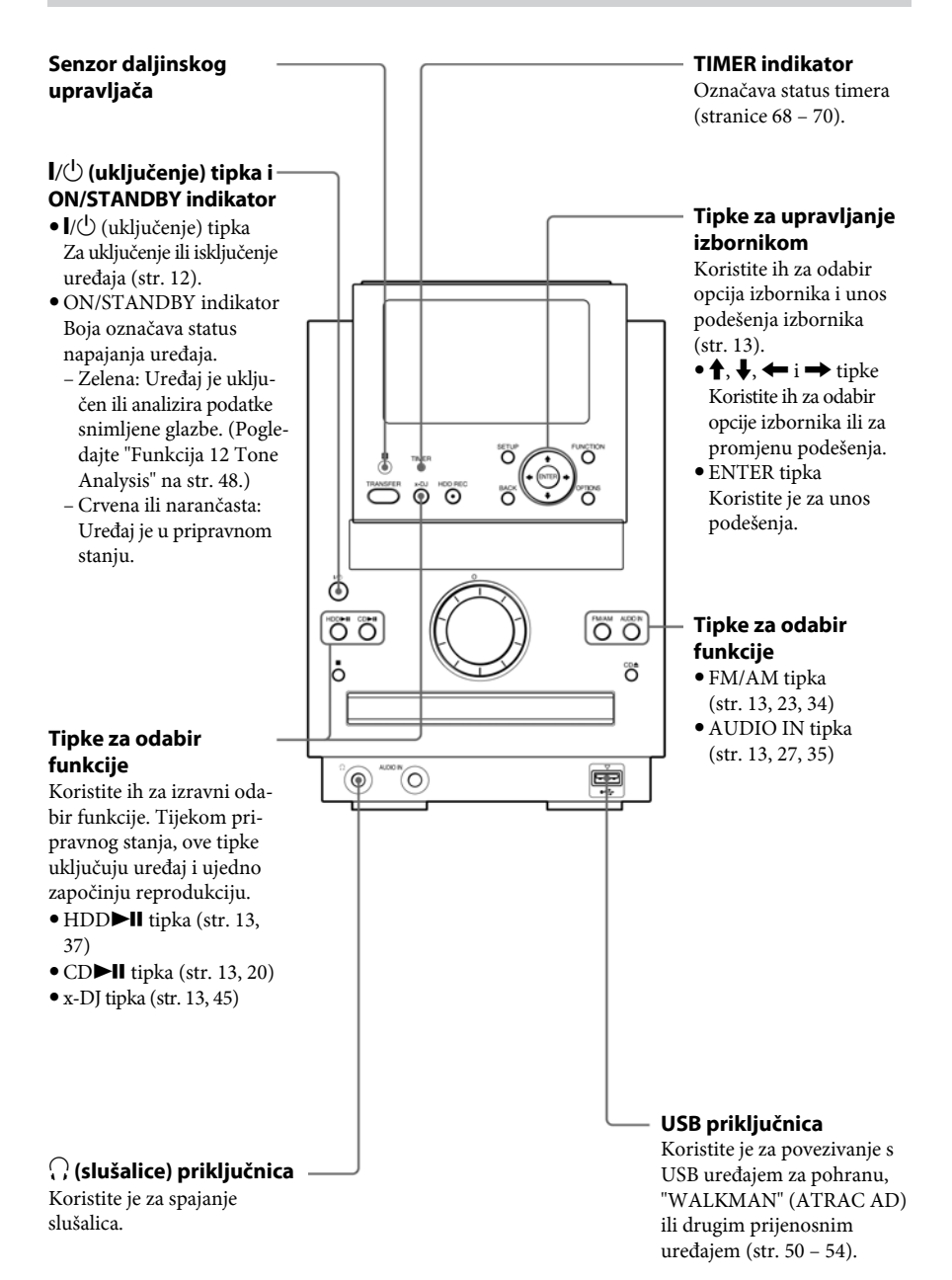

10

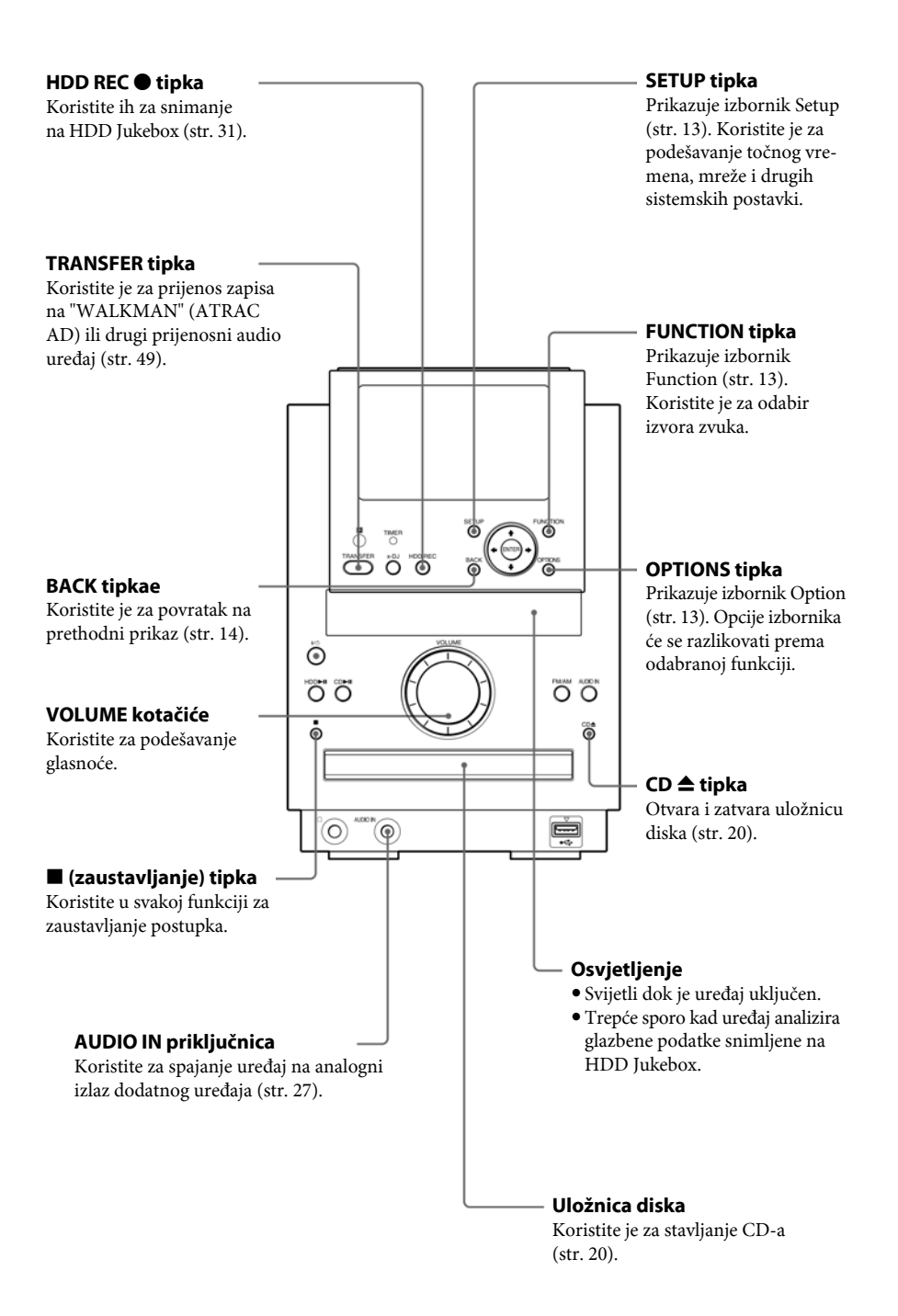

## Osnovni postupci

## Uključivanje uređaja

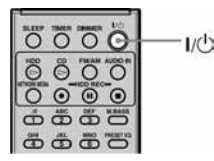

- 1 Spojite kabel napajanja u zidnu utičnicu. Uređaj se automatski uključi, izvede početna podešavanja, i zatim se isključi.
- **2** Pritisnite  $\mathbf{I}/\mathbf{U}$  (uključenje). Uređaj se uključi.

#### UPOZORENJE

Nemojte odspajati kabel napajanja dok uređaj izvodi početna podešavanja. U protivnom možete uzrokovati probleme u radu uređaja

## Za isključenje uređaja

Pritisnite tipku  $\mathbb{I}/\mathbb{O}$  na daljinskom upravljaču ili glavnom uređaju. Uređaj se možda neće isključiti odmah. Ako se ne isključi, to znači da analizira glazbene podatke na HDD-u (tvrdi disk) (pogledajte "Funkcija 12 Tone Analysis" na str. 48). Dok uređaj analizira glazbene podatke, osvjetljenje sporo trepće. Ako želite poništiti analizu i odmah isključiti uređaj, pritisnite tipku x. Ako želite ponovno uključiti uređaj, pritisnite tipku  $\mathbf{I}/\mathbf{O}$ .

#### Savjet

Ovaj uređaj ima dva načina pokretanja: Brzo pokretanje i Standardno pokretanje. Pogledajte "Podešavanje pripravnog stanja" na str. 95 za detalje.

## Odabir jezika za prikaz informacija

Za prikaz informacija možete odabrati engleski, francuski, njemački, talijanski ili španjolski.

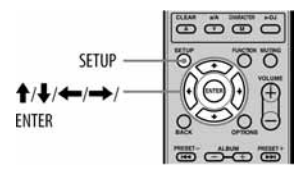

- 1 Pritisnite SETUP Pojavi se izbornik Setup.
- **2** Pritisnite  $\uparrow/\downarrow$  za odabir [Screen setting] i pritisnite ENTER. Pojavi se izbornik za odabir jezika.
- **3** Pritisnite  $\uparrow/\downarrow$  za odabir željenog jezika iz [Language] i pritisnite ENTER.

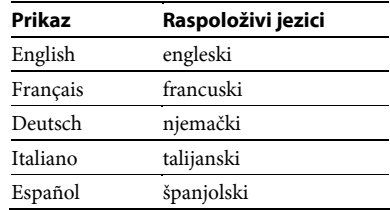

## 4 Pritisnite  $\mathbf{\hat{+}}/\mathbf{\hat{+}}/\mathbf{\implies}$  za odabir

[Execute] i pritisnite ENTER.

Izbornik se prikaže na odabranom jeziku.

#### Napomena

Kad promijenite jezik prikaza, također se promijeni jezik unosa (str. 16).

#### Savjet

Pogledajte "Lista znakova za unos" (str. 116) kako biste vidjeli koje znakove možete koristiti.

## Odabir funkcije

## Za izravni odabir funkcije

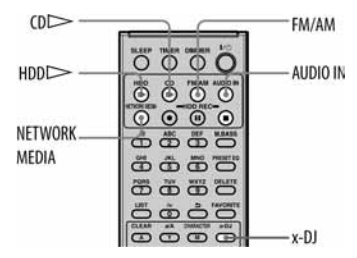

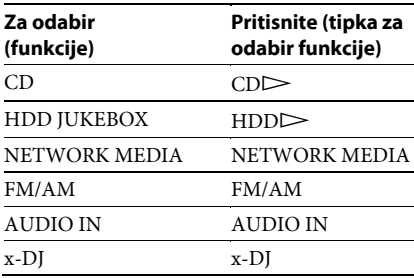

Uređaj se uključi i reprodukcija počne u odabranoj funkciji.

## Za odabir funkcije iz izbornika Function

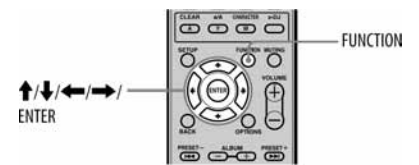

- 1 Pritisnite FUNCTION. Pojavi se izbornik Function.
- 2 Odaberite funkciju tipkama  $\mathbf{A}/\mathbf{L}/\mathbf{L}/\mathbf{L}$ , i zatim pritisnite ENTER. Odabrana funkcija postane aktivna.

#### Za isključenje izbornika Function

Pritisnite FUNCTION ili BACK prije pritiska tipke ENTER. Izbornik Function nestane.

## Uporaba izbornika

Ovaj uređaj ima tri izbornika: izbornik Function, izbornik Option i izbornik Setup. Koristite te izbornike za podešavanje snimanja, načina reprodukcije i drugih postavki.

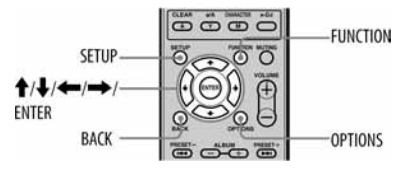

1 Pritisnite željenu tipku izbornika (FUNCTION, OPTIONS, ili SETUP). Uređaj otvori odgovarajući izbornik.

2 Pritisnite  $\sqrt{4}/\sqrt{2}$  za odabir željene opcije.

- 3 Pritisnite ENTER.
- 4 Za podešavanje druge opcije, ponovite korake 2 i 3.

## Za poništenje postupka

Pritisnite BACK.

## Izbornik Function

Prikaže se kad pritisnete tipku FUNCTION. Koristite ovaj izbornik za odabir funkcije.

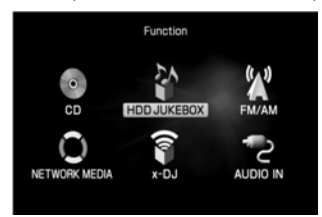

## Izbornik Option

Prikaže se kad pritisnete tipku OPTIONS. Opcije prikazane u ovom izborniku će se razlikovati prema odabranoj funkciji ili načinu prikaza.

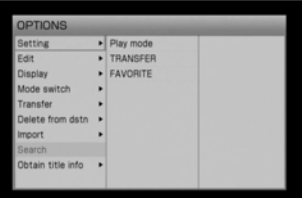

## Izbornik Setup

Prikaže se kad pritisnete tipku SETUP. Koristite ovaj izbornik za podešavanje sustava. Ovaj izbornik se može odabrati u bilo kojem trenutku.

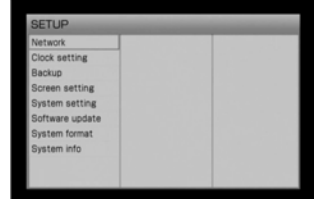

## Promjena načina prikaza

Postoje dva način prikaza: glavni prikaz i prikaz liste.

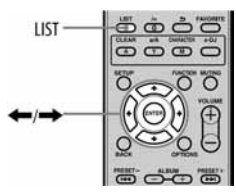

Pritisnite LIST više puta za odabir glavnog prikaza ili prikaza liste.

## Glavni prikaz

To je normalan prikaz, s informacijama koje se odnose na trenutno odabrani zapis.

Naziv zapisa

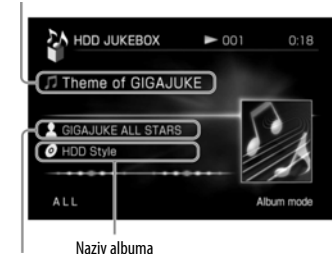

Naziv izvođača

## Prikaz liste

Ovaj mod prikazuje sadržaj odabranog direktorija. Sljedeći primjer pokazuje sadržaj direktorija zapisa.

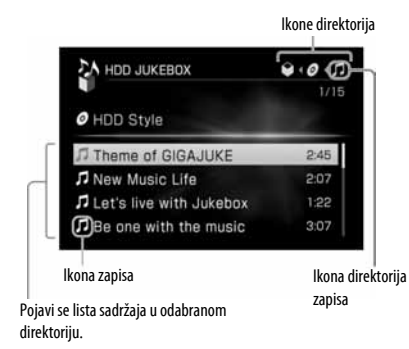

## O ikonama zapisa

Različiti formati zapisa imaju različite ikone zapisa.

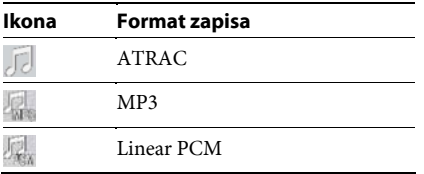

Za funkcije FM/AM, AUDIO IN i x-DJ nema prikaza liste.

## O ikonama direktorija

Kad se krećete između različitih direktorija pritiskom tipke  $\leftarrow$  ili $\rightarrow$ , ikona pripadajućeg direktorija u gornjem dijelu zaslona je osvijetljena kako biste znali koji direktorij je trenutno odabran (direktorij albuma, grupe, zapisa, itd.).

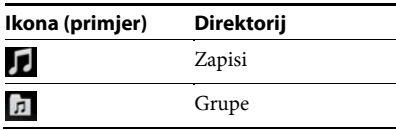

#### Podešavanje zvuka — EQ/M.BASS

Uređaj ima šest pretpodešenih postavki ekvilizatora (Preset EQ), omogućujući odabir između šest različitih zvučnih ugođaja.

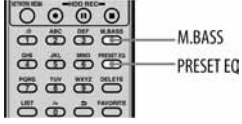

## Odabir zvučnog ugođaja — Preset EQ

Pritisnite PRESET EQ više puta. Svaki pritisak tipke mijenja zvučni ugođaj na sljedeći način.

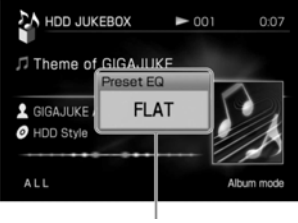

Prikaže se pop-up prozor.

 $\blacklozenge$  FLAT  $\rightarrow$  ROCK  $\rightarrow$  POPS  $\rightarrow$  JAZZ  $\rightarrow$  $CLASSIC \rightarrow DANCE \rightarrow FLAT \rightarrow ...$ ( Tvorničko podešenje)

## Naglašavanje basova — M.BASS

Funkcija M.BASS (Mega Bass) omogućuje reprodukciju sa snažnijim basovima. Pritisnite M.BASS. Svaki pritisak tipke uključuje ("ON") ili isključuje ("OFF") funkciju M.BASS. Ova funkcija je tvornički podešena na "ON".

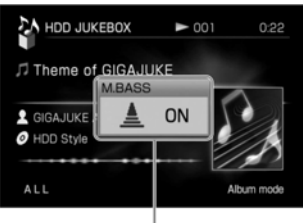

Prikaže se pop-up prozor.

## Unos teksta

Možete unijeti tekst kod imenovanja zapisa ili radijskih postaja, ili kod izvođenja mrežnih podešenja.

## Za odabir jezik unosa

Odaberite jezik unosa kako biste unosili znakove na tom jeziku.

Dok je na zaslonu prikazan izbornik za unos teksta (ova str.), otvorite izbornik Option i odaberite [Language] – [(željeni jezik)].

#### Savjeti

- Promjenom jezika unosa ne mijenja se jezik prikaza informacija (str. 12).
- Pogledajte "Lista znakova za unos" (str. 116) kako biste vidjeli koje znakove možete koristiti.

## Daljinski upravljač

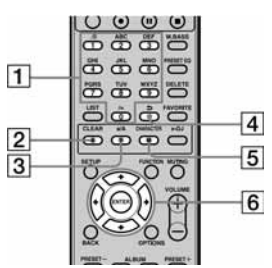

 $\boxed{1}$  Brojčane/slovne tipke

Pritisnite tipku sa željenim slovom (ABC, DEF, itd.). Pritisnite više puta dok se ne pojavi željeno slovo.

 $\boxed{2}$  CLEAR tipka

Pritisnite ovu tipku za brisanje upravo unesenog slova.

 $|3|a/A$  tipka

Pritisnite ovu tipku za odabir malih ili velikih slova.

 $\boxed{4}$   $\bigcirc$  tipka

Pritisnite ovu tipku prije pritiska tipke ENTER za prelazak na prethodni znak. **5** CHARACTER tipka

Ovaj tipka odabire vrstu znaka. Svaki put kad pritisnete ovu tipku, vrste znakova izmjenjuju se na sljedeći način:

- Kad je za unos odabran engleski jezik: [Engleski alfanumerički znakovi] t [Engleski alfanumerički znakovi (uključujući prijeglase)]  $\rightarrow$  [Brojevi]  $\rightarrow$ ...
- Kad je za unos odabran neki drugi jezik (ne engleski): [Alfanumerički znakovi na odabranom  $jeziku] \rightarrow [Brojevi] \rightarrow ...$
- $\boxed{6}$   $\blacklozenge$ / $\blacklozenge$ /ENTER tipke
	- $\cdot \mathbf{\hat{f}}/\mathbf{\downarrow}/\mathbf{\leftarrow}/\mathbf{\rightarrow}$  tipke Koristite ove tipke za pomicanje kursora.
	- ENTER tipka Pritisnite ovu tipku za unos teksta ili podešenja.

### Izbornik za unos teksta

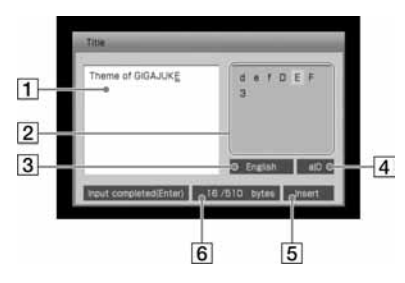

- **1** Područje za unos teksta Prikazuje uneseni tekst.
- **2** Paleta znakova Prikazuje raspoložive znakove.
- 3 Oznaka jezika unosa Prikazan je odabrani jezik unosa (str. 16).

#### $\overline{4}$  Oznaka vrste znakova

Svaki put kad pritisnete tipku CHARACTER, prikaz se mijenja na sljedeći način:

Kad je za unos odabran engleski jezik:

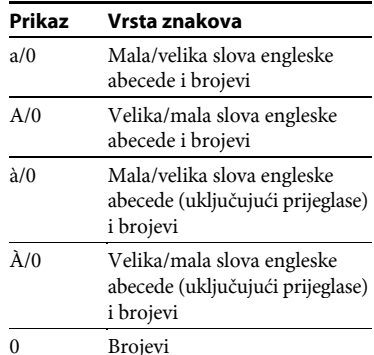

Kad je za unos odabran neki drugi jezik (ne engleski):

## Prikaz Vrsta znakova

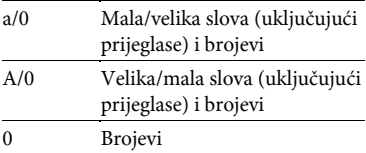

- **5** Oznaka načina unosa teksta (pisanje preko/umetanje)
- $\boxed{6}$  Oznaka broja unesenih znakova Ovaj dio pokazuje [Broj unesenih znakova/ Maksimalan broj znakova]. Jedan uneseni znak zauzima 1 bajt.

## Postupak unosa teksta

Tekst možete unositi isporučenim daljinskim upravljačem, kao što biste to činili i na svome mobilnom telefonu.

1 Pritisnite CHARACTER više puta za odabir željene vrste znakova.

- 2 Pritisnite odgovarajuće brojčane/slovne tipke za unos željenih znakova.
- 3 Pritisnite ENTER za unos natipkanog teksta.

#### Ostali postupci

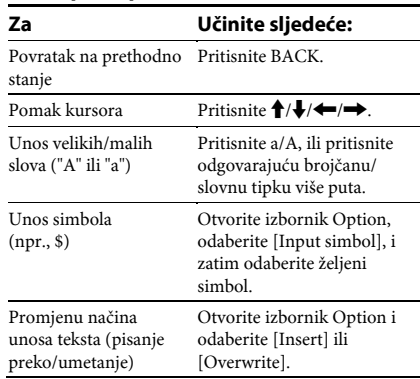

#### Za uporabu istog teksta na drugom mjestu — Copy/Cut/Paste

- 1 Otvorite izbornik Option, odaberite [Edit] [Copy] ili [Cut], i zatim pritisnite ENTER.
- 2 Pritisnite  $\leftrightarrow$  za odabir početnog slova teksta koji će se kopirati ili "izrezati", i zatim pritisnite ENTER.
- 3 Pritisnite  $\leftrightarrow$  za odabir posljednjeg slova teksta koji će se kopirati ili "izrezati", i zatim pritisnite ENTER. Ako ste odabrali [Cut], odabrani tekst je izbrisan iz rečenice.
- 4 Pomaknite kursor na mjesto gdje želite prenijeti tekst.
- 5 Otvorite izbornik Option, odaberite [Edit] [Paste], i zatim pritisnite ENTER. Odabrani tekst je unesen na tom mjestu. Odabrani tekst će se umetnuti bez brisanja postojećeg teksta čak i kad je odabran "Overwrite" način unosa.

# Podešavanje sata uređaja

Vrijeme sata uređaja potrebno je podesiti točno kako bi funkcije radile pravilno. Sat možete podesiti ručno ili spajanjem na Internet.

## Ručno podešavanje sata uređaja

1 Otvorite izbornik Setup, odaberite [Clock setting], i zatim pritisnite ENTER.

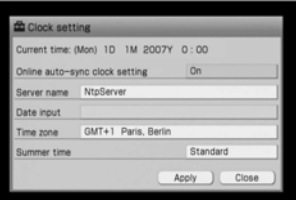

- 2 Odaberite [Online auto-sync clock setting] i pritisnite ENTER.
- 3 Odaberite [Off] i pritisnite ENTER.
- 4 Odaberite željeni grad u postavci [Time zone].

Ako se željeni grad ne pojavljuje u [Time zone], odaberite grad koji je u istoj vremenskoj zoni kao željeni grad.

- **5** Odaberite [Standard] ili [Summer time] za postavku [Summer time].
- **6** Odaberite [Date input] i pritisnite ENTER.
- 7 Pritisnite  $\leftarrow/\rightarrow$  za odabir godine/ mjeseca/dana, i pritisnite  $\biguparrow/\biguparrow$  za podešavanje vrijednosti. Datum je podešen redoslijedom godina, mjesec i dan.
- 8 Pritisnite  $\leftrightarrow$  za odabir sata/minute, pritisnite  $\bigstar/\bigstar$  za podešavanje vrijednosti, i zatim pritisnite ENTER.
- 9 Odaberite [Apply] i pritisnite ENTER. Vrijeme se prikaže u [Current time].
- 10 Odaberite [Close] i pritisnite ENTER.

#### Napomena

Kad se pojavi izbornik za podešavanje vremena nakon uključenja uređaja, automatski će nestati ako neko vrijeme ne izvedete nikakav postupak. Ako vrijeme nije podešeno točno, podesite ga u izborniku Setup.

## Za promjenu formata datuma i vremena

Možete odabrati M/D/Y, D/M/Y, ili Y/M/ D format za datum i 12-satni ili 24-satni format za vrijeme.

- 1 Otvorite izbornik Setup, odaberite [Screen setting], i zatim pritisnite ENTER.
- 2 Odaberite format datuma i vremena.

#### Kod odabira formata datuma:

Odaberite [MM/DD/YYYY], [DD/MM/YYYY], ili [YYYY/MM/DD] za podešavanje formata datuma.

#### Kod odabira formata vremena:

Odaberite [HH:MM] (24-satni sustav) ili [HH: MM AM/PM] (12-satni sustav) za podešavanje formata vremena.

3 Odaberite [Execute] i pritisnite ENTER.

## Podešavanje sata spajanjem na Internet — NTP

Sat uređaja možete podesiti spajanjem uređaja na NTP (Network Time Protocol) server na Webu.

Prije uporabe ove funkcije izvedite potrebna mrežna podešavanja (str. 85).

1 Otvorite izbornik Setup, odaberite [Clock setting], i zatim pritisnite ENTER. Pojavi se izbornik za podešavanje sata

uređaja.

- 2 Odaberite željeni grad u [Time zone]. Ako se željeni grad ne pojavljuje u [Time zone], odaberite grad koji je u istoj vremenskoj zoni kao željeni grad.
- 3 Odaberite [Standard] ili [Summer time] za postavku [Summer time].
- 4 Odaberite [Online auto-sync clock setting] i pritisnite ENTER.
- 5 Odaberite [On] i pritisnite ENTER.
- **6** Odaberite [Server name] i pritisnite ENTER.

Pojavi se izbornik za unos teksta. Ako se prikaže [NtpServer], uređaj se spaja na podešeni server. Ako je naziv server točan, prijeđite na korak 8.

7 Unesite naziv servera i pritisnite ENTER. Za detalje o unosu teksta, pogledajte "Unos teksta" na str. 16.

- 8 Odaberite [Apply] i pritisnite ENTER. Sat je automatski podešen.
- 9 Odaberite [Close] i pritisnite ENTER.

## Za vraćanje naziva servera na tvorničko podešenje

U koraku 7 pritisnite tipku CLEAR više puta sve dok se ne izbriše naziv servera.

## Za poništenje postupka

Pritisnite BACK.

#### Napomene

- Uređaj možda neće moći ostvariti povezivanje na NTP server ako internetske postavke nisu izvedene pravilno.
- Ako koristite proxy server, prijenos podataka se možda neće prosljeđivati na NTP server. U tom slučaju se obratite svom Internet provideru.

## Slušanie glazbe

# Reprodukcija CD-a

Ovaj uređaj može reproducirati audio CD i CD-R/RW diskove koji sadrže MP3 audio zapise. Pogledajte str. 110 za detalje o diskovima koje je moguće reproducirati.

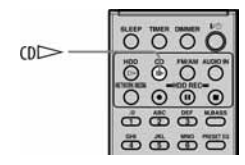

1 Pritisnite CD<sup>▲</sup> i stavite disk u uložnicu. Uložnica diska se otvori.

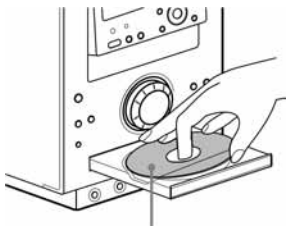

Stavite disk s naljepnicom prema gore.

Uložnica diska se zatvori kad ponovno pritisnete  $CD\spadesuit$ .

Uređaj automatski počne tražiti informacije o naslovu za taj disk. Ako je uređaj spojen na Internet, informacije o naslovu kojih nema u bazi podataka ovog uređaja preuzet će se s Weba (str. 85).

## 2 Pritisnite  $CD \rightarrow$ .

Počne reprodukcija.

Uređaj detektira format (audio CD ili CD-R/RW s MP3 audio zapisima) i automatski odabire odgovarajući mod. Ako disk sadrži dva formata, trebat ćete promijeniti mod ručno (str. 21).

## O indikatorima CD reprodukcije

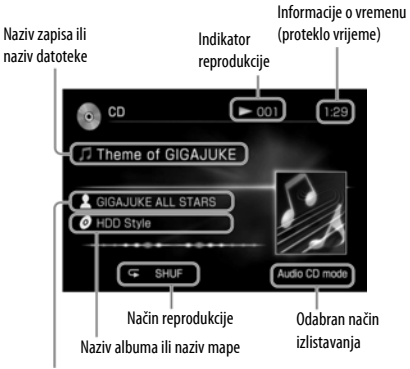

Naziv izvođača

#### **Saviet**

Funkcija prikaza informacija o CD reprodukciji ne podržava prikaz ID3 informacija s MP3 diskova. Za prikaz tih informacija otvorite izbornik Option i odaberite [Display] – [ID3 info] (str. 22).

## Ostali postupci

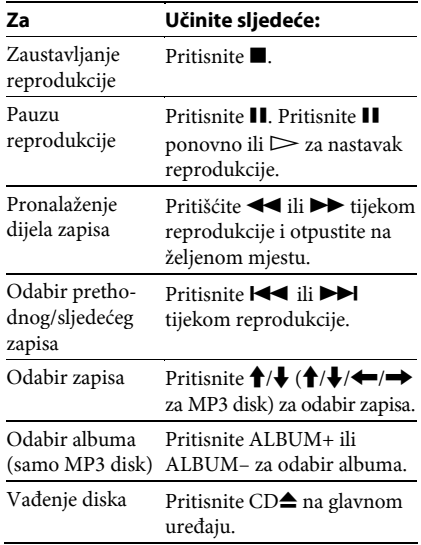

## Za odabir zapisa brojčanim tipkama

1 Pritisnite brojčanu tipku dok je prikazana lista zapisa (direktorija zapisa).

Pojavi se prozor za unos broja zapisa. Izravno unesite broj zapisa.

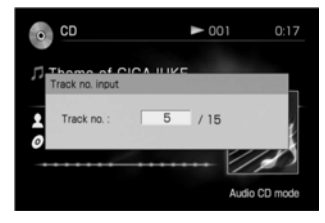

Za brojeve zapisa od 10 naviše, pritisnite brojčanu tipku za svaku znamenku. Npr., za 124: Pritisnite [1], [2] i [4].

#### 2 Pritisnite ENTER.

Ponovno se pojavi glavni prikaz i uređaj započne reprodukciju odabranog zapisa.

#### Napomena

Dok je uređaj u MP3 modu, zapis se ne može odabrati brojčanim tipkama kad je prikazan direktorij albuma.

## Za promjenu prikaza informacija o vremenu

Tijekom reprodukcije otvorite izbornik Option i odaberite [Display] – [Time] – [Elapsed time] ili [Remaining time].

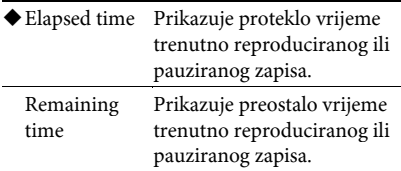

( Tvorničko podešenje)

## Za ručnu promjenu audio CD ili MP3 moda

Ako disk sadrži dva formata zapisa (audio CD i MP3), trebate odabrati format koji će se reproducirati.

Otvorite izbornik Option i odaberite [Mode switch] – [Audio CD] ili [MP3].

## Preuzimanje informacija o naslovu

Ovaj uređaj ima bazu podataka s određenom količinom informacija o CD-ovima, a koje omogućuje Gracenote® usluga za prepoznavanje glazbe. Ako je uređaj spojen na Internet (str. 85), ova funkcija omogućuje vam da s Weba preuzmete informacije o naslovu kojeg nema u bazi podataka. Gracenote® usluga za prepoznavanje glazbe pruža iz svog servera s online bazom podataka o naslovima informacije kao što je naziv albuma, naziv izvođača i naziv zapisa.

#### Napomena

Ova funkcija ne podržava preuzimanje informacija za podatkovne CD-ove.

## Ručno preuzimanje informacija o naslovu

Ovaj uređaj automatski preuzima informacije o naslovu kod svakog ulaganja CD-a. Međutim, te informacije možete preuzeti ručno.

- 1 Dok je uređaj zaustavljen, otvorite izbornik Option i odaberite [Title info] – [Obtain]. Uređaj počne tražiti informacije o naslovu, zatim prikazuje rezultate traženja.
- 2 Provjerite rezultate traženja i odaberite [Obtain].

Informacije o naslovu se preuzimaju s Weba. Ako pritisnete  $\triangleright$  umjesto [Obtain], počinje reprodukcija CD-a.

#### Preuzimanje različitih informacija o naslovu

Odaberite online [Search] dok su prikazani rezultati pretraživanja. Uređaj ponovno počne tražiti informacije o naslovu i ažurira rezultate traženja ako nešto pronađe. Rezultati traženja će se ažurirati čak i ako uređaj pronađe iste informacije.

#### Za brisanje informacija o naslovu

Otvorite izbornik Option i odaberite [Title info] – [Clear].

## Za promjenu podešenja za preuzimanje informacija o naslovu

1 Otvorite izbornik Option i odaberite [Setting] – [Obtain title info].

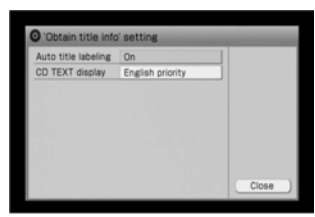

2 Odaberite željeno podešenje za [Auto title labeling].

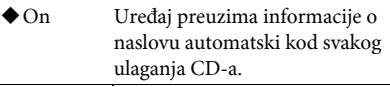

- Off Uređaj ne preuzimga informacije o naslovu automatski.
- ( Tvorničko podešenje)

3 Odaberite [Close].

#### Kad je prikazano više rezultata pretraživanja CD

Odaberite željene informacije iz liste.

#### Za prikaz informacija o zapisima za album Odaberite album iz prikazane liste.

## Za podešavanje jezika s prioritetom za prikaz CD TEXT informacija

Odaberite jezik za opciju [CD TEXT display]. Promjenom jezika prikaza informacija (str. 12) također se mijenja ovo podešenje na isti jezik.

#### Savjet

Ako nisu preuzete informacije o naslovu, pojave se CD TEXT informacije. CD TEXT podaci su pohranjeni samo na diskovima koji podržavaju CD TEXT standard.

## Provjera informacija za CD

- 1 Dok je uređaj zaustavljen, odaberite željeni zapis iz prikaza liste.
- 2 Otvorite izbornik Option i odaberite [Display] – [Album info] ili [Track info].

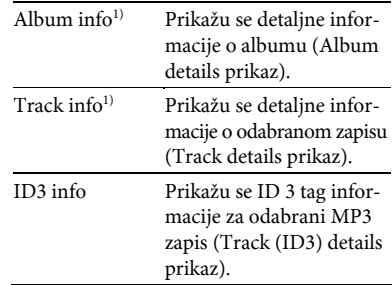

<sup>1)</sup> Samo za audio CD-ove.

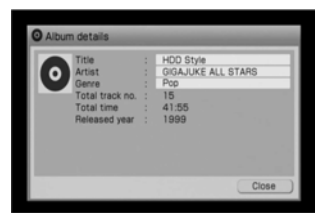

Za provjeru cijelog teksta naziva naslova, izvođača, žanra ili albuma<sup>2)</sup>, pritisnite  $\biguparrow \biguparrow$ za odabir odgovarajućeg odjeljka i pritisnite ENTER.

Pritisnite  $\biguparrow/\bigdownarrow$  za pomicanje prikaza.

2) Pojavljuje se samo u Track (ID3) details prikazu.

# Slušanje radijskog programa

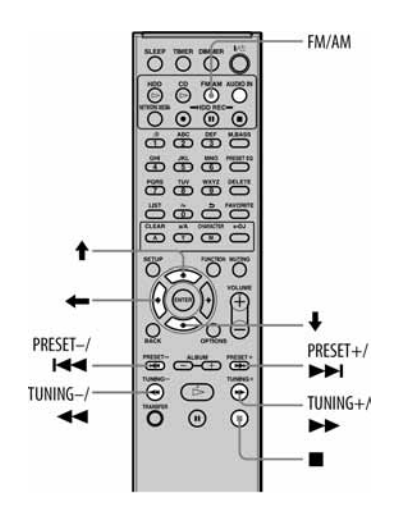

## Odabir radijske postaje

- 1 Pritisnite FM/AM, ili otvorite izbornik Function i odaberite [FM/AM].
- 2 Pritisnite FM/AM više puta za odabir FM ili AM.
- 3 Odaberite radijsku postaju.

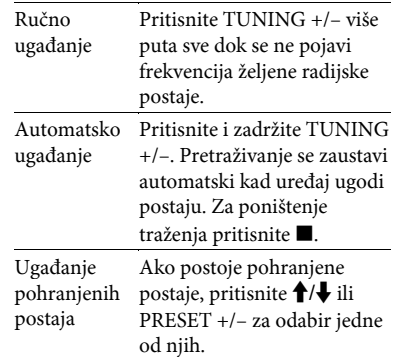

### O indikatorima radijskog prijema

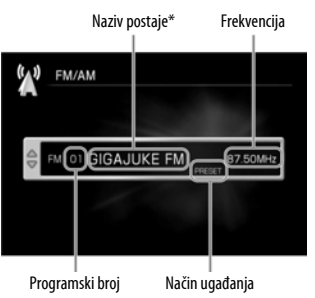

\* Ako postaja pruža RDS (Radio Data System) usluge, bit će prikazane raspoložive RDS informacije (samo na Europskim modelima).

#### Savjeti

- Ako se kod FM stereo emitiranja čuje šum, otvorite izbornik Option i odaberite [Setting] – [FM mode] – [Monaural]. Prijem više neće biti stereo, ali će biti čišći. Za povratak na stereo prijem, izvedite isti postupak i odaberite [Auto stereo].
- Za bolji prijem radijskog programa pokušajte promijeniti smjer ili položaj antene. Primjerice, smjestite antenu pored ili izvan prozora. Ako se prijem ne poboljša, savjetujemo vam spajanje dodatno nabavljive vanjske antene.

## Pohranjivanje radijskih postaja

### Za pohranu FM postaje

- 1 Uključite FM/AM funkciju i odaberite FM.
- 2 Otvorite izbornik Option i odaberite [Store] preset].
- 3 Odaberite programski broj.
- 4 Odaberite [Station] i unesite naziv radijske postaje.

Ako radijska postaja kojoj pristupite u ovom koraku sadrži RDS (Radio Data System) informacije, uređaj će prikazati te informacije u odjeljku za naziv postaje. Za uporabu ove funkcije, podesite [Indic. priority] na [RDS]. Ako postaja nema RDS usluge, u odjeljku za naziv postaje bit će prikazan samo naziv postaje unesen u ovom koraku.

5 Odaberite [Frequency] i podesite frekvenciju tipkama M/m.

Ako odaberete [Auto-tuning] iz padajućeg izbornika [Tuning mode], pretraživanje se izvodi automatski sve dok uređaj ne pronađe neku od postaja.

#### 6 Odaberite [Apply].

#### Savjet

Ako podesite [Indic. priority] na [Station], no ne unesete nikakav naziv postaje u koraku 4, u odjeljku za naziv postaje pojavljivat će se RDS informacije kad god ih postaja emitira.

### Za pohranu AM postaje

- 1 Uključite FM/AM funkciju i odaberite AM.
- 2 Otvorite izbornik Option i odaberite [Store preset].
- 3 Odaberite programski broj.
- 4 Odaberite [Station] i unesite naziv radijske postaje.
- 5 Odaberite [Frequency] i podesite frekvencija tipkama  $\biguparrow/\biguparrow$ . Ako odaberete [Auto-tuning] iz padajućeg izbornika [Tuning mode], pretraživanje se izvodi automatski sve dok uređaj ne pronađe neku od postaja.
- 6 Odaberite [Apply].

#### Za pohranu druge postaje

Ponovite postupak od koraka 3.

#### Savjet

Za promjenu FM stereo prijema u mono prijem radi poboljšanja kvalitete prijema, odaberite [FM mode] u izborniku za pohranu postaja i odaberite [Monaural]. Za povratak na stereo prijem, odaberite [Auto stereo]. Ovaj odabir se spremi kao dio podešenja pohranjene postaje.

## Brisanje pohranjenih postaja

- 1 Dok je na zaslonu prikazan glavni izbornik ili lista, otvorite izbornik Option i odaberite [Clear preset].
- 2 Odaberite programski broj koji želite izbrisati I pritisnite ENTER.
- 3 Odaberite [Yes].

## Prikaz detaljnih informacija o radijskoj postaji

Otvorite izbornik Option i odaberite [Detail info].

Za prikaz cijelog teksta informacija, pritisnite M/m kako biste odabrali odjeljak sa željenim opcijama.

## Prikaz DLS informacija

Otvorite izbornik Option i odaberite [Show full DLS].

Na pokazivaču se prikazuju DLS informacije.

# Spajanje vanjske komponente

Možete slušati ili snimati reprodukciju zvuka s vanjske komponente (poput kasetofona) spojen na AUDIO IN priključnicu na uređaju.

## Spajanje vanjske komponente na AUDIO IN priključnicu

Pomoću audio spojnog kabela (opcija) povežite AUDIO IN priključnicu ovog uređaja s izlaznom audio priključnicom vanjske komponente.

Audio spojni kabel treba biti čvrsto spojen u obje priključnice. U protivnom se zvuk može čuti sa smetnjama.

## Spajanje na stražnju stranu uređaja

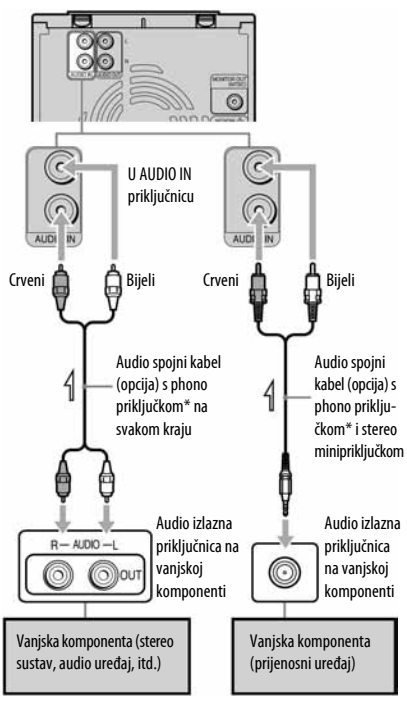

\* Bijeli priključak je potrebno spojiti u bijelu priključnicu, a crveni priključak u crvenu priključnicu.

## Spajanje na prednju stranu uređaja

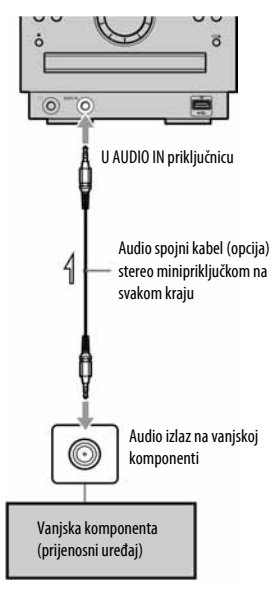

## Slušanje reprodukcije

1 Pritisnite AUDIO IN, ili otvorite izbornik Function i odaberite [AUDIO IN].

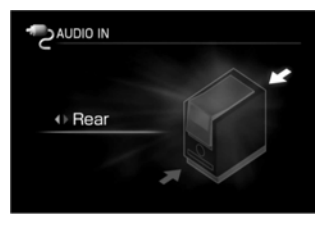

- 2 Pritisnite  $\leftarrow$ / $\rightarrow$  za odabir [Front]\* ili [Rear].
	- \* Tvorničko podešenje
- 3 Pokrenite reprodukciju na spojenoj komponenti.

Reproducirani zvuk se čuje iz zvučnika ovog uređaja.

Pogledajte upute za uporabu spojene komponente.

## Podešavanje ulazne razine (samo kad je komponenta spojena u AUDIO IN priključnicu na stražnjoj strani uređaja)

Ako je zvuk preglasan ili pretih, možete promijeniti ulaznu razinu na uređaju. Otvorite izbornik Option i odaberite [Setting] – [Switch In sens.] – [Normal] ili [Low].

# Ponavljanje reprodukcije • Reprodukcija u slučajnom slijedu

Možete slušati zapise u slučajnom slijedu (shuffle) ili jedan zapis više puta (repeat).

1 Dok je uređaj zaustavljen tijekom CD funkcije, otvorite izbornik Option i odaberite [Setting] – [Play mode].

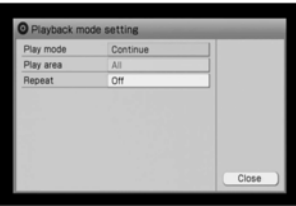

- 2 Odaberite opciju koju želite podesiti.
- 3 Podesite svaku opciju.

U padajućem izborniku odaberite i podesite svaku opciju (prikazane u "Lista podešenja" u nastavku).

4 Odaberite [Close].

Podešenja se prikažu na zaslonu.

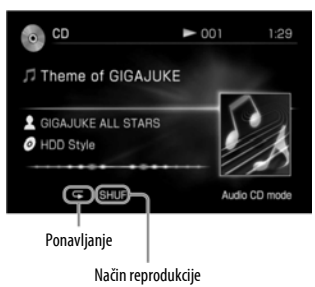

## Lista podešenja

#### Način reprodukcije

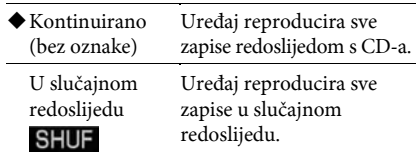

( Tvorničko podešenje)

#### Ponavljanje

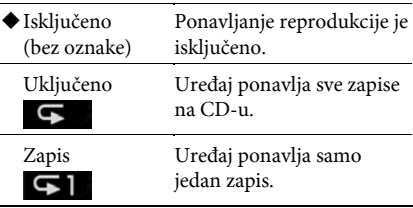

(◆ Tvorničko podešenje)

# Snimanje/importiranje na HDD

Možete snimati ili importirati zapise s raznih izvora zvuka na HDD Jukebox.

## Materijali koji se mogu snimati/importirati

Možete snimati ili importirati zapise iz sljedećih izvora.

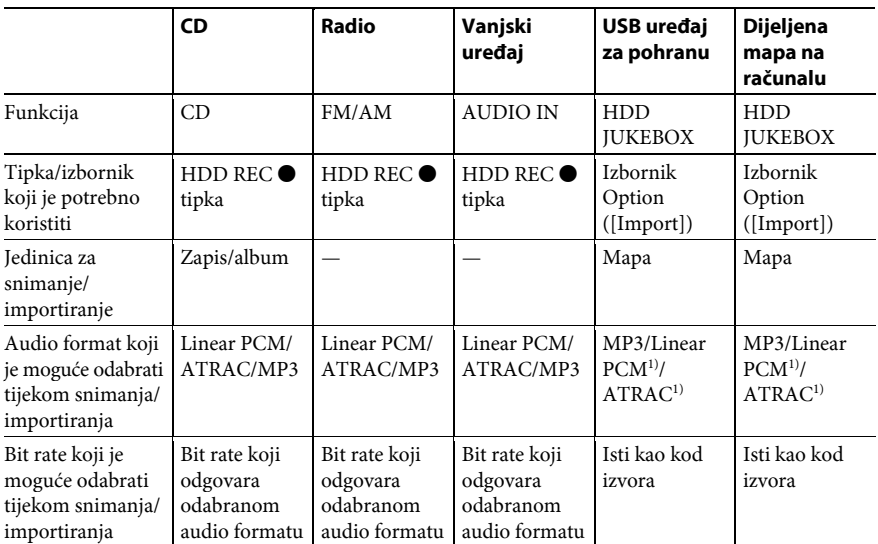

<sup>1)</sup> Samo zapisi s ekstenzijom ".oma" i bez zaštite od kopiranja.

## O audio formatima

Možete odabrati format audio podataka koji će se pohraniti na HDD Jukebox. Budući da količina podataka koji se mogu prenijeti te kompatibilnost prijenosa s uređajem ili diskom ovise o audio formatu, trebali biste odabrati odgovarajući format za svoju konfiguraciju.

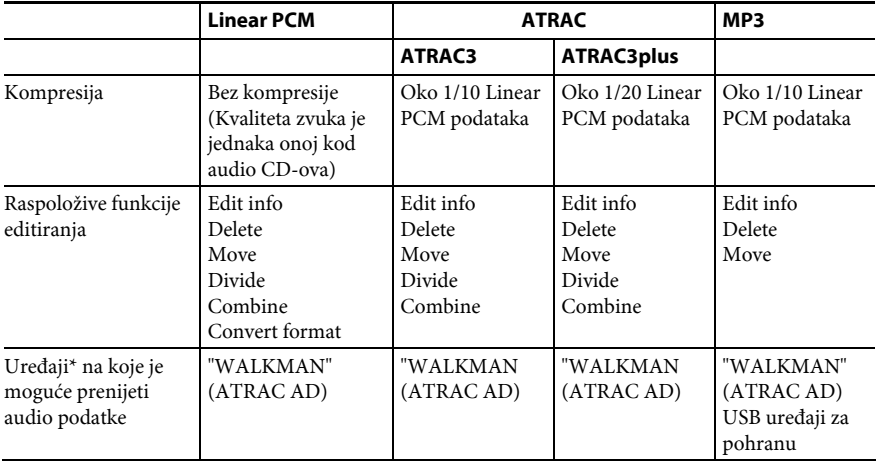

\* Za kompatibilne modele pogledajte internetsku stranicu podrške iz Sony Europe, http://support.sony-europe.com/ (samo za korisnike u Europi).

## Podešavanje uređaj za snimanje/ **importiranie**

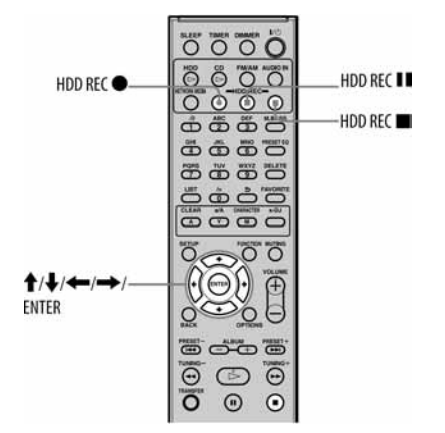

1 Otvorite izbornik Option za odgovarajuću funkciju i odaberite [Setting] – [Record].

#### Kad je odabrana CD funkcija

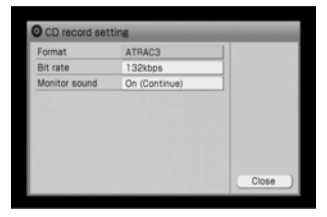

- 2 Odaberite opciju koju želite podesiti.
- 3 Podesite svaku opciju.

U padajućem izborniku odaberite i podesite svaku opciju (prikazane u "Lista podešenja" u nastavku).

4 Odaberite [Close].

## Lista podešenja

#### Format/Bit rate

Sljedeća tablica prikazuje raspoložive audio formate kod snimanja na HDD i pripadajući bit rate (tj. količina podataka).

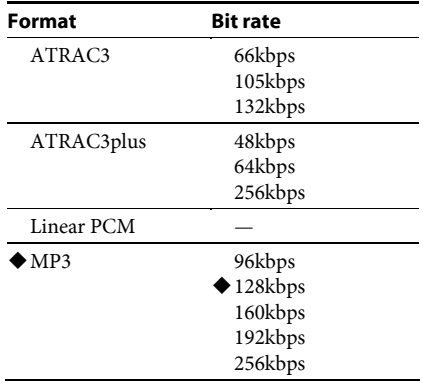

( Tvorničko podešenje)

#### Monitor sound

Kod snimanja audio CD-a na HDD, možete pratiti zvuk dok se snima. U tom slučaju, reprodukcija zvuka se zaustavi kad i snimanje.

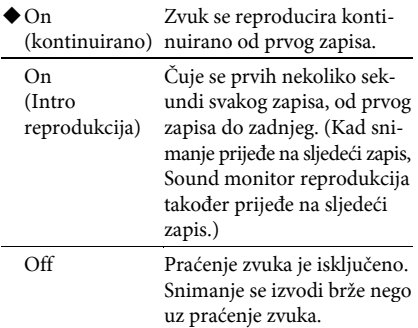

( Tvorničko podešenje)

#### SMART SPACE (samo f unkcije AUDIO IN)

- On Kad nema ulaza zvuka 3 sekunde ili duže, SMART SPACE funkcija zamijeni ovaj interval prazninom od 3 sekunde. Uređaj automatski pauzira snimanje kad nema ulaza zvuka 30 sekundi ili duže, i zaustavlja snimanje kad nema ulaza zvuka 10 minuta ili duže. Uređaj detektira tihe dijelove prema podešenju LEVEL SYNC razine.
- Off SMART SPACE funkcija se ne koristi.

(◆ Tvorničko podešenje)

#### Track mark

Tijekom snimanja s funkcijom FM/AM ili AUDIO IN, automatski se dodaju oznake zapisa. Moguće je podesiti interval između oznaka zapisa. Kad je opcija "Track mark" podešena na "Auto" tijekom funkcije FM/ AM, uređaj razlikuje između glazbe i govora i dodaje oznaku zapisa između njih.

#### FM/AM

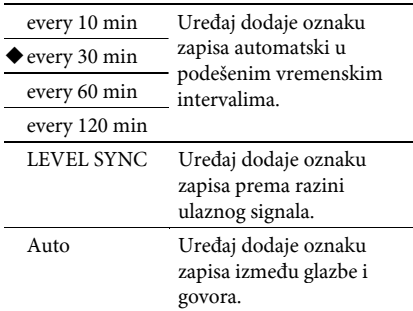

(◆ Tvorničko podešenje)

#### AUDIO IN

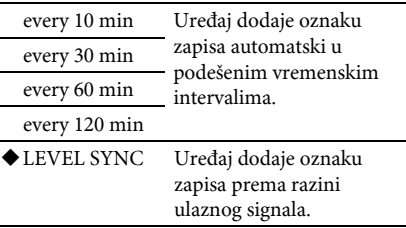

(◆ Tvorničko podešenje)

#### LEVEL SYNC razina (samo funkcije FM/AM i AUDIO IN)<sup>1)</sup>

Možete podesiti razinu detekcije ulaznog signala pri kojoj se automatski dodaje oznaka zapisa.

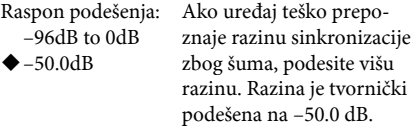

(◆ Tvorničko podešenje)

<sup>1)</sup> Funkcija se može koristiti samo kad je opcija "Track mark" podešena na "LEVEL SYNC".

#### Auto title (samo funkcije AUDIO IN)\*

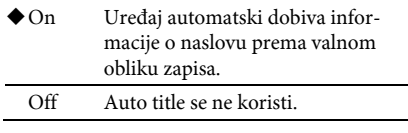

(◆ Tvorničko podešenje)

\* Funkcija se može koristiti samo kad je opcija "Track mark" podešena na "LEVEL SYNC".

#### Za promjenu odredišta snimanja na HDD-u

Kod snimanja zapisa s CD-a, radija ili vanjske komponente, možete odabrati odredište (prikazano u nastavku) iz [Setting] – [Rec destination] u izborniku Option.

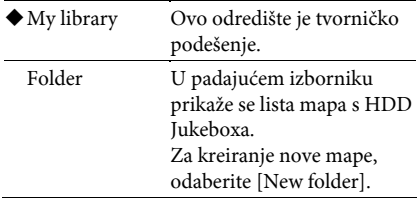

(◆ Tvorničko podešenje)

#### Napomene

- Podešenja snimanja nije moguće promijeniti dok je snimanje u tijeku ili pauzi.
- "SMART SPACE" i "LEVEL SYNC level" se može koristiti samo za zapise od 16 sekundi ili duže.
- Podešenje odredišta snimanja nije moguće promijeniti dok je snimanje u tijeku ili pauzi.

#### Savjet

Moguće je podesiti zasebno odredište snimanja za funkcije CD, FM/AM i AUDIO IN.

## Snimanje CD-a na HDD

Ovaj odjeljak objašnjava kako snimati audio CD na HDD Jukebox. Možete odabrati snimanje pojedinačnih zapisa ili svih zapisa.

#### Za snimanje svih zapisa s CD-a

- 1 Otvorite izbornik Function i odaberite [CD]. Možete podesiti sljedeće opcije u izborniku Option za CD funkciju (stranice od 31 do ove stranice).
	- Format
	- Bit rate
	- Monitor sound
	- Odredište snimanja
- 2 Stavite CD u uložnicu diska.

Uređaj automatski preuzme i prikaže informacije o naslovu za CD (str. 21).

#### 3 Pritisnite HDD REC <sup>.</sup>

Snimanje započinje.

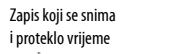

Odredišna mapa i album (grupa)

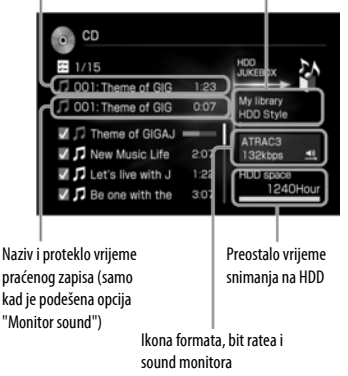

Kad snimanje završi, prikaz na zaslonu se automatski promijeni u glavni prikaz funkcije CD.

Za poništenje snimanja pritisnite ■ ili HDD  $REC$ 

## Za odabir i snimanje pojedinačnih zapisa

- 1 Otvorite izbornik Function i odaberite [CD]. Možete podesiti sljedeće opcije u izborniku Option za CD funkciju (stranice 31 – 33).
	- Format
	- Bit rate
	- Monitor sound
	- Odredište snimanja
- 2 Stavite CD u uložnicu diska.
- 3 Pritisnite HDD REC II dok se ne pojavi glavni prikaz.

Zapisi označeni kvačicama  $\triangledown$  će se snimati.

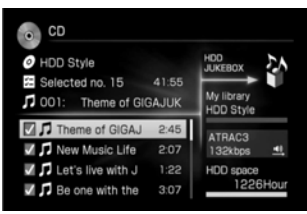

- 4 Odaberite zapise koji će se snimati. Pritisnite ENTER za uklanjanje kvačice za zapise koji se neće snimati.
- 5 Pritisnite HDD REC . Snimanje započinje.

#### Savjet

Za odabir svih zapisa, otvorite izbornik Option i odaberite [Select track] – [Select all]. Za poništenje odabira svih zapisa, odaberite [Select track] – [Clear all].

## Snimanje radijskog programa

Ovaj odjeljak objašnjava kako snimati s radija na HDD Jukebox.

## Kod snimanja A/FM postaja

- 1 Pritisnite FM/AM, ili otvorite izbornik Function i odaberite [FM/AM]. Možete podesiti sljedeće opcije u izborniku Option funkcije FM/AM (stranice 31 – 33).
	- Format
	- Bit rate
	- Track mark\*
	- LEVEL SYNC razina
	- Odredište snimanja
	- \* Pogledajte "Automatsko prepoznavanje glazbe i govora" (str. 35) za detalje.
- 2 Pritisnite FM/AM za odabir FM ili AM.
- **3** Ugodite radijsku postaju (str. 23).
- 4 Pritisnite HDD REC . Snimanje započinje.
- **5** Pritisnite ili HDD REC  $\blacksquare$ .

Snimanje se zaustavi. Za pauzu snimanja pritisnite HDD REC  $\mathbf{H}$ .

#### **Saviet**

Tijekom snimanja, oznaka zapisa se dodaje kad god pritisnete tipku HDD REC  $\bullet$  (za "Track mark" podešenje koje nije "Auto"). Oznake zapisa mogu se samo dodati za zapise s minimalnim trajanjem od 16 sekundi.

## Automatsko prepoznavanje glazbe i govora (za Radio Music i Radio Talk kanale)

Kad je opcija "Track mark" podešena na "Auto" u funkciji FM/AM, uređaj razlikuje između glazbe i govora pa snima te sadržaje u različite zapise.

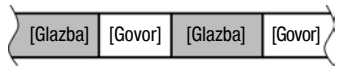

Kad reproducirate sadržaje s HDD Jukeboxa, možete reproducirati samo glazbu ili govorni dio promjenom liste (str. 38 i 41).

#### Napomena

Čak i kad je opcija "Track mark" podešena na "Auto" , uređaj možda neće moći savršeno razlikovati između glazbe i govora, ovisno o zvuku.

#### Savjeti

- Kod snimanja s opcijom "Track mark" podešenom na "Auto", naslovi zapisa će sadržati [T] (govor) ili [M] (glazba), datum, vrijeme početka snimanja i naziv radijske postaje (ili valno područje i frekvenciju ako nije registriran nikakav naziv):
- Kod snimanja s opcijom "Track mark" podešenom na "Auto", snimljeni sadržaji se kategoriziraju kao Radio Talk ili Radio Music kanal u funkciji x-DJ.

## Snimanje sa spojene vanjske komponente

Na HDD Jukebox možete snimati analogne materijale s vanjske komponente (kao što je gramofon ili kasetofon) spojene na AUDIO IN priključnicu uređaja.

- 1 Pritisnite AUDIO IN ili otvorite izbornik Function i odaberite [AUDIO IN]. Možete podesiti sljedeće opcije u izborniku Option u funkcijama AUDIO IN  $(str. 31 - 33)$ .
	- Format
	- Bit rate
	- Track mark
	- LEVEL SYNC razina
	- Auto title
	- SMART SPACE
	- Odredište snimanja
- **2** Pritisnite  $\leftrightarrow$  za odabir [Front] ili [Rear] u glavnom prikazu.
- **3** Započnite reprodukciju izvora spojenog na uređaj.
- 4 Pritisnite HDD REC $\bullet$ . Snimanje započinje.
- 5 Pritisnite  $\blacksquare$  ili HDD REC  $\blacksquare$ .

Snimanje se zaustavi. Prikaz na zaslonu se automatski promijeni u glavni prikaz nakon zaustavljanja snimanja i preuzimanja informacija o naslovu (samo kad je opcija "Auto title" podešena

na "On" i "Track mark" podešena na "LEVEL SYNC").

Za pauzu snimanja, pritisnite HDD REC II.

#### Savjeti

- Tijekom snimanja, oznaka zapisa se dodaje kad god pritisnete tipku HDD REC . Oznake zapisa mogu se dodati samo za zapise s minimalnim trajanjem od 16 sekundi.
- Kad je opcija "Auto title" podešena na "Off", snimit će se datum i vrijeme snimanja.

### Importiranje datoteka s USB uređaja za pohranu

Možete importirati audio datoteke s USB uređaja za pohranu na HDD Jukebox.

- 1 Otvorite izbornik Function i odaberite [HDD JUKEBOX].
- 2 Spojite USB uređaj za pohranu na USB priključnicu na uređaju. Također pogledajte korisnički priručnik uređaja za pohranu.
- 3 Otvorite izbornik Option i odaberite [Import] – [USB storage].
- 4 Ako se pojavi izbornik medija za pohranu, odaberite odgovarajući medij. Ako spojeni USB uređaj za pohranu ima samo jednu memorijsku jedinicu, tada se izbornik medija za pohranu ne pojavljuje.
- 5 Odaberite albume za importiranje. Odabrani albumi su označeni s $\blacktriangledown$ . Možete ukloniti kvačicu ponovnim pritiskom tipke ENTER.
- **6** Odaberite [Import].

#### Napomene

- Možete importirati maksimalno 10 000 zapisa odjednom (str. 102).
- Ako su spojena dva USB uređaja za pohranu na obje priključnice (stražnju i prednju) istovremeno, uređaj spojen na prednju priključnicu ima prednost.

## Importiranje datoteka iz dijeljene mape na računalu

Kad je uređaj spojen na mrežu, možete na HDD Jukebox importirati audio datoteke iz dijeljenih mapa na vašem računalu. Za to je potrebno unaprijed podesiti mapu za dijeljenje (str. 94).

- 1 Otvorite izbornik Function i odaberite [HDD JUKEBOX].
- 2 Otvorite izbornik Option i odaberite [Import] – [PC shared folder].
- **3** Odaberite dijeljenu mapu postupkom iz koraka 1 – 3 opisanog u nastavku.
	- 1 Odaberite jednu od sljedećih opcija.

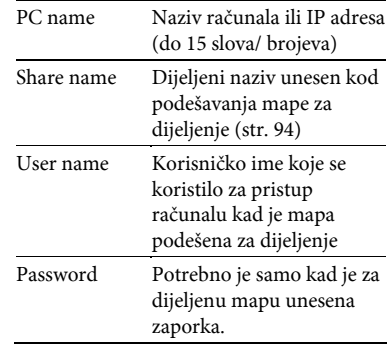

- 2 Unesite tekst koji odgovara opciji odabranoj u koraku 1. Za detalje o unosu teksta, pogledajte "Unos teksta" na str. 16.
- 3 Odaberite [Connect].
4 Odaberite albume za importiranje. Odabrane opcije će biti označene s $\overline{\mathcal{V}}$ . Možete ukloniti kvačicu ponovnim pritiskom tipke ENTER.

## Reprodukcija s HDD Jukeboxa

5 Odaberite [Import].

#### Napomena

Možete importirati maksimalno 10 000 zapisa odjednom (str. 102).

#### Za provjeru naziva računala (kad koristite Windows XP Professional)

Prijeđite na Start izbornik i odaberite [Control Panel] – [System], otvorite prozor Properties, i zatim kliknite karticu [Computer Name] te pogledajte naziv računala u [Full computer name].

#### Za provjeru IP adrese (kad koristite Windows XP Professional)

Prijeđite na Start izbornik i odaberite [Control Panel] – [Network connection], odaberite mrežu koju koristite, i zatim kliknite karticu [Support] te pogledajte IP adresu.

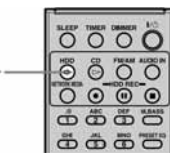

Pritisnite HDD $\triangleright$ .

Počne reprodukcija.

 $HDD \geq$ 

Reprodukcija započinje od zadnjeg reproduciranog ili snimljenog zapisa.

## O indikatorima HDD Jukebox reprodukcije

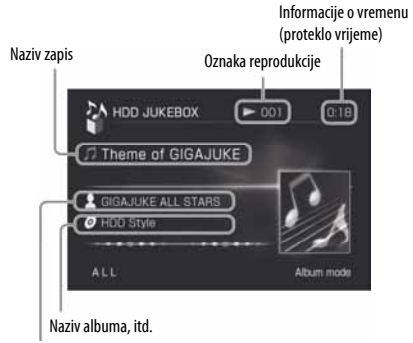

Naziv izvođača

## Ostali postupci

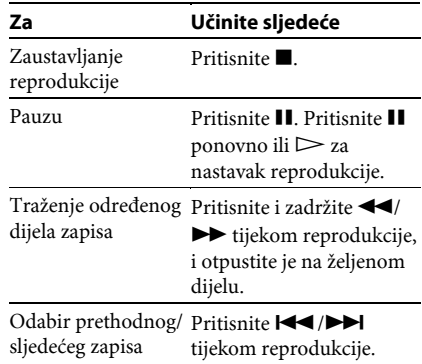

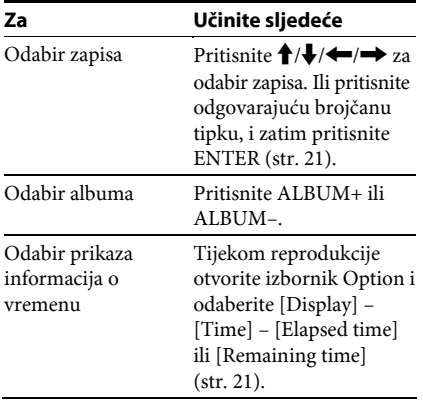

#### Napomena

Ne možete odabrati zapis pomoću brojčanih tipaka ukoliko nije prikazan direktorij zapisa (str. 15).

## Provjera informacija o albumu ili zapisu

- 1 Odaberite album ili zapis koji želite provjeriti.
- 2 Otvorite izbornik Option i odaberite [Display] – [Album info] ili [Track info].

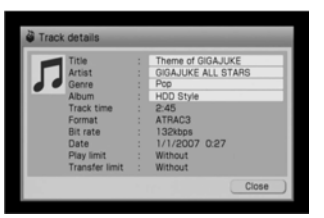

Za provjeru cijelog teksta naslova, izvođača ili žanra, odaberite odgovarajući odjeljak i pritisnite ENTER.

#### Promjena načina izlistavanja

Zapisi s HDD Jukeboxa mogu se prikazati na različite načine; prema informacijama pohranjenim za svaki zapis. Zapisi prikazani u određenom "načinu izlistavanja" (prema izvođaču, albumu, žanru, itd.) mogu se reproducirati uzastopce prikazanim redoslijedom.

1 Otvorite izbornik Function i odaberite [HDD JUKEBOX].

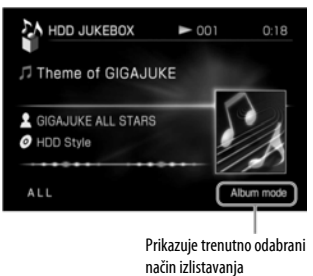

2 Otvorite izbornik Option i odaberite [Mode switch] – [(izlistavanje)], ili pritisnite **+** više puta za odabir direktorija "Mode", i zatim odaberite željeni način izlistavanja.

Uređaj prelazi na odabrani način izlistavanja (prema izvođaču, albumu, žanru, itd.). Pritiskom tipke  $\leftarrow$ / $\rightarrow$  mijenja se direktorij svakog načina izlistavanja. Struktura direktorija (vrsta liste) za svaki način izlistavanja je prikazana u tablici na str. 39.

#### Napomena

Ovisno o vrsti liste, možda neće moći biti prikazani svi zapisi.

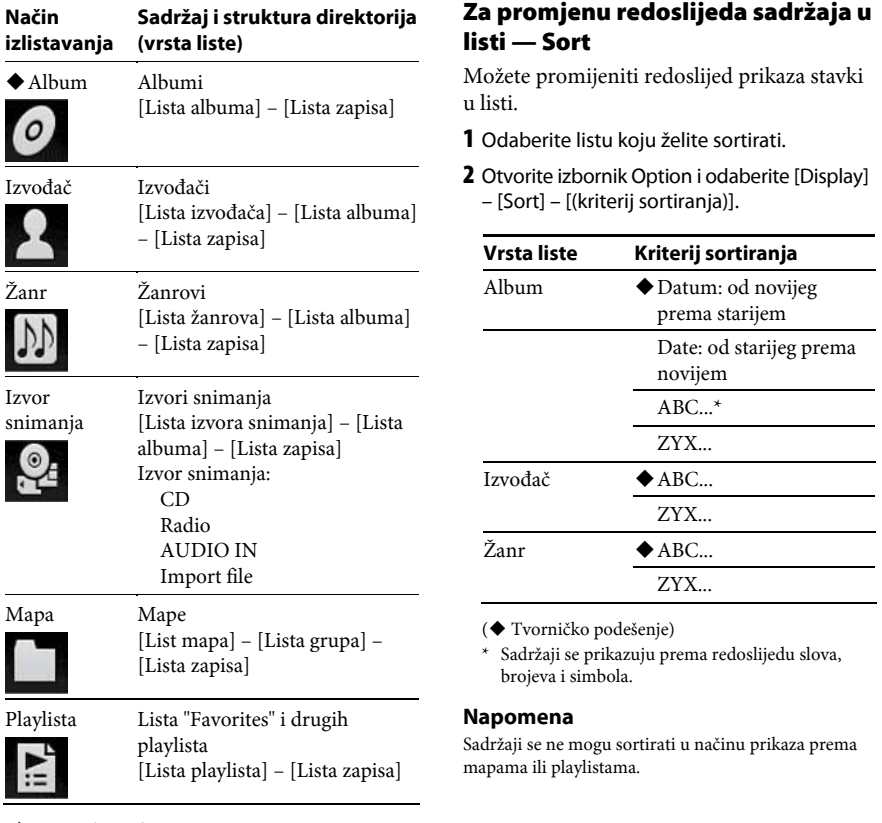

(◆ Tvorničko podešenje)

Primjeri lista prikazanih za svaki način izlistavanja navedeni su na str. 40 i 41.

## [Način izlistavanja: primjer 1]

U sljedećem primjeru, CD je snimljen u "My library" mapu na HDD. Prvi i treći zapis su dodani u "Favorites".

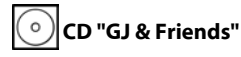

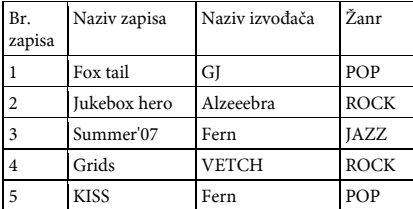

Nakon što se zapisi snime, redoslijed prikazanih zapisa će se promijeniti pri svakoj uporabi drukčijeg načina izlistavanja, kao što je vidljivo iz tablica u nastavku.

#### Prikaz prema albumima

GJ & Friends

Direktorij albuma — Direktorij zapisa Fox tail Jukebox hero Summer'07 Grids  $L$  KISS

## Prikaz prema izvođaču

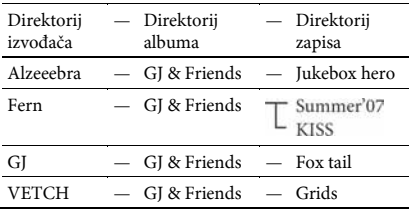

### Prikaz prema žanru

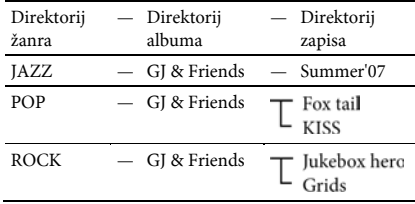

## **Pa** Prikaz prema izvoru snimanja

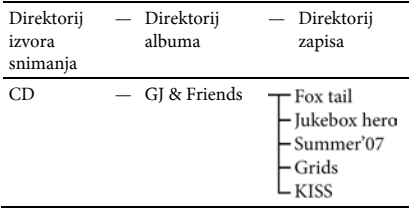

## **Prikaz prema mapi**

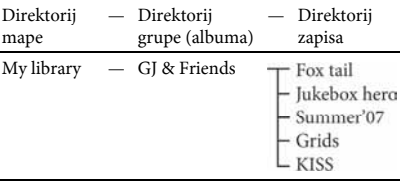

## **Prikaz prema playlisti**

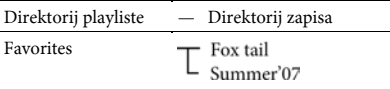

## [Način izlistavanja: primjer 2]

Ovaj primjer pokazuje snimanje FM GJ-BAY emisije 15. kolovoza, 2006., od 14:00 do 14:30 s opcijom "Track mark" podešenom na "Auto".

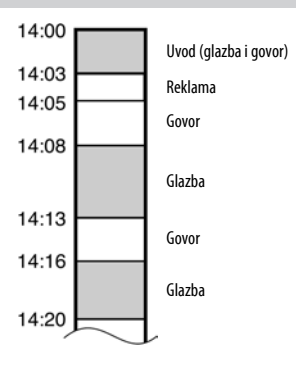

Sadržaji su snimljeni kao jedan album od početka do kraja.

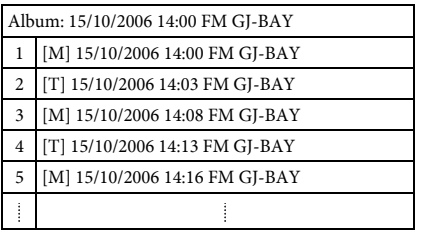

#### Napomene

- Glazbeni dio koji se odvija 30 sekundi ili više, prepoznaje se kao glazba.
- Ako se govor i glazba preklapaju, uređaj obično prepozna cijeli taj dio kao glazbu.

Snimljeni materijal je prikazan za svaki način izlistavanja kao što je vidljivo iz tablica u nastavku.

## Prikaz prema albumu

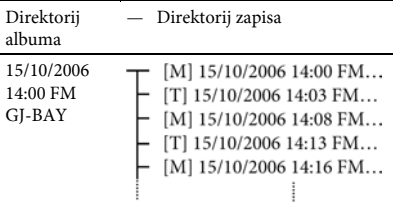

## Prikaz prema izvođaču

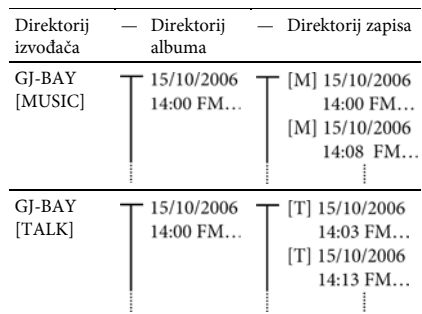

## Prikaz prema žanru

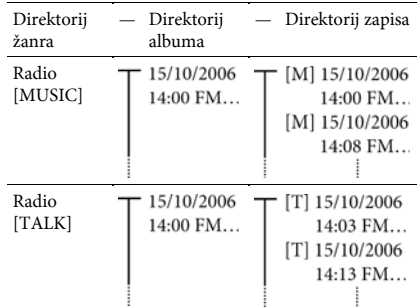

## Prikaz prema izvoru snimanja

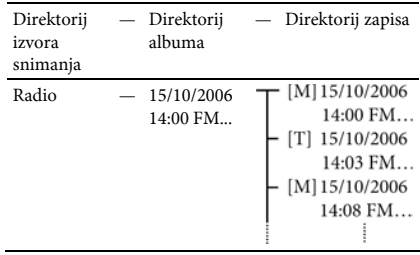

## Ponavljanje reprodukcije • Reprodukcija u slučajnom slijedu

Zapise možete slušati u slučajnom redoslijedu (shuffle reprodukcija), ili možete jedan zapis slušati više puta (ponavljanje reprodukcije).

1 Dok je uređaj zaustavljen u HDD JUKEBOX funkciji, otvorite izbornik Option i odaberite [Setting] – [Play mode].

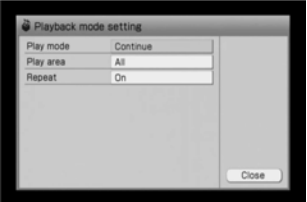

- 2 Odaberite opciju koju želite podesiti.
- 3 Podesite svaku opciju.

U padajućem izborniku odaberite i podesite svaku opciju (prikazane u "Lista podešenja" u nastavku).

4 Odaberite [Close].

Podešenja se pojave u glavnom prikazu.

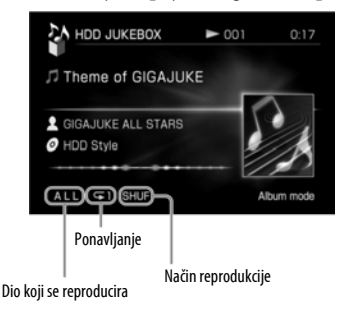

## Lista podešenja

#### Način reprodukcije

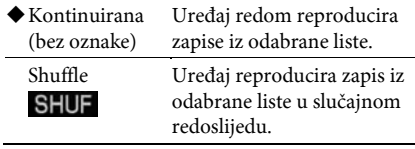

( Tvorničko podešenje)

#### Dio koji se reproducira

Zapisi koji će se reproducirati ovise o odabranom načinu izlistavanja (str. 38).

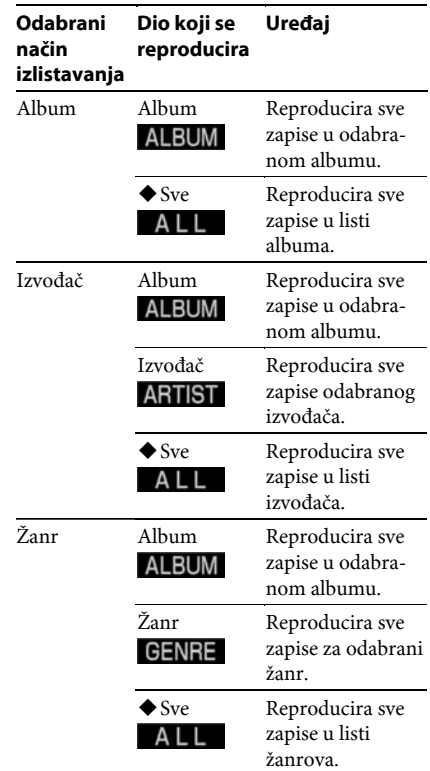

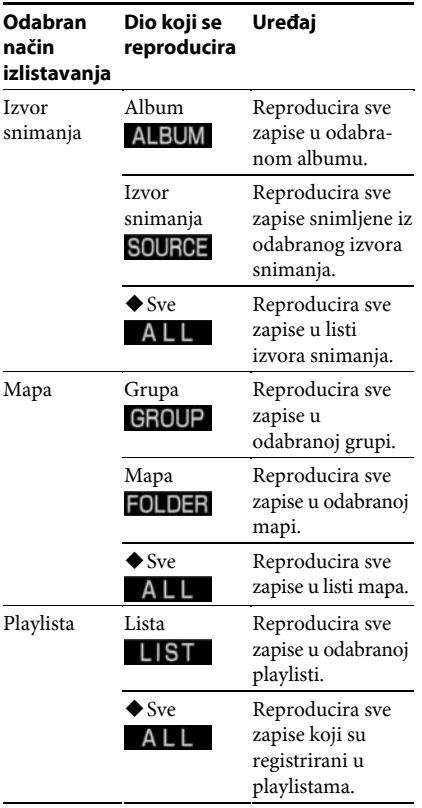

( Tvorničko podešenje)

#### Ponavljanje

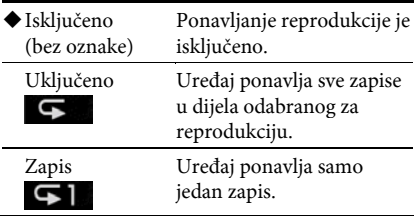

(◆ Tvorničko podešenje)

## Traženje albuma ili zapisa

Možete tražiti albume ili zapise na HDD Jukeboxu. Ova funkcija se može koristiti samo kad je odabran mod mapa te je uređaj zaustavljen.

1 Dok je uređaj zaustavljen, otvorite izbornik Option i odaberite [Mode switch] – [Folder].

Uređaj prelazi na mod mapa.

2 Otvorite izbornik Option i odaberite [Search] – [grupa] (album) ili [Track].

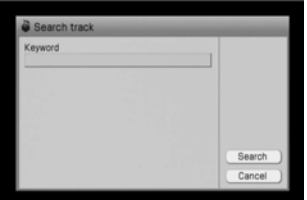

- 3 Pritisnite ENTER. Pojavi se izbornik za unos ključne riječi.
- 4 Unesite ključnu riječ (naziv albuma ili naziv zapisa koji se traži).
- 5 Odaberite [Search].

Započinje traženje. Nakon završetka traženja, prikaže se rezultat.

## Za prikaz albuma ili zapisa iz prikazanih rezultata

Odaberite album ili zapis.

## Za povratak na izbornik pretraživanja

Odaberite [Input].

## Reprodukcija zapisa pomoću funkcije x-DJ

Funkcija x-DJ automatski analizira zapise na HDD Jukeboxu i kategorizira ih u 23 kanala prema njihovim značajkama. Možete koristiti x-DJ za reprodukciju zapisa koji odgovaraju određenom raspoloženju ili dobu dana; primjerice, zapisa za buđenje koji se reproduciraju ujutro, zapisa koji opuštaju, ili zapisa koji djeluju poticajno. x-DJ može također sabrati zapise prema izvođaču i razdoblju.

## Kako radi x-DJ?

x-DJ koristi Sonyjevu funkciju 12 Tone Analysis te analizira značajke zapisa koji su snimljeni ili importirani na HDD Jukebox i kategorizira ih u 23 kanala. Jedan zapis može biti uključen u dva ili više kanala. Iz tih kanala možete prelaziti na dodatne kanale za ARTIST, YEAR i MOOD koristeći funkciju nazvanu "Music Surfin'".

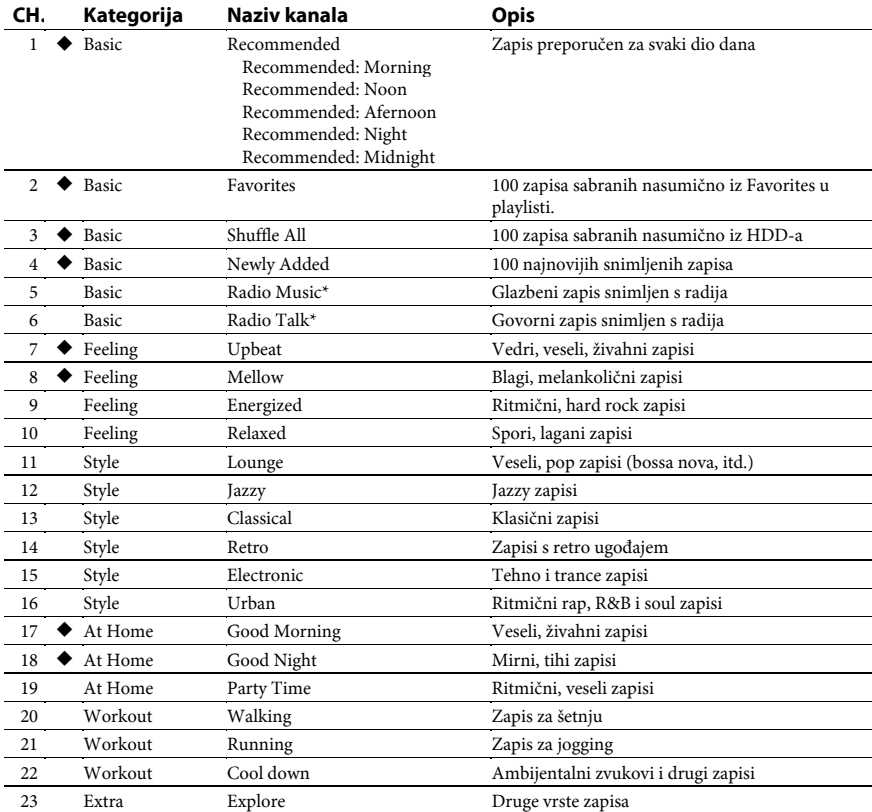

### Lista x-DJ kanala

Ti kanali su prikazani čak i kad nema primjenjivih zapisa (tvorničko podešenje).

\* Zapisi snimljen iz funkcije FM/AM smještaju se u Radio Music ili Radio Talk kanal ako je opcija "Track mark" bila podešena na "Auto" tijekom snimanja.

### Lista Music Surfin' tipaka

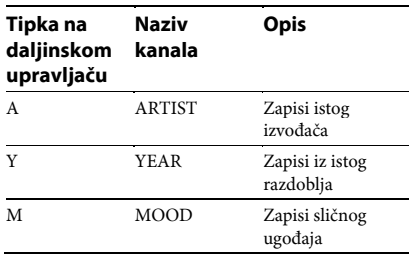

## Uporaba funkcije x-DJ

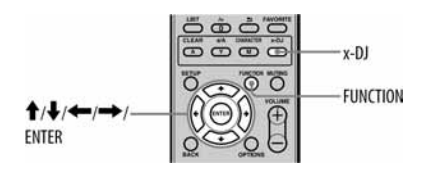

1 Pritisnite x-DJ, ili otvorite izbornik Function i odaberite [x-DJ].

Pojavi se izbornik za odabir kanala i uređaj reproducira glavni dio prikazanog zapisa.

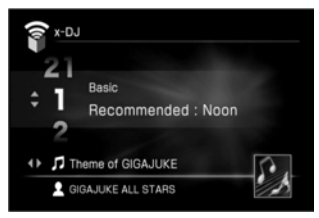

## 2 Pritisnite  $\biguparrow/\bigupdownarrow$  za odabir kanala.

Uređaj reproducira glavni dio prvog zapisa u odabranom kanalu.

3 Pritisnite  $\leftrightarrow$  za odabir željenog zapisa unutar kanala.

Svaki put kad pritisnete  $\leftarrow$ / $\rightarrow$ , uređaj reproducira glavni dio odabranog zapisa. Ako pritisnete ENTER, uređaj započinje reprodukciju odabranog zapisa od njegova početka.

### Ostali postupci

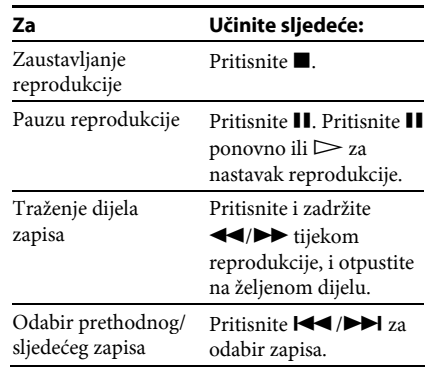

#### Savjet

Kad je odabran Radio Music ili Radio Talk kanal, uređaj reproducira zapis od početka, ne glavni dio.

#### Napomena

Ovisno o značajkama zapisa, uređaj ga može smjestiti u kanal različit od vaše vlastite prosudbe, ili uređaj može odabrati pogrešan dio kao glavni dio zapisa.

## Uporaba funkcije Music Surfin'

Ako pritisnete tipku A, Y, ili M pri reprodukciji kanala u funkciji x-DJ, uređaj kreira sljedeći privremeni kanal iz zapisa na HDD Jukeboxu.

- A tipka: ARTIST kanal koji sadrži zapise trenutno odabranog izvođača.
- Y tipka: YEAR kanal koji sadrži zapis iz istog razdoblja kao trenutno odabrani zapis.
- M tipka: MOOD kanal koji sadrži zapise ugođaja sličnog ugođaju trenutno odabranog zapisa.

Primjerice, ako pritisnete tipku A dok slušate svog omiljenog izvođača, uređaj sabire sve zapise tog izvođača i stavlja ih u privremeni kanal kako biste ih mogli slušati.

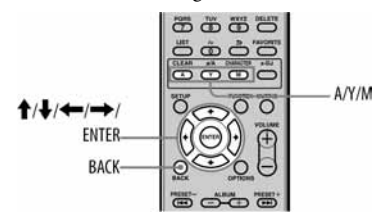

1 Reproducirajte kanal u funkciji x-DJ.

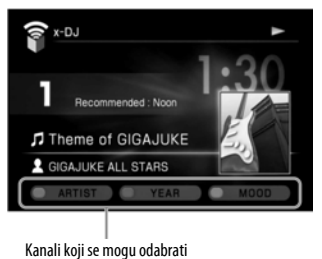

2 Pritisnite A, Y ili M.

Na zaslonu se pojavi pripadajući kanal.

#### Kad pritisnete tipku A

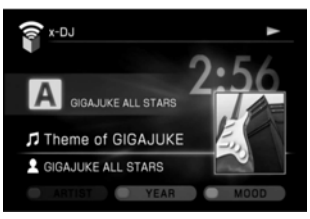

#### Kad pritisnete tipku Y

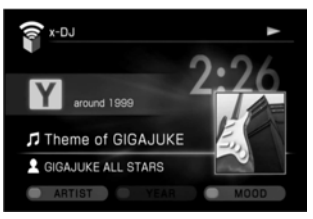

#### Kad pritisnete tipku M

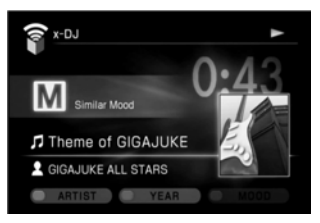

**3** Pritisnite  $\leftrightarrow$  za odabir zapisa i pritisnite ENTER.

Počne reprodukcija.

Za povratak na normalni x-DJ kanal iz Music Surfin', pritisnite  $\biguparrow/\biguparrow$  ili BACK.

#### Napomene

- U YEAR kanal će uređaj sabrati samo zapise s informacijama o godini njihova objavljivanja.
- Godina prikazana za zapis stavljen u YEAR kanal možda neće nužno biti godina njegova prvog objavljivanja. To je stoga što upotrijebljene informacije odgovaraju CD-u koji sadrži dotični zapis ili album.

#### Savjet

Zapisi u YEAR kanalu su prikazani prema njihovim datumima objavljivanja na sljedeći način.

- $1900 1949:$ 
	- Zapisi su sabrani i prikazani kao "before 1949".
- $1950 1989:$ Zapisi su sabrani prema desetljećima. Primjerice, zapis iz 1960 – 1969 su sabrani i prikazan kao
- "1960's". od 1990 do sada:

Zapisi su sabrani u trogodišnje skupine (tj., godina objavljivanja trenutno odabranog zapisa plus prethodna i sljedeća godina). Primjerice, ako odaberete zapis objavljen 1995, zapisi iz 1994 – 1996 su sabrani i prikazani kao "around 1995".

#### Podešavanje funkcije x-DJ

#### Za podešavanje kanala koji će biti odabran kad se pokrene funkcija

- 1 Otvorite izbornik Option i odaberite [Setting] – [Basic].
- 2 Odaberite [Startup CH] [Previous CH] ili [Recommended (CH.1)].

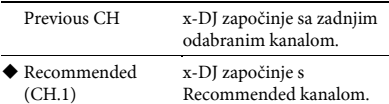

( Tvorničko podešenje)

### Za registriranje zapisa u Favorites kanal

Pri reprodukciji zapisa u funkciji x-DJ, pritisnite FAVORITE.

Zapis je registriran na Favorites kanal. Istovremeno je također registriran na "Favorites" u HDD Jukeboxu.

#### Za skrivanje nepotrebnih zapisa

Možete sakriti nepotrebne zapise koji su registrirani u funkciji x-DJ kako se ne bi pojavljivali u kanalu. Međutim, ti zapisi se ne mogu ukloniti ili premjestiti u drugi kanal.

1 Reproducirajte zapis koji želite sakriti.

- 2 Pritisnite DELETE. Pojavi se pop-up prozor.
- 3 Odaberite [Yes].

Za ponovni prikaz skrivenih zapisa, otvorite izbornik Option i odaberite [Hide track] – [Release] – [Current channel] ili [All channels]. Odaberite [Yes] u pop-up prozoru.

#### Napomena

Zapisi u kanalima 1 – 6 ne mogu se sakriti.

## Za sakrivanje nepotrebnih kanala

- 1 Otvorite izbornik Option i odaberite [Setting] – [Channel display]. Pojavi se lista kanala i uređaj reproducira glavni dio zapisa u odabranom kanalu.
- 2 Odznačite kanal koji želite sakriti.

Za ponovni prikaz skrivenog kanala, provjerite kanal pritiskom tipke ENTER.

## Prijenos x-DJ kanala

Možete registrirati kanal na HDD Jukebox kao playlistu i zatim prenijeti playlistu na "WALKMAN" (ATRAC AD). Za playlistu koja će se prenijeti na "WALKMAN" (ATRAC AD) može se odabrati maksimalno 50 zapisa (u odabranom kanalu).

- 1 Reproducirajte zapis u kanal koji želite prenijeti.
- 2 Otvorite izbornik Option i odaberite [Convert to playlist]. Pojavi se pop-up prozor.
- 3 Odaberite [Execute]. Pojavi se pop-up prozor.
- 4 Odaberite [Close]. Kanal je registriran kao playlista.
- **5** Izvedite postupak iz "Prijenos audio podataka" (stranice 49 – 53) za prijenos playliste na "WALKMAN" (ATRAC AD).

#### Napomena

Ne možete prenijeti playlistu na "WALKMAN" (ATRAC AD) u "brzom modu". Prijenos izvodite u "standardnom modu".

#### **Saviet**

Registrirane playliste možete vidjeti odabirom moda playlista u HDD JUKEBOX funkciji. Playliste su prikazane prema nazivu kanala i datumu registracije.

## Funkcija 12 Tone Analysis

Sonyjeva 12 Tone Analysis tehnologija omogućuje uređaju da analizira značajke zapisa na HDD Jukeboxu i kategorizira ih u 23 kanala prema njihovu ugođaju. Kad je pet zapisa sabrano u određeni kanal, uređaj prikazuje taj kanal.

Automatska analiza se izvodi dok je uređaj u pripravnom stanju. Dok uređaj analizira, ON/STANDBY indikator svijetli zeleno i osvjetljenje sporo trepće. Uređaju treba oko 15 minuta za analiziranje 60-minutnog albuma. Ako snimite veliki broj glazbenih zapisa odjednom, trebat će više vremena da ih uređaj analizira.

#### Napomena

Nemojte odspajati kabel napajanja dok uređaj analizira sadržaje snimanja. U protivnom možete uzrokovati probleme u radu uređaja.

### Za poništenje analize

#### Pritisnite  $\blacksquare$

Analiza je poništena. Zapisi koji nisu analizirani se automatski analiziraju kad uređaj sljedeći put uđe u pripravno stanje.

#### **Saviet**

Kao rezultat analize, isti zapis se može pridijeliti dvama ili više kanala.

## Za ručno izvođenje analize

Možete ručno izvesti analizu zapisa koji još nisu bili analizirani.

- 1 Dok je uređaj u x-DJ function, otvorite izbornik Option i odaberite [Manual- analisys]. Pojavi se pop-up prozor.
- 2 Odaberite [Execute]. Pojavi se pop-up prozor sa skalom vremenskog tijeka. Za poništenje postupka, odaberite [Cancel].

#### Napomena

Ako snimite ili importirate veliki broj glazbenih zapisa odjednom, uređaju će trebati duže vrijeme da ih analizira.

## Prijenos audio podataka

Možete prenijeti audio podatke ATRAC3, ATRAC3plus, MP3 i Linear PCM formata na spojen vanjski prijenosni uređaj.

## Formati koji se mogu prenijeti

Formati koji se mogu prenijeti ovise o vrsti spojenog uređaja. Detalje o podržanim uređajima pogledajte internetsku stranicu podrške iz Sony Europe, http://support.sonyeurope.com/ (samo za korisnike u Europi).

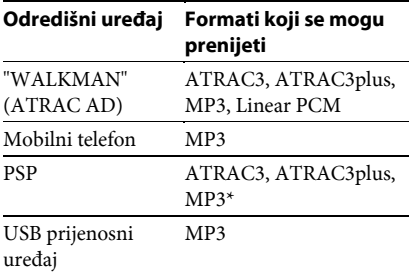

\* Samo za "Memory Stick" PRO Duo

## O podacima koji se mogu prenijeti

Vrsta podataka (npr., zapisi, albumi) koje možete prenijeti na spojeni uređaj ovisi o uređaju, kao što je prikazano u sljedećoj tablici. Odaberite direktorij koji odgovara vrsti podataka koje želite prenijeti. (Primjerice, ako želite prenijeti album, odaberite direktorij albuma.)

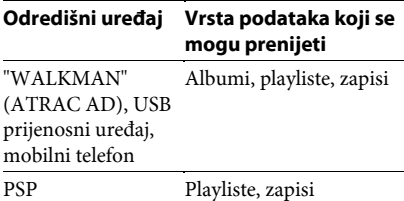

#### Napomene

- Ako su spojena dva USB uređaja za pohranu na obje priključnice (stražnju i prednju) istovremeno, uređaj spojen na prednju priključnicu ima prednost.
- Datoteka s ekstenzijom ".mp3" može se prenijeti samo na USB uređaj za pohranu ili na mobilni telefon.

#### Podešavanje TRANSFER tipke

Možete podesiti odredište (uređaj) za prijenos podataka kad se pritisne TRANSFER tipka na daljinskom upravljaču ili na glavnom uređaju. Odredište je tvornički podešeno na "WALKMAN" (ATRAC AD).

- 1 Otvorite izbornik Function i odaberite [HDD JUKEBOX].
- 2 Otvorite izbornik Option i odaberite [Setting] – [TRANSFER] – [Destination] – [(odredišni uređaj)].
- **3** Ako ste odabrali "WALKMAN" (ATRAC AD) kao odredišni uređaj, odaberite [Ouick mode] ili [Standard mode].

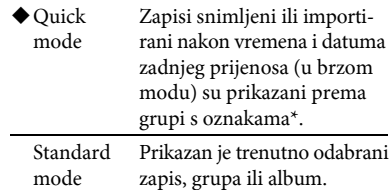

(◆ Tvorničko podešenje)

Kod sljedećeg prijenosa zapisa, oznake se dodaju zapisima (u maksimalno 30 grupa) koji su pohranjeni na HDD Jukebox nakon zadnjeg prijenosa. Oznake se ne dodaju kad količina podataka prelazi kapacitet odredišnog uređaja.

## Prijenos zapisa na ''WALKMAN" (ATRAC AD)

#### Napomene

- Nemojte odspajati USB kabel tijekom prijenosa zapisa na "WALKMAN" (ATRAC AD). U protivnom, ovaj uređaj ili "WALKMAN" (ATRAC AD) mogu imati problema u radu.
- Postupcima iz ovog odjeljka možda nećete moći prenijeti zapise u slučaju nekih "WALKMAN" modela. Tada odaberite USB uređaj za pohranu kao odredište prijenosa. Pogledajte "Prijenos zapisa na USB uređaj za pohranu" na str. 51 za detalje. Pogledajte internetsku stranicu podrške iz Sony Europe, http://support.sonyeurope. com/ (samo za korisnike u Europi) za detalje o kompatibilnim modelima i kompatibilnim funkcijama za svaki model.
- Ako su spojena dva "WALKMAN" (ATRAC AD) modela na obje priključnice (stražnju i prednju) istovremeno, uređaj spojen na prednju priključnicu ima prednost.

## Brzi mod

U ovom modu se automatski odabiru zapisi koji su pohranjeni na HDD Jukebox nakon zadnjeg prijenosa. Budući da uređaj prepoznaje svaki "WALKMAN" (ATRAC AD) koji je ikad bio spojen na njega, ima podatke prijenosa za svaki od njih.

1 Spojite "WALKMAN" (ATRAC AD) na USB priključnicu na uređaju.

Pogledajte također korisnički priručnik za "WALKMAN" (ATRAC AD).

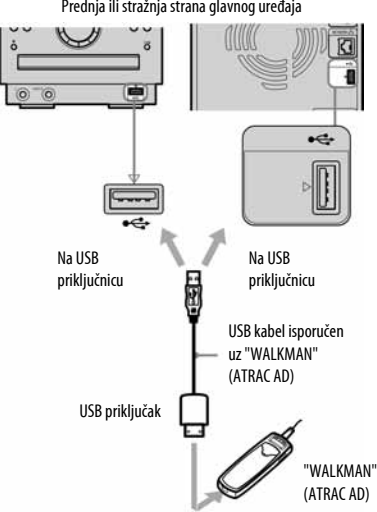

Prednja ili stražnja strana glavnog uređaja

2 Otvorite izbornik Function i odaberite [HDD JUKEBOX]. Podesite TRANSFER tipku na

"WALKMAN" (ATRAC AD) (str. 49).

- **3** Pritisnite TRANSFER na daljinskom upravljaču ili glavnom uređaju.
- 4 Grupe koje nisu prenesene trebaju biti označene s $\overline{\mathbf{V}}$ .

Odznačite sve grupe koje ne želite prenijeti.

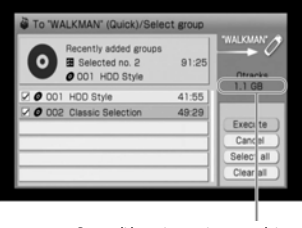

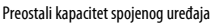

5 Odaberite [Execute] ili pritisnite TRANSFER.

## Standardni mod

- 1 Spojite "WALKMAN" (ATRAC AD) na USB priključnicu na uređaju.
- 2 Otvorite izbornik Function i odaberite [HDD JUKEBOX].
- 3 Odaberite album, playlistu, grupu ili zapis koji želite prenijeti.
- 4 Otvorite izbornik Option i odaberite [Transfer] – ["WALKMAN"] – [Standard mode].
- **5** Odaberite [Execute].

#### Savjeti

- Ako je bilo koji zapis registriran u Trash Binu "WALKMAN" (ATRAC AD) uređaja, pojavit će se potvrdna poruka na ovom uređaju i "WALKMAN" (ATRAC AD) uređaju.
- Ako se iz HDD Jukeboxa prenese playlista na "WALKMAN" (ATRAC AD), ta playlista će se također prepoznati kao playlista na "WALKMAN" (ATRAC AD) uređaju.

#### Napomene

- Ako je sa spojenim uređajem isporučen AC adapter, savjetujemo vam da uređaj pri uporabi spojite na kućno napajanje. Kad uređaj koristite s baterijskim napajanjem, uvjerite se da su baterije dovoljno napunjene. Ne možemo jamčiti da neće biti problema u radu, neuspjelog prijenosa ili oštećenja audio podataka uslijed nedostatnog baterijskog napajanja.
- Nemojte odspajati USB kabel tijekom prijenosa na "WALKMAN" (ATRAC AD). U protivnom, ovaj uređaj ili "WALKMAN" (ATRAC AD) mogu imati problema u radu.

## Prijenos zapisa na USB uređaj za pohranu

#### Napomena

Nemojte odspojiti USB kabel tijekom prijenosa zapisa na USB uređaj za pohranu. U protivnom ovaj uređaj ili USB uređaj za pohranu mogu imati problema u radu.

**1** Spojite USB uređaj za pohranu na USB priključnicu na uređaju.

Također pogledajte korisnički priručnik USB uređaja za pohranu.

- 2 Otvorite izbornik Function i odaberite [HDD JUKEBOX]. Podesite tipku TRANSFER na USB uređaj za pohranu (str. 49).
- **3** Odaberite albume, playliste, grupe ili zapise koje želite prenijeti.
- 4 Pritisnite TRANSFER na daljinskom upravljaču ili uređaju.
- 5 Ako se pojavi izbornik medija za pohranu, odaberite odgovarajući medij. Ako spojeni USB uređaj za pohranu ima samo jednu memorijsku jedinicu, tada se izbornik medija za pohranu ne pojavljuje.
- $6$  Odabrani zapisi trebaju biti označeni s  $\boldsymbol{\nu}$ .

Odznačite sve zapise koje ne želite prenijeti.

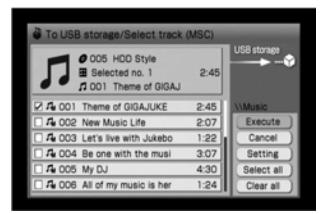

- 7 Odaberite [Setting]. Možete odrediti odredišnu mapu na USB uređaj za pohranu.
- $8$  Odaberite [Select folder at destination], i zatim odaberite odredišnu mapu iz padajućeg izbornika.

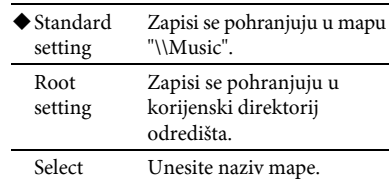

( Tvorničko podešenje)

9 Odaberite [Close].

Uređaj se vrati na izbornik prijenosa za USB uređaj za pohranu.

10 Odaberite [Execute] ili pritisnite TRANSFER.

#### Napomena

Ako je sa spojenim uređajem isporučen AC adapter, savjetujemo vam da uređaj pri uporabi spojite na kućno napajanje. Kad uređaj koristite s baterijskim napajanjem, uvjerite se da su baterije dovoljno napunjene. Ne jamčimo odsutnost problema u radu, neuspjelog prijenosa ili oštećenja audio podataka uslijed nedostatnog baterijskog napajanja.

## Prijenos zapisa na mobilni telefon

- 1 Spojite mobilni telefon na USB priključnicu na uređaju.
- **2** Podesite spojeni mobilni telefon u mod USB povezivanja.

Detalje o postupku potražite u korisničkom priručniku vašeg mobilnog telefona.

- $3$  Otvorite izbornik Function i odaberite [HDD JUKEBOX]. Podesite tipku TRANSFER na mobilni telefon (str. 49).
- 4 Odaberite album, playlistu ili zapise koje želite prenijeti.
- 5 Pritisnite TRANSFER na daljinskom upravljaču ili uređaju.
- $\bf{6}$  Ako se pojavi izbornik medija za pohranu, odaberite odgovarajući medij. Ako spojeni mobilni telefon ima samo jednu memorijsku jedinicu, tada se izbornik medija za pohranu ne pojavljuje.
- 7 Odabrani zapisi trebaju biti označeni s  $\boldsymbol{\nu}$ .

Odznačite sve zapise koje ne želite prenijeti.

- 8 Odaberite [Setting].
- 9 Odaberite [Select folder at destination], i zatim odaberite odredišnu mapu iz padajućeg izbornika.

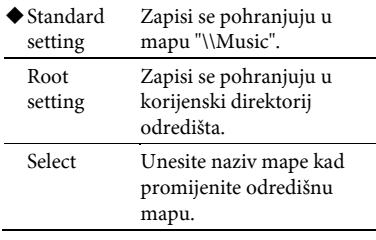

( Tvorničko podešenje)

## 10 Odaberite [Close].

11 Odaberite [Execute] ili pritisnite TRANSFER.

### Prijenos zapisa na PSP

- **1** Spojite PSP na USB priključnicu na uređaju.
- 2 Podesite spojeni PSP na mod USB povezivania.

Detalje potražite u korisničkom priručniku PSP-a.

**3** Otvorite izbornik Function i odaberite [HDD JUKEBOX].

Podesite tipku TRANSFER na PSP (str. 49).

- 4 Odaberite playliste ili zapise koje želite prenijeti.
- 5 Pritisnite TRANSFER na daljinskom upravljaču ili uređaju.

6 Odabrani zapisi trebaju biti označeni s  $\boldsymbol{\nu}$ .

Odznačite sve zapise koje ne želite prenijeti.

- 7 Odaberite [Setting].
- 8 Odaberite [Select group at destination], i zatim odaberite odredišnu grupu iz padajućeg izbornika.

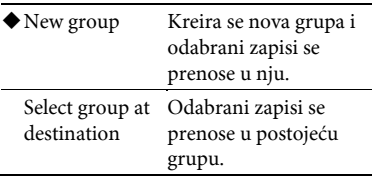

- (◆ Tvorničko podešenje)
- 9 Odaberite [Close].

10 Odaberite [Execute] ili pritisnite TRANSFER.

#### Ostali postupci

### Za prijenos zapisa uporabom izbornika Option

- 1 Spojite uređaj na koji želite prenijeti podatke.
- 2 Otvorite izbornik Function i odaberite [HDD JUKEBOX].
- 3 Odaberite albume, zapise ili playliste koje želite prenijeti.
- 4 Otvorite izbornik Option i odaberite [Transfer] – [(odredišni uređaj)]. Kod prijenosa zapisa na USB uređaj za pohranu ili mobilni telefon, odredišni uređaj može imati dvije ili više memorijskih jedinica. U tom slučaju odaberite memorijsku jedinicu.
- 5 Izvedite sljedeće podešenje tako da odgovara spojenom uređaju.
	- Kod prijenosa zapisa na "WALKMAN" (ATRAC AD), odaberite [Quick mode] ili [Standard mode].
	- Kod prijenosa zapisa na USB uređaj za pohranu ili mobilni telefon, odaberite [Setting] – [Select folder at destination] – [(odredišna mapa)].
	- Kod prijenosa zapisa na PSP, odaberite [Setting] – [Select group at destination] – [(odredišna grupa)].
- 6 Odaberite [Execute].

### Za provjeru uvjeta prijenosa zapisa

Možete provjeriti uvjet prijenosa zapisa odabirom [Display] – [Track info] u izborniku Option i provjerite [Transfer limit].

Uvjet je prikazan pored broja zapisa u izborniku prijenosa zapisa.

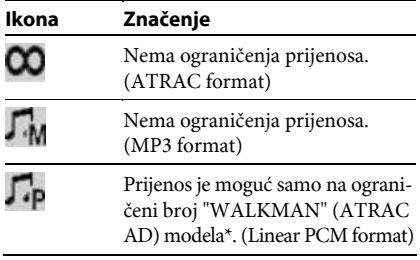

\* Modeli koji podržavaju Linear PCM datoteke s ".oma" ekstenzijom, kao što je NW-S700/600 serija.

## Za poništenje prijenosa

Pritisnite BACK.

Kad poništite prijenos, uređaju može trebati neko vrijeme za zaustavljanje prijenosa.

## Brisanje zapisa ili playlista na odredišnom uređaju

#### Za brisanje zapisa na odredišnom uređaju

Možete izbrisat zapise na spojenom prijenosnom uređaju.

- 1 Dok je uređaj u HDD JUKEBOX funkciji, otvorite izbornik Option i odaberite [Delete from dstn] – [(odredišni uređaj)] – [(dio koji se briše)].
- 2 Odaberite opciju za brisanje.
- 3 Odaberite [Delete].
- 4 Provjerite prikazani sadržaj, i zatim pritisnite ENTER.

#### Napomene

- Nemojte odspajati uređaj ili ga isključivati sve dok se ne završi brisanje.
- Ako je bilo koji zapis registriran u Trash Binu "WALKMAN" (ATRAC AD) uređaja, pojavit će se potvrdna poruka na ovom uređaju i "WALKMAN" (ATRAC AD) uređaju.

#### Savjet

Možete formatirati audio podatke na spojenom "WALKMAN" (ATRAC AD) uređaju ili PSP-u. Za to odaberite [Format] u izborniku za podešavanje brisanja.

## Za brisanje playliste na odredišnom uređaju

Možete izbrisati playlistu na spojenom "WALKMAN" (ATRAC AD) uređaju. Kad to učinite, izbrisat će se playlista, no ne i zapisi u njoj.

- 1 Spojite "WALKMAN" (ATRAC AD) na USB priključnicu na uređaju.
- 2 Dok je uređaj u HDD JUKEBOX funkciji, otvorite izbornik Option i odaberite [Delete from dstn] – ["WALKMAN"] – [Playlist].
- 3 Odaberite opciju za brisanje.
- 4 Odaberite [Delete].
- 5 Provjerite prikazani sadržaj, i zatim pritisnite ENTER.

## O funkcijama koje se mogu izvoditi

Možete editirati mape, albume, grupe, zapise i informacije snimljene na HDD Jukebox.

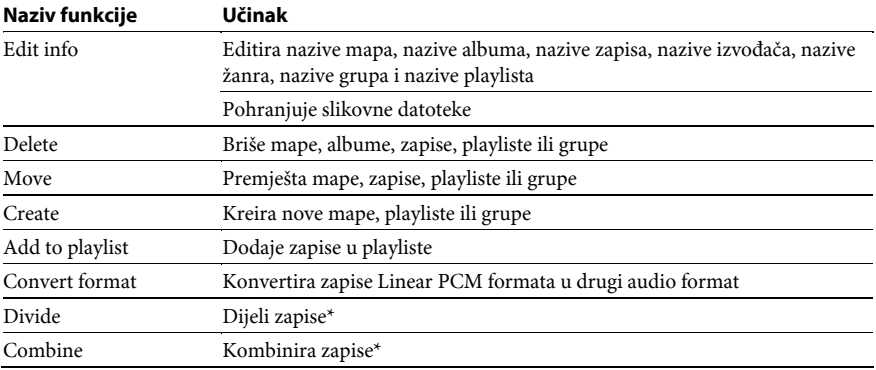

\* Nije moguće editirati zapise MP3 formata.

#### Napomena

Ne možete editirati My library u prikazu mapa ili "Favorites" u prikazu playlista.

## Traženje i preuzimanje informacija o naslovu

Možete tražiti informacije o naslovu iz baze podataka ovog uređaja ili na Internetu (kad je uređaj spojen na Internet) i dodati te informacije u albume ili zapise.

#### Traženje informacija o albumu

Uređaj traži informacije o naslovu za album koristeći redoslijed zapisa u albumu kao smjernicu, zatim dodaje te informacije u album. Ako postoji nekoliko inačica, uređaj vam omogućuje da odaberete među njima.

#### Traženje informacija o zapisu

Uređaj traži informacije o naslovu za svaki zapis, jednu po jednu. Ako postoji nekoliko inačica, uređaj vam omogućuje da odaberete među njima.

#### Skupno traženje informacija o zapisima u HDD Jukeboxu

Uređaj traži informacije o naslovu za zapise koji su snimljeni u HDD Jukebox u različita vremena. Uređaj pohranjuje rezultate traženja automatski.

## Traženje i preuzimanje informacija o albumu

Ova funkcija je prikladna za dodavanje naslova (naziv albuma, naziv izvođača, itd.) u album. Može se izvoditi samo kad su zapisi u dotičnom albumu poredani istim redoslijedom kao u izvornom albumu.

Ako funkcija traženja ponudi više rezultata za naslov albuma, možete odabrati odgovarajući među njima.

1 Odaberite album za koji želite pronaći informacije, otvorite izbornik Option, i zatim odaberite [Obtain title info] – [Album].

Započne traženje. Kad traženje završi, prikažu se rezultati.

2 Odaberite željenu opciju, i zatim odaberite [Obtain].

## Traženje i preuzimanje informacija o zapisu

Ova funkcija pronalazi naslov za pojedinačne zapise te je prikladna za ispravljanje pogrešnih naslova. Ako funkcija traženja ponudi više rezultata, možete odabrati odgovarajući među njima.

1 Odaberite zapis za koji želite pronaći informacije, otvorite izbornik Option, i zatim odaberite [Obtain title info] – [Track].

Započne traženje. Kad traženje završi, prikažu se rezultati.

2 Odaberite željenu opciju, i zatim odaberite [Obtain].

## Skupno traženje i preuzimanje informacija za više zapisa

Ova funkcija na zgodan način izvodi skupno traženje albuma čiji zapisi su snimljeni na HDD Jukebox različitim redoslijedom s izvornog albuma. Uređaj automatski traži jedan po jedan naslov za zapise u albumima, i zatim pohranjuje informacije o zapisu, sve u jednom skupnom postupku. Međutim, nisu prikazani višestruki rezultati za zapis budući da se informacije o zapisu dodaju automatski. Za promjenu naslova možete naknadno izvesti traženje naslova pojedinačnih zapisa.

Odaberite album ili zapis za koji želite informacije o naslovu i odaberite [Obtain title info] – [Block add].

#### Za razne informacije

U izborniku rezultata traženja za [Album] ili [Track], odaberite [Search].

## Kreiranje mape, grupe ili playliste

### Kreiranje mape

Možete kreirati novu mapu i snimiti ili premjestiti zapise u nju. Možete kreirati maksimalno 200 mapa na HDD Jukeboxu.

1 Dok je uređaj zaustavljen u HDD JUKEBOX funkciji, otvorite izbornik Option i odaberite [Mode switch] – [Folder].

Uređaj prijeđe na mod mapa.

2 Pritisnite  $\leftarrow$  više puta za odabir direktorija mapa. Pojavi se lista mapa.

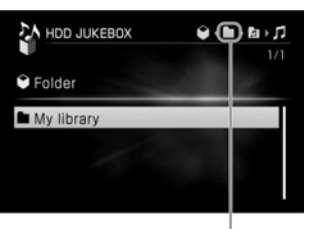

Ikona koja označava direktorij mapa

**3** Otvorite izbornik Option i odaberite [Edit] – [Create].

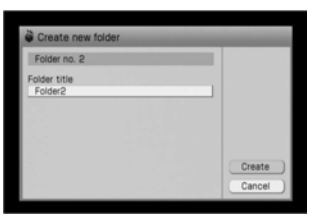

4 Odaberite [Folder title]. Pojavi se izbornik za unos teksta.

- 5 Unesite naslov mape. Za detalje o unosu teksta, pogledajte "Unos teksta" na str. 16.
- **6** Odaberite [Create]. Kreira se nova mapa.

## Kreiranje grupe

Možete kreirati novu grupu i premjestiti zapise u nju. Možete kreirati maksimalno 20 000 grupa na HDD Jukeboxu.

1 Dok je uređaj zaustavljen u HDD JUKEBOX funkciji, otvorite izbornik Option i odaberite [Mode switch] – [Folder].

Uređaj prelazi na mod mapa.

- 2 Pritisnite  $\leftarrow$  više puta za odabir direktorija grupe. Pojavi se lista grupa.
- 3 Otvorite izbornik Option i odaberite [Edit] – [Create].

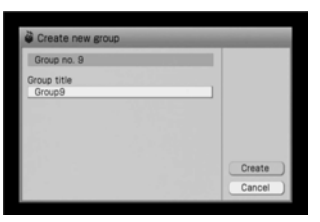

- 4 Odaberite [Group title]. Pojavi se izbornik za unos teksta.
- $5$  Unesite naslov grupe.
- **6** Odaberite [Create].

Kreira se nova grupa i pojavi se kao zadnja stavka u listi grupa.

## Kreiranje playliste

Možete kreirati novu playlistu i registrirati zapise u nju. Možete kreirati maksimalno 1000 playlista na HDD Jukeboxu.

1 Dok je uređaj zaustavljen u HDD JUKEBOX funkciji, otvorite izbornik Option i odaberite [Mode switch] – [Playlist].

Pojavi se direktorij playlista. Ako je na zaslonu vidljiv glavni prikaz ili direktorij zapisa, pritisnite < za prikaz direktorija playlista.

2 Otvorite izbornik Option i odaberite [Edit] – [Create].

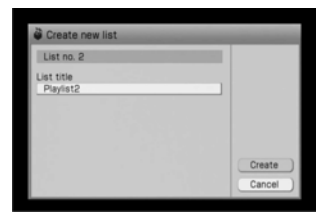

- **3** Odaberite [List title]. Pojavi se izbornik za unos teksta.
- 4 Unesite naslov playliste.
- 5 Odaberite [Create]. Kreira se nova playlista.

## Promjena naslova

Možete promijeniti nazive mapa, grupa, albuma, zapisa, izvođača, žanrova i playlista. Nazivi koji se mogu promijeniti ovise o načinu izlistavanja ili razini direktorija.

#### Naziv zapisa:

Nazivi zapisi mogu se promijeniti u direktoriju zapisa u bilo kojem načinu izlistavanja, osim u modu playlista.

#### Naziv izvođača:

- Nazivi izvođača mogu se promijeniti u direktoriju zapisa u bilo kojem načinu izlistavanja, osim u modu playlista.
- Nazivi izvođača mogu se promijeniti u direktoriju albuma u modu izvođača.

#### Naziv žanra:

- Nazivi žanra mogu se promijeniti u direktorij zapisa u bilo kojem načinu izlistavanja, osim u modu playlista.
- Nazivi žanra mogu se promijeniti u direktoriju albuma u modu žanra.

#### Naziv albuma:

- Nazivi albuma mogu se promijeniti u direktoriju zapisa u bilo kojem načinu izlistavanja, osim u modu playlista.
- Nazivi albuma mogu se promijeniti u direktoriju albuma u modu albuma, modu izvođača, modu žanra ili u modu izvora snimanja.

#### Naziv grupe:

Nazivi grupe mogu se promijeniti u direktoriju grupa u modu mapa.

#### Naziv playliste:

Nazivi playliste mogu se promijeniti u direktorij lista u modu playlista.

#### Naziv mape:

Nazivi mapa mogu se promijeniti u direktoriju mapa u modu mapa.

- 1 Otvorite izbornik Option u HDD JUKEBOX funkciji i odaberite [Mode switch] – [(željeni način izlistavanja)].
- 2 Odaberite opciju (mapa, album, grupa, zapis ili playlista) čiji naziv želite promijeniti.

Informacije koje se mogu promijeniti će se razlikovati prema opciji koju odaberete u ovom koraku.

**3** Otvorite izbornik Option i odaberite [Edit] – [Edit info] – [(opcija čiji naslov želite promijeniti)].

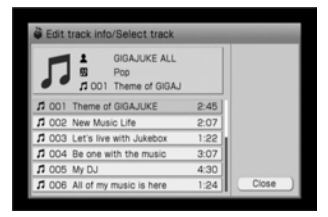

4 Potvrdite opciju koju želite promijeniti, i pritisnite ENTER.

Pojavi se izbornik za unos teksta. Ako mijenjate naziv žanra, pojavi se lista žanrova.

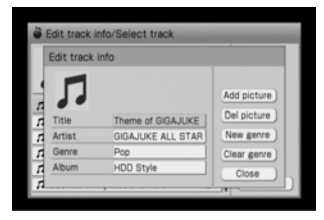

Nastavlia se  $\equiv$ 

## **5** Unesite naslov.

Za detalje o unosu teksta, pogledajte "Unos teksta" na str. 16.

Ako mijenjate naziv žanra, odaberite naziv iz liste žanrova.

**6** Odaberite [Close].

## Za kreiranje novog žanra

Možete kreirati novi naziv žanr ako željeni naziv nije u listi.

- 1 Odaberite [New genre] u izborniku za editiranje informacija u koraku 4 na str. 59. Pojavi se izbornik za unos teksta.
- 2 Unesite naziv žanra.
- 3 Odaberite [Close].

## Za brisanje žanra koji se ne koristi

Na HDD Jukeboxu možete izbrisati žanrove koji se nisu koristili.

- 1 Odaberite [Clear genre] u izborniku za editiranje informacija u koraku 4 na str. 59.
- 2 Odaberite [Yes].

## Brisanje snimaka

Na HDD Jukeboxu možete izbrisati mape, albume, grupe, zapise ili playliste. Međutim, kad jednom izbrišete neku snimku, ne možete je više vratiti. Kad izbrišete zapis, svi zapis iza izbrisanog se ponovno numeriraju. Primjerice, ako izbrišete zapis 2, uređaj će zapis 3 numerirati kao zapis 2.

#### Primjer: Kod brisanja zapisa B

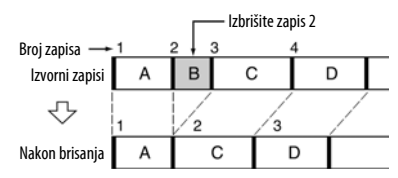

- 1 Otvorite izbornik Option u HDD JUKEBOX funkciji i odaberite [Mode switch] – [(željeni način izlistavanja)].
- 2 Pritisnite  $\leftarrow$  za odabir direktorija prema stavci koju želite izbrisati. Primjerice, ako želite izbrisati album, odaberite direktorij albuma, ili ako želite izbrisati zapis, odaberite direktorij zapisa.
- **3** Otvorite izbornik Option i odaberite [Edit] – [Delete] – [(stavka za brisanje)], ili pritisnite DELETE na daljinskom upravljaču.

Odabrana stavka je označena s $\mathcal{V}$ . Ako želite izbrisati više stavki, odaberite i označite svaku od njih.

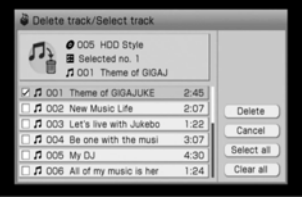

## 4 Odaberite [Delete].

Pojavi se potvrdni prozor.

5 Odaberite [Yes].

#### Savjet

Kod brisanja zapisa u playlisti, možete odabrati brisanje registracije zapisa u playlisti ili brisanje samog zapisa.

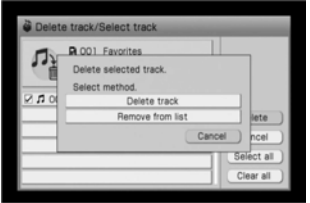

## Za brisanje zapisa na ''WALKMAN' (ATRAC AD) uređaju, itd.

Možete izbrisati zapise pohranjene na prijenosni uređaj kao što je "WALKMAN" (ATRAC AD) i sličan, spojen na ovaj uređaj USB kabelom. Za detalje pogledajte str. 54.

## Premještanje snimaka

Možete premjestiti mape, grupe, zapise ili playliste na određena mjesta na HDD Jukeboxu. Kad god premjestite zapis ili zapise, svi zapisi se automatski renumeriraju.

#### Primjer: Premještanje zapisa 3 ("C") na mjesto 2

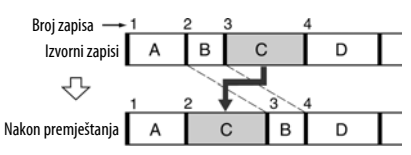

- 1 Otvorite izbornik Option u HDD JUKEBOX funkciji i odaberite [Mode switch] – [(željeni način izlistavanja)].
- 2 Pritisnite  $\leftarrow$  za odabir direktorija prema stavci koju želite premjestiti.
- **3** Otvorite izbornik Option i odaberite [Edit] – [Move].

Provjerite da li je željena stavka označena  $s\overline{\mathbf{V}}$ .

Ako želite premjestiti više stavki, odaberite i označite svaku od njih.

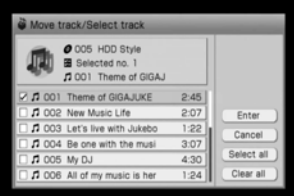

Nastavlia se  $\equiv$ 

## 4 Odaberite [Enter].

Pojavi se prozor za odabir odredišta.

## 5 Odaberite odredište.

Pojavi se potvrdni prozor. Za premještanje stavki u drugu mapu, album ili grupu, odaberite odredišnu mapu, album ili grupu, i zatim tipkama  $\hat{\mathbf{T}}/\frac{1}{\mathbf{T}}$ / $\hat{\mathbf{H}}$ / $\hat{\mathbf{H}}$ / ENTER odaberite odredište u stavci.

## **6** Odaberite [Yes].

Stavka je premještena na odabrano mjesto.

# Dijeljenje snimljenih zapisa

Snimljeni zapis možete podijeliti u dva zapisa. Svi zapisi iza podijeljenog se tada renumeriraju. Možete podijeliti samo zapis Linear PCM formata ili ATRAC formata.

#### Primjer: Dijeljenje zapisa B u dva zapisa

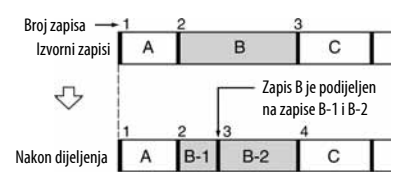

- 1 Otvorite izbornik Option u HDD JUKEBOX funkciji i odaberite [Mode switch] – [Folder].
- 2 Odaberite zapis za dijeljenje.
- 3 Otvorite izbornik Option i odaberite [Edit] – [Divide].

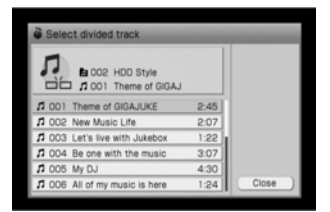

## 4 Pritisnite HDD $\triangleright$ .

Uređaj započne reprodukciju odabranog zapisa.

**5** Pritisnite ENTER na mjestu gdje će se zapis podijeliti.

Uređaj reproducira ponavljano prve dvije sekunde zapisa od mjesta gdje ste pritisnuli ENTER.

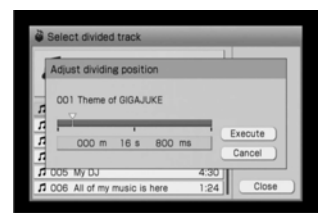

Pritisnite  $\hat{\mathbf{T}}/\hat{\mathbf{L}}/\hat{\mathbf{L}}$  za pomak točke dijeljenja (m: minute, s: sekunde, ili ms: milisekunde) kako bi uređaj reproducirao dvije sekunde zapisa od tog mjesta više puta.

- $6$  Kad je točka dijeljenja podešena, pritisnite ENTER.
- 7 Pritisnite [Execute]. Zapis je podijeljen.

# Kombiniranje snimljenih zapisa

Možete kombinirati dva zapis u jedan zapis. Svi zapisi iza novooblikovanog zapisa se renumeriraju. Možete kombinirati samo zapise Linear PCM formata ili ATRAC formata.

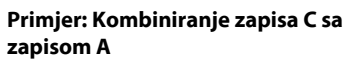

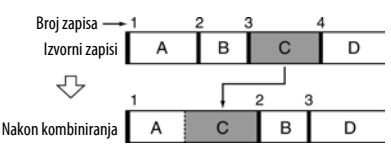

#### Primjer: Kombiniranje zapisa A sa zapisom D

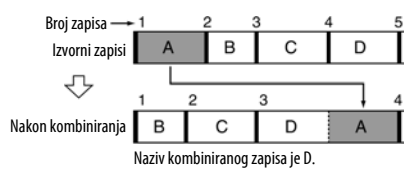

- 1 Otvorite izbornik Option u HDD JUKEBOX funkciji i odaberite [Mode switch] – [Folder].
- 2 Odaberite prvi zapis.
- 3 Otvorite izbornik Option i odaberite [Edit] – [Combine].

Provjerite da li je odabrani zapis označen  $s\overline{v}$ .

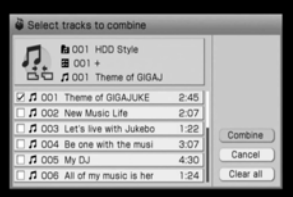

Nastavlia se  $\equiv$ 

- 4 Odaberite drugi zapis.
- 5 Odaberite [Combine].
- **6** Odaberite [Execute]. Zapisi su kombinirani označenim redoslijedom.

## Za promjenu redoslijeda odabranih zapisa

Odaberite [Switch] nakon izvođenja koraka 5.

#### Napomene

- Ne možete kombinirati zapise s različitim audio formatima ili bit rateovima.
- Ako kombinirate zapis u playlisti, taj zapis se izbriše iz playliste.

## Konvertiranje audio formata zapisa

— Convert Format

Zapise u Linear PCM formatu možete konvertirati u ATRAC3, ATRAC3plus ili MP3 format.

- 1 Uključite funkciju HDD JUKEBOX i odaberite zapis čiji format će se konvertirati.
- 2 Otvorite izbornik Option i odaberite [Edit] – [Convert format].

Provjerite da li je odabrani zapis označen  $s\overline{\mathbf{V}}$ .

Ako želite konvertirati više zapisa, označite svaki od njih.

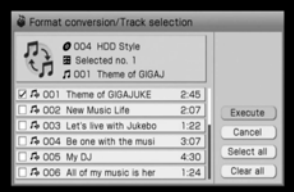

3 Odaberite [Execute].

Odaberite željeni format (str. 31) u padajućem izborniku.

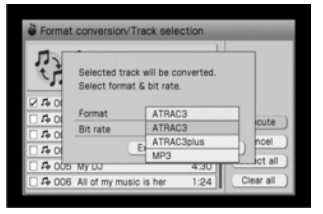

- 4 Odaberite bit rate (str. 31) u padajućem izborniku.
- 5 Odaberite [Execute]. Audio format je konvertiran.

#### Napomene

- Možete konvertirati maksimalno 99 zapisa odjednom.
- Ne možete konvertirati zapise u ATRAC3, ATRAC3 plus ili MP3 formatu.

## Pohrana slikovnih datoteka

Možete importirati slikovne datoteke iz dijeljene mape\* na vašem računalu putem mreže ili USB uređaja za pohranu i pohraniti te datoteke u albume, zapise ili playliste. Mogu se pohraniti sljedeći formati datoteka.

- JPEG (ekstenzija: jpg ili jpeg)
- GIF (ekstenzija: gif)
- \* Pogledajte str. 94 za detalje.

## Prije pohrane

Datoteke koje se mogu pohraniti su označene s O na sljedećim slikama.

#### Dijeljena mapa na vašem računalu

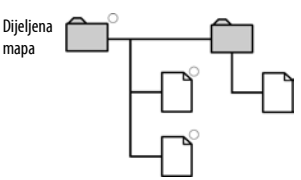

Mogu se pohraniti samo datoteke sadržane u dijeljenoj mapi.

#### USB uređaj za pohranu

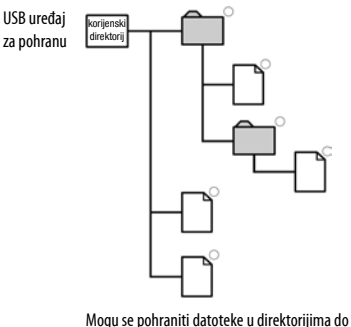

treće razine.

#### Napomena

Ako su spojena dva USB uređaja za pohranu na obje priključnice (stražnju i prednju) istovremeno, uređaj spojen na prednju priključnicu ima prednost.

#### Pohrana slikovne datoteke

- 1 Dok je uređaj u HDD JUKEBOX funkciji, odaberite stavku (album, zapis ili playlista) za koju želite pohraniti sliku.
- 2 Otvorite izbornik Option i odaberite [Edit] – [Edit info].

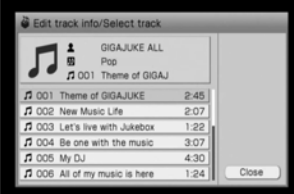

3 Odaberite opciju za koju želite pohraniti sliku.

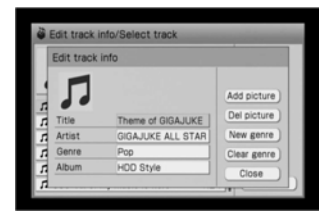

## 4 Odaberite [Add picture].

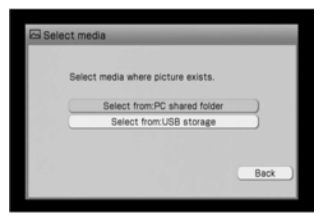

Nastavlia se  $\equiv$ 

5 Odaberite uređaj koji ima željenu slikovnu datoteku.

Ako odaberete dijeljenu mapu na računalu, pojavi se izbornik podešenja dijeljene mape. Provjerite sadržaj, odaberite [Connect], i zatim pritisnite ENTER (str. 36).

- **6** Odaberite željenu slikovnu datoteku. Pojavi se izbornik za potvrdu slike.
- 7 Odaberite [Yes].

Odabrana slikovna datoteka je pohranjena. Ako odabrana stavka već sadrži slikovnu datoteku, pojavi se prozor za potvrdu snimanja preko postojeće datoteke. Ako želite zamijeniti postojeću slikovnu datoteku, odaberite [Yes].

## Za brisanje slikovne datoteke

Odaberite [Del picture] u koraku 4.

#### Napomena

Slikovnu datoteku nije moguće obnoviti nakon što je izbrišete ili zamijenite.

## Registriranje željenih zapisa u playliste

Zapise snimljene na različitim mjestima na HDD Jukeboxu možete registrirati na jednom mjestu nazvanom "Playlist". Nakon toga možete slušati te zapise ili ih prenijeti na vanjski uređaj. "Favorites" u playlisti također služi kao Favorites kanal kad koristite x-DJ funkciju.

## Registriranje trenutno reproduciranog zapisa

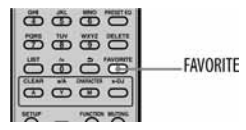

Dok je uređaj u HDD JUKEBOX funkciji te se reproducira željeni zapis, pritisnite FAVORITE. Zapis je registriran u "Favorites" u listi

playlista.

#### Napomena

Zapise nije moguće registrirati uporabom tipke FAVORITE kad je odabran mod playlista.

## Za promjenu odredišta za tipku FAVORITE

U vrijeme kupnje, odabrani zapisi se automatski registriraju u "Favorites" pritiskom tipke FAVORITE. Međutim, odredište registracije može se promijeniti. Za to je potrebno unaprijed kreirati odredišnu playlistu (str. 58).

Otvorite izbornik Option, odaberite [Setting] – [FAVORITE], i zatim odaberite željenu playlistu koja će se koristiti iz opcije [Destination].

#### Napomena

Kad želite slušati zapise uporabom Favorites kanala u x-DJ, trebate registrirati zapise u "Favorites". U tom slučaju, nemojte mijenjati mjesto registracije.

#### Registriranje više zapisa istovremeno

U playlisti možete registrirati sve zapise iz određenog albuma ili grupe istovremeno. Za registriranje zapisa u playlistu različitu od "Favorites", trebate unaprijed kreirati tu playlistu (str. 58).

- 1 Dok je uređaj u HDD JUKEBOX funkciji, odaberite album ili grupu koju želite registrirati u playlisti.
- 2 Otvorite izbornik Option i odaberite [Edit] – [Add to playlist].

Svi zapisi za registraciju trebaju biti označeni s  $\overline{\mathcal{V}}$ . Ako želite premjestiti više stavki, odaberite i označite svaku od njih.

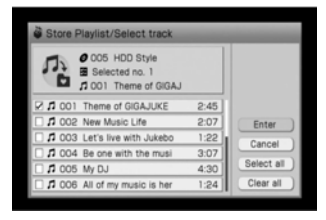

## 3 Odaberite [Enter].

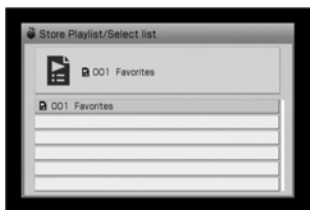

4 Odaberite playlistu u koju želite registrirati zapise.

Pojavi se potvrdni prozor.

5 Odaberite [Yes]. Odabrani zapisi su registrirani u odabranu playlistu.

#### Napomena

Samo zapisi u istom albumu ili grupi se mogu registrirati istovremeno.

#### Savjet

Zapise u Favorites kanalu funkcije x-DJ možete registrirati u playlisti. Za detalje pogledajte str. 48.

## Za slušanje zapisa u playlisti

Kad je uređaj u HDD JUKEBOX funkciji, otvorite izbornik Option, odaberite [Mode switch] – [Playlist], i zatim započnite reprodukciju. Ili odaberite "Favorites" kanal u funkciji x-DJ. U tom slučaju se reproduciraju samo zapisi koji su registrirani u "Favorites".

#### Za prijenos playliste

Možete prenijeti cijelu playlistu na "WALKMAN" (ATRAC AD). Nakon toga će "WALKMAN" (ATRAC AD) prepoznati tu playlistu kao svoju. Pogledajte str. 50 za detalje.

## Uporaba timera

Uređaj ima tri funkcije timera; Sleep Timer, Wake Up Timer i Recording Timer. Možete izvesti jedno podešavanje za Sleep Timer, tri podešenja za Wake Up Timer i 10 podešenja za Recording Timer.

Funkcija timera radi neovisno o tome je li uređaj uključen ili isključen. TIMER indikator svijetli ili trepće kad je funkcija timera u tijeku.

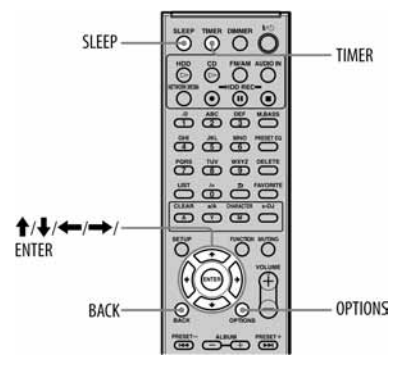

## Uporaba Sleep Timera

Sleep Timer možete podesiti da isključi uređaj nakon određenog vremena. Podešavanje se izvodi u koracima po 30 minuta. Ova funkcija je prikladna kad želite zaspati uz glazbu ili kad izlazite.

#### Pritisnite SLEEP.

Pojavi se pop-up izbornik za Sleep Timer. Svaki put kad pritisnete tipku, vrijeme do isključenja se ciklički mijenja na sljedeći način:

Off  $\rightarrow$  30  $\rightarrow$  60  $\rightarrow$  90  $\rightarrow$  120  $\rightarrow$  150  $\rightarrow$  $180 \rightarrow \Omega$ 

Podešavanje Sleep Timer se izvodi jednostavnim odabirom željenog vremena. TIMER indikator svijetli kad je Sleep Timer aktivan.

#### Napomene

- Podešenje Sleep Timera se poništi kad je aktivna druga funkcija timera.
- Ako je podešen Recording Timer, tada se podešenje Sleep Timera ne može preklapati s vremenom početka Recording Timera.

## Uporaba Wake Up Timera

Možete podesiti timer za automatsko uključenje i isključenje uređaja u određeno doba dana. Uređaj započne reprodukciju automatski kad se uključi. Najprije točno podesite sat uređaja (str. 18). Za Wake Up Timer moguća su maksimalno tri podešenja.

- 1 Pritisnite TIMER. Pojavi se lista podešenja.
- 2 Otvorite izbornik Option i odaberite [New setting] – [Wake up playback].

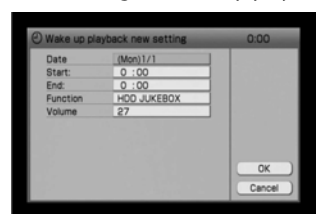

3 Podesite svaku opciju.

U padajućem izborniku odaberite i podesite svaku opciju (prikazane u "Podešenja za Wake Up Timer" u nastavku).

4 Odaberite [OK].

Podešenje je registrirano i pojavi se u listi timera.

5 Pritisnite TIMER ili BACK.

Podešavanje je dovršeno i TIMER indikator svijetli.

U podešeno vrijeme timera započne reprodukcija ili radijski prijem.

Ako je uređaj u HDD JUKEBOX funkciji, započne reprodukcija zadnjeg reproduciranog zapisa.

Ako je uređaj u CD funkciji, započne reprodukcija prvog zapisa s uloženog CD-a.

Ako je uređaj u x-DJ funkciji, započne reprodukcija kanala podešenog za odabir kod aktivacije funkcija (str. 47).

#### Napomene

- Wake Up Timer se ne može podesiti ako se preklapa s nekim postojećim timerom.
- Neke funkcije se neće izvoditi tijekom minute i pol prije isključenja uređaja funkcijom Wake Up Timer.
- Aktivaciju Wake Up Timera mogu odgoditi neki postupci ako se izvode kratko prije aktivacije.

## Podešenja za Wake Up Timer

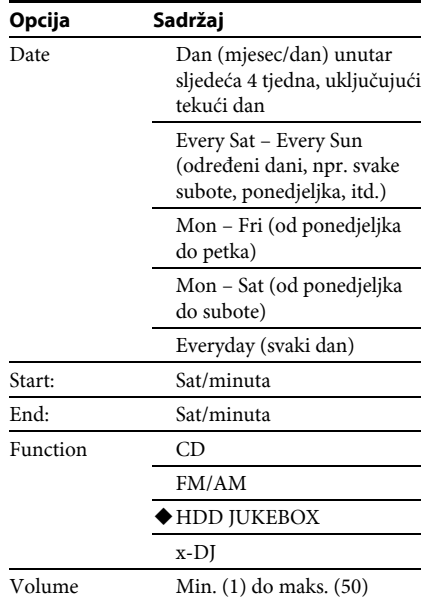

(◆ Tvorničko podešenje)

## Uporaba Recording Timera

Možete podesiti timer za snimanje radijskog programa ili reprodukcije s vanjske komponente spojene na AUDIO IN priključnicu na uređaju. Za uporabu ove funkcije potrebno je unaprijed točno podesiti sat uređaja (str. 18). Možete izvesti maksimalno 10 podešenja snimanja.

## Snimanje radijskog programa pomoću Recording Timera

Možete snimati radijsku emisiju u podešeno vrijeme. Za to je potrebno unaprijed podesiti sat uređaja i radijsku postaju.

1 Pritisnite TIMER.

Pojavi se lista timera.

2 Otvorite izbornik Option i odaberite [New setting] – [FM/AM record].

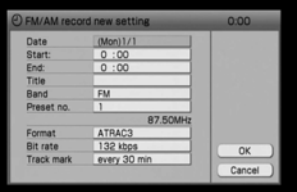

**3** Podesite svaku opciju.

U padajućem izborniku odaberite i podesite svaku opciju (prikazane u "Podešenja za Recording Timer" na str. 71).

4 Odaberite [OK].

Podešenje je registrirano i pojavi se u listi timera.

**5** Pritisnite TIMER ili BACK. Podešavanje je dovršeno i TIMER indikator svijetli.

## Za zaustavljanje snimanja timerom

Pritisnite  $\blacksquare$  ili HDD REC  $\blacksquare$ .

#### Napomene

- Nakon podešavanja Recording Timera, ne možete podesiti drugi čije se vrijeme preklapa s prethodnim. Možete to učiniti, međutim, tek kad isključite prethodno podešenje (str. 73).
- Neke funkcije se neće izvoditi tijekom minute i pol prije aktivacije Recording Timera.
- Aktivaciju Recording Timer mogu odgoditi neki postupci ako se izvode kratko prije aktivacije.
- Ako ne pridijelite naslov snimci, podaci o snimanju (tj., datum i vrijeme snimanja) se automatski koriste kao naslov.
- Za slušanje zvuka tijekom snimanja, pritisnite tipku MUTING ili tipku VOLUME + za uključenje zvuka.

## Snimanje s vanjske komponente pomoću Recording Timera

- 1 Pritisnite TIMER.
- 2 Otvorite izbornik Option i odaberite [New setting] – [AUDIO In record].

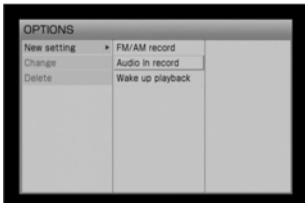

## 3 Podesite svaku opciju.

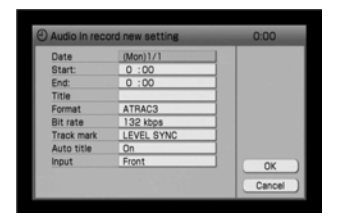

4 Odaberite [OK].

5 Pritisnite TIMER ili BACK.

#### Za zaustavljanje snimanja timerom Pritisnite  $\blacksquare$  ili HDD REC  $\blacksquare$ .

#### Podešenja za Recording Timer

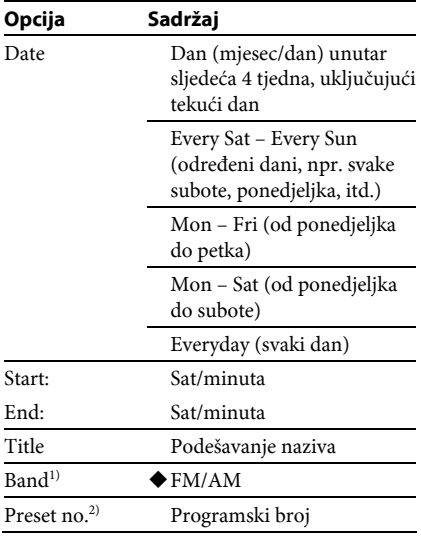

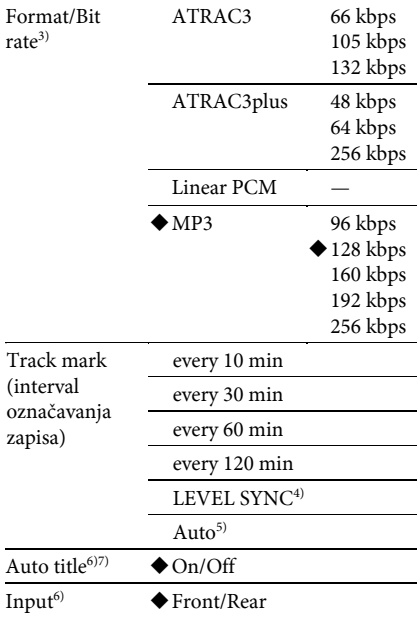

( Tvorničko podešenje)

<sup>1)</sup> Samo kad je uređaj podešen na funkciju FM/AM.

2) Ako nakon podešavanja Recording Timera izbrišete programski broj, snimanje će se ipak izvesti u podešeno vrijeme. U slučaju snimanja FM ili AM programa, snimka će sadržati šum. Tijekom snimanja bit će prikazano "No preset".

- 3) Za detalje o "Format/Bit rate" podešenju, pogledajte str. 31.
- 4) Za detalje o "LEVEL SYNC" podešenju, pogledajte str. 32. Pogledajte također objašnjenje za "LEVEL SYNC level" podešenje.

5) Samo kad je uređaj podešen na funkciju FM/AM. Za detalje o "Auto" podešenju, pogledajte str. 32.

6) Kad je opcija "Auto title" podešena na "On" (str. 32), tekući naslov će se izbrisati.

7) Samo kad je uređaj podešen na funkciju AUDIO IN.

## Ostali postupci

### Za poništenje podešenja timera dok je timer u tijeku

Možete poništiti podešenje timera dok je Wake Up Timer ili Recording Timer u tijeku. Kad to učinite, vrijeme završetka je poništeno i snimanje ili reprodukcija se nastavljaju nakon toga. Za poništenje podešenja, otvorite izbornik Option dok je Wake Up Timer ili Recording Timer u tijeku i odaberite [Timer cancel].

## Za provjeru sadržaj podešenja

#### Pritisnite TIMER.

Prikaže se lista timera.

Za isključenje liste, ponovno pritisnite TIMER.

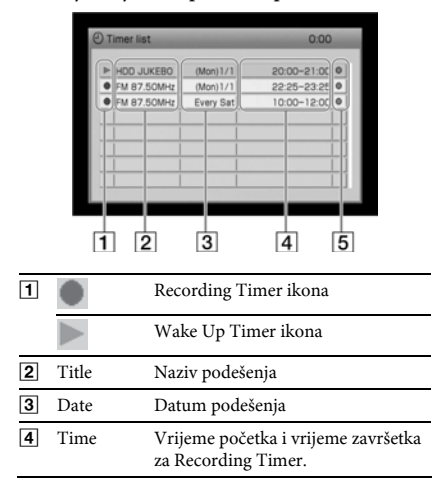

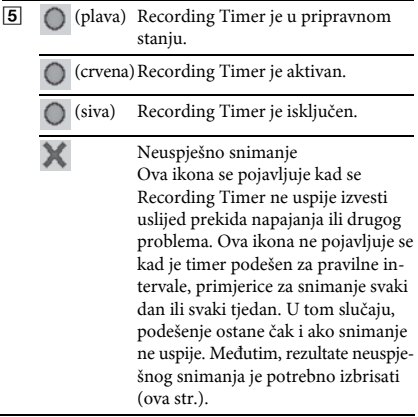

## Za brisanje podešenja timera

- 1 Pritisnite TIMER. Pojavi se lista timera.
- 2 Odaberite podešenje koje želite izbrisati.
- 3 Pritisnite DELETE, ili otvorite izbornik Option i odaberite [Delete]. Pojavi se potvrdni prozor.
- 4 Odaberite [Yes]. Odabrano podešenje se izbriše iz liste. Ako odaberete [No], postupak se poništi.
- 5 Pritisnite TIMER ili BACK.
## Za promjenu podešenja timera

- 1 Pritisnite TIMER.
- 2 Odaberite podešenje koje želite promijeniti. Pojavi se izbornik za promjenu podešenja.
- 3 Odaberite opciju koju želite promijeniti.
- 4 Promijenite opciju.
- 5 Odaberite [OK]. Nove informacije izbrišu stare i prikazane su u listi timera.
- 6 Pritisnite TIMER ili BACK.

#### Savjet

Isti postupak možete izvesti uporabom izbornika Option.

## Za privremeno isključenje podešenja timera kod redovitog snimanja — Suspend

Isključenje određenog podešenja timera omogućuje drugo podešavanje za isti vremenski proizvod.

- 1 Pritisnite TIMER.
- 2 Odaberite podešenje koje želite isključiti. Pojavi se izbornik za ponovno podešavanje.
- 3 Podesite [Programming] na [Suspend] iz padajućeg izbornika.
- 4 Odaberite [OK]. Odabrano podešenje je prekinuto i njegova ikona postane siva.
- **5** Pritisnite TIMER ili BACK.

Podešenje privremenog isključenja se automatski poništi kod izvođenja drugog snimanja timerom.

## Slušanie glazbe pohranjene na računalo -Network Media

# Što je Network Media?

NETWORK MEDIA funkcija omogućuje vam prijenos audio datoteka i slikovnih datoteka između komponenata preko privatne mreže ili dijeljene mreže (npr., u uredu, školi i drugoj zgradi). To je moguće jer je uređaj usklađen s DLNA (Digital Living Network Alliance) smjernicama o međusobnoj kompatibilnosti (verzija 1.0), zahvaljujući čemu možete koristiti ovaj uređaj kao DLNA-kompatibilni digitalni player (klijent) za reprodukciju audio podataka pohranjenih na drugi DLNA-kompatibilni digital server\*.

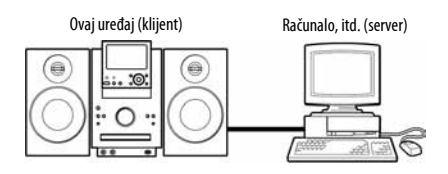

\* Za najnovije informacije o serverima koje ovaj uređaj podržava, pogledajte internetsku stranicu podrške iz Sony Europe, http://support.sony-europe.com/ (samo za korisnike u Europi).

## O serverima

Neki DLNA-kompatibilni serveri omogućuju klijentu prikaz playlista pohranjenih u bazu podataka za upravljanje audio datotekama na serveru putem funkcije NETWORK MEDIA.

 $\bullet$  Serveri koji podržava prikaz playlista ( $\Box$ ): Sony VAIO računalo s VAIO Media, itd. Ovaj uređaj (klijent) može prikazati playliste kreirane SonicStage softverom.

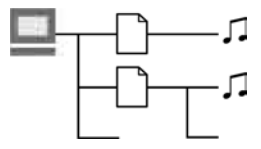

• Drugi serveri ( ): Računala koja nisu gore navedena.

Ovaj uređaj (klijent) prikazuje strukturu datoteka onako kako postoji na računalu.

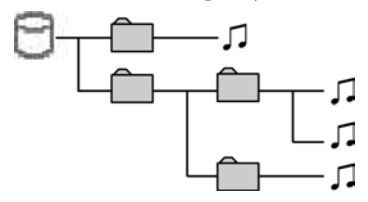

## Slušanje glazbe

Kao primjer NETWORK MEDIA funkcije, ovaj odjeljak objašnjava postupke na uređaju kad je spojen na server koji podržava prikaz playlista.

1 Pritisnite NETWORK MEDIA, ili otvorite izbornik Function i odaberite [NETWORK MEDIA].

Pojavi se lista raspoloživih servera.

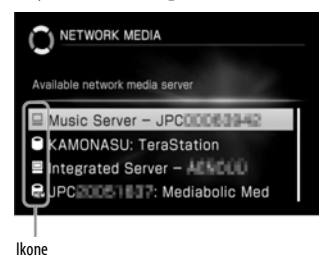

Serveri koji podržavaju prikaz playlista Možete odabrati način izlistavanja (mod playliste ili mod strukture servera) za servere koji podržavaju prikaz playlista (str. 77).

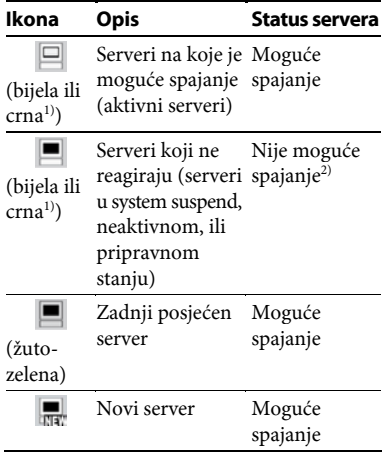

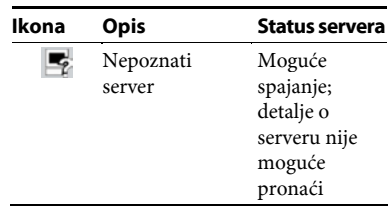

Drugi serveri

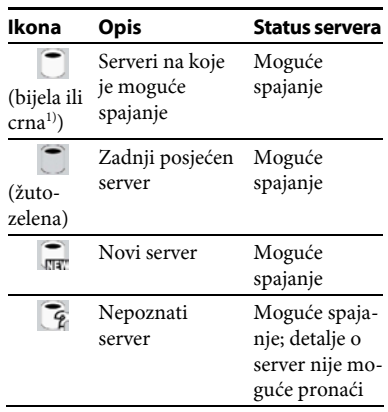

- 1) Boja ikona će se razlikovati prema odabranom dizajnu prikaza (str. 95). Boje navedene u gornjim tablicama vrijede za dizajn prikaza 1.
- 2) Spajanje na server je moguće kad je on u stanju koje omogućuje automatsko pokretanje.
- 2 Odaberite server iz liste raspoloživih servera.

Pojavi se "Connecting to server." te zatim glavni prikaz.

**3** Odaberite zapis koji želite reproducirati. Počne reprodukcija.

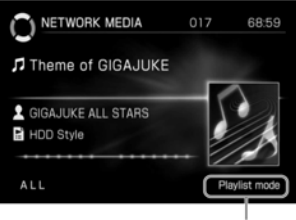

Način izlistavanja

#### Napomena

Dok je server spojen na uređaj, nemojte isključivati server ili brisati audio datoteku na njemu.

#### Savjet

Ako nema odgovarajućih servera u listi, otvorite izbornik Option i odaberite [Display] – [Update info].

## Ostali postupci

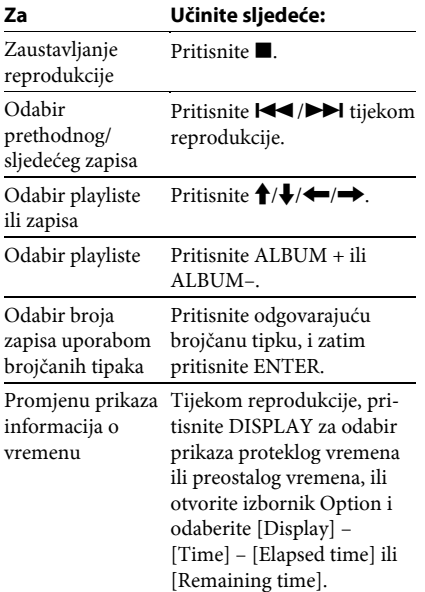

#### Napomene

- Zapis možete odabrati pomoću brojčanih tipaka samo kad je na zaslonu glavni prikaz ili prikaz liste zapisa.
- Ne možete odabirati informacije o vremenu dok je uređaj zaustavljen.
- Ovisno o spojenom serveru, možda neće biti prikazano točno preostalo vrijeme.

## O formatima audio podataka

Spojeni server može sadržati neke audio podatke koje nije moguće reproducirati na ovom uređaju. Te zapise možete prepoznati po ikoni koja se pojavljuje na zaslonu.

#### Prikaz liste

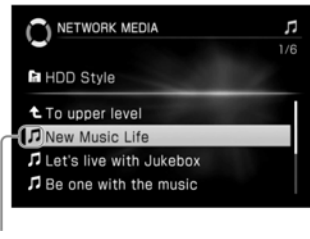

Ikona

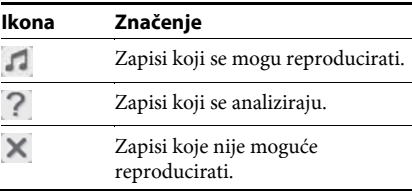

## Za promjenu način izlistavanja

Kad je spojen na server koji podržava prikaz playlista, uređaj omogućuje odabir moda playliste (sadržaji playlista) ili moda strukture servera (struktura datoteka na serveru). Tijekom veze s drugim serverima, mogu se prikazati samo strukture servera. Otvorite izbornik Option i odaberite [Mode switch] – [Playlist] ili [Server tree].

#### Playlist mod

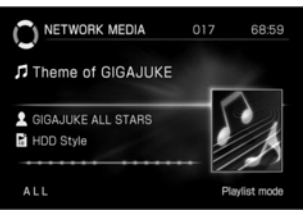

#### Server tree mod

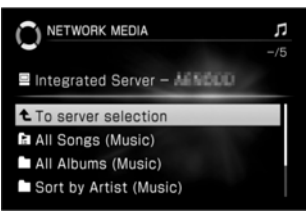

## Za povratak na izbornik za odabir servera

Pritisnite BACK, ili otvorite izbornik Option i odaberite [Change level] – [Select server].

## Razni načini reprodukcije

- 1 Dok je uređaj zaustavljen, otvorite izbornik Option i odaberite [Setting] – [Play mode].
- 2 Odaberite opciju koju želite podesiti.
- 3 Podesite svaku opciju.

U padajućem izborniku odaberite i podesite svaku opciju (prikazane u "Lista podešenja" u nastavku).

4 Odaberite [Close].

Podešenja se pojave u glavnom prikazu.

## Lista podešenja

## Dio koji se reproducira

Dio koji će se reproducirati može se odabrati samo u modu playliste.

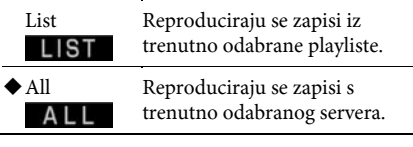

(◆ Tvorničko podešenje)

#### Ponavljanje

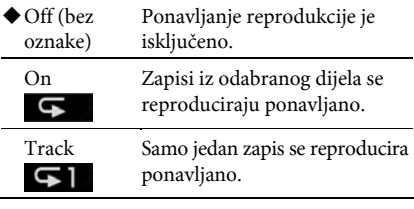

( Tvorničko podešenje)

## Prikaz informacija o playlistama ili zapisima

- 1 Odaberite playlistu ili zapis za koji želite provjerite informacije.
- 2 Otvorite izbornik Option i odaberite [Display] – [Playlist info] ili [Track info].

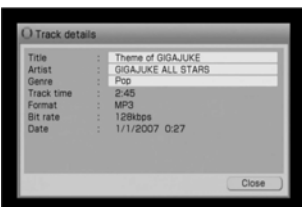

Za provjeru cijelog teksta naslova, izvođača ili žanra, pritisnite  $\bigoplus$  za odabir odgovarajućeg odjeljka i pritisnite ENTER. Pritisnite <sup>◆</sup>/↓ za pomicanje prikaza.

## Korisna podešenja

## Podešavanje za automatsko spajanje na server

Odredite li unaprijed određeni server, uređaj će se automatski spajati na njega pri sljedećoj aktivaciji funkcije NETWORK MEDIA. Čak i kad postoji samo jedan server koji se može koristiti s ovim uređajem, i dalje je moguće izvesti podešavanje za automatsko povezivanje. Najprije uključite server.

1 Pritisnite NETWORK MEDIA, ili otvorite izbornik Function i odaberite [NETWORK MEDIA].

Pojavi se lista servera koje je moguće odabrati.

2 Odaberite server koji želite podesiti za automatsko spajanje, otvorite izbornik Option, i zatim odaberite [Setting] – [Auto connect] – [On].

Odabrani server je podešen za automatsko spajanje. Uređaj će se automatski spajati s ovim serverom pri svakoj aktivaciji NETWORK MEDIA funkcije.

Za isključenje podešenja automatskog spajanja, odaberite [Off].

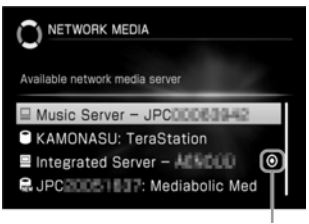

Ova ikona označava server podešen za automatsko spajanje.

## Ako se željeni server ne pojavljuje u listi raspoloživih servera

Otvorite izbornik Option i odaberite [Display] – [Update info].

Uređaju može trebati neko vrijeme za prikaz servera u listi.

#### Napomene

- Server na koji ovaj uređaj nikad nije bio spojen, ne može se podesiti za automatsko spajanje. Najprije spojite uređaj na novi server, i zatim izvedite podešavanje.
- Podešenje automatskog spajanja servera može se izgubiti u slučaju odspajanja kabela napajanja iz električne utičnice. U tom slučaju, izvedite podešavanje ponovno.

## Registriranje uređaja na VAIO računalo

— Podešavanje ograničenja pristupa

Ako je server koji koristite Sony VAIO računalo, možete registrirati uređaj na VAIO računalo tako da nijedna druga komponenta osim ovog uređaja ne može pristupiti računalu.

- 1 Pritisnite NETWORK MEDIA, ili otvorite izbornik Function i odaberite [NETWORK MEDIA].
- 2 Otvorite izbornik Option i odaberite [Setting] – [Register].

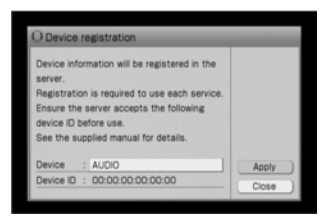

## 3 Odaberite [Apply].

Pojavi se poruka "Register this product on the serveru within 5 minutes" i uređaj prelazi u pripravno stanje registracije. Izvedite registraciju na VAIO računalu. (Ako registraciju ne izvedete unutar 5 minuta, automatski se poništi pripravno stanje registracije.)

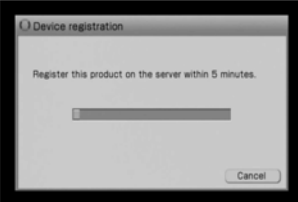

4 Kad se pojavi poruka o dovršetku postupka, pritisnite ENTER.

Registracija na VAIO računalu se dovrši. Prikaz prelazi na listu raspoloživih servera i VAIO računalo se pojavi u listi. Za detalje o postupcima na VAIO računalu, pogledajte internetsku stranicu podrške iz Sony Europe, http:// support.sony-europe.com/ (samo za korisnike u Europi).

#### Napomena

Kad prijeđete sa žičnog na bežično mrežno povezivanje, ili obratno, podešenje ograničenja pristupa će se izbrisati. U tom slučaju, ponovno izvedite podešavanje.

## Spajanje zvučnika i antena

Spojite isporučene zvučnike, antene i kabel napajanja redoslijedom prikazanim od  $\blacksquare$  do  $\blacksquare$  na slici. Isporučene antene su namijenjene za uporabu u kući. Za stabilan prijem preporuča se spajanje uređaja na vanjsku antenu (dodatno nabavljiva). Za detalje o spajanju na prijenosni uređaj ili dodatno nabavljive komponente, pogledajte stranice 26 i 50.

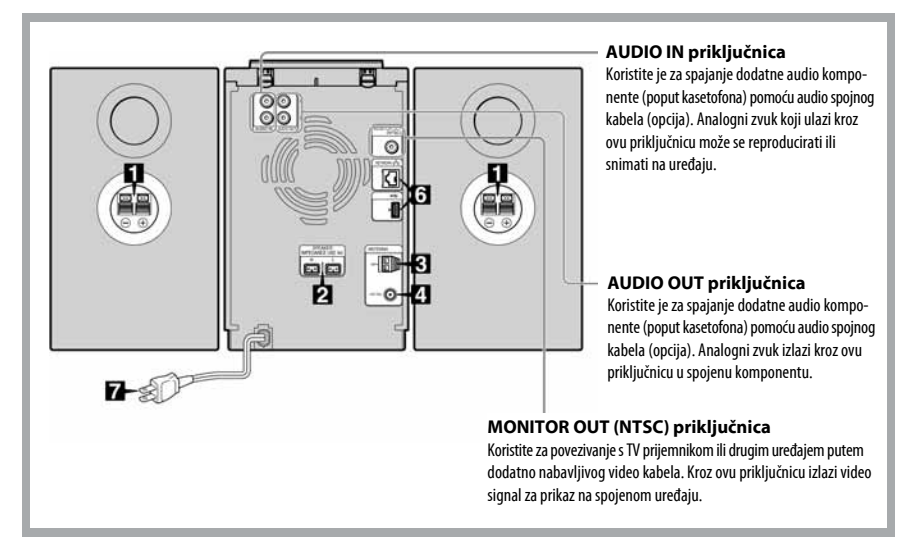

A Spojite kabele zvučnika na zvučnike. Umetnite kabele u priključnice na zvučnicima.

Nakon toga lagano povucite kabele kako biste provjerili da li su spojeni čvrsto.

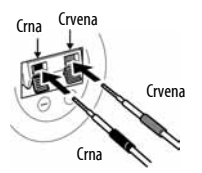

#### Napomena

Metalni vodiči (ne dio prekriven izolacijom) trebaju biti čvrsto umetnuti u priključnice zvučnika.

#### 2 Spajanje zvučnika na uređaj.

Spojite kabele na priključnice SPEAKER na uređaju. Nakon spajanja kabela zvučnika i dok ste okrenuti prema prednjoj strani uređaja, stavite zvučnik spojen u priključnicu "R" na desnu stranu, a zvučnik spojen u priključnicu "L" na lijevu stranu.

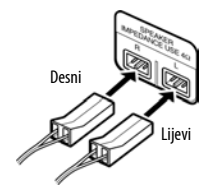

#### Napomena

Kabele zvučnika držite dalje od antena jer mogu uzrokovati smetnje radijskog prijema.

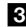

#### **B** Spojite AM okvirnu antenu.

Spojite AM okvirnu antenu na AM antenske priključnice na uređaju. Nakon toga lagano povucite kabel kako biste provjerili da li je antena spojena čvrsto.

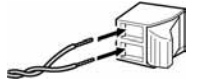

#### Napomene

- Udaljite AM okvirnu antenu od uređaja ili druge AV opreme jer su u protivnom moguće smetnje radio prijema.
- Metalni vodiči (ne dio prekriven izolacijom) trebaju biti čvrsto umetnuti u antenske priključnice.

#### **4.** Spojite FM žičanu antenu.

Spojite FM žičanu antenu na pripadajuću antensku priključnicu na uređaju.

#### FM žičana antena

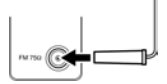

#### Napomene

- Nemojte namatati FM žičanu antenu tijekom uporabe.
- Nakon spajanja FM žičane antene, položite je tako da bude što više paralelna s podom.

#### Kad je FM prijem loš

Koristite dodatno nabavljiv 75 ohmski koaksijalni kabel za povezivanje uređaja na vanjsku antenu.

Vanjska antena

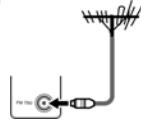

#### E Spojite uređaj na mrežu.

Ako imate kućnu mrežu, možete spojiti uređaj na Internet putem mrežnog kabela ili na bežični LAN uporabom Ethernet/wireless LAN media konvertera. Bežičnu LAN vezu možete jednostavno uspostaviti spajanjem BUFFALO USB bežičnog LAN adaptera (WLI-U2-KG54) na USB priključnicu na uređaju. Za detalje pogledajte "Mrežno povezivanje i podešavanje" na str. 85. Uporabom internetske veze možete uživati u raznim funkcijama temeljenim na Internetu (str. 19, 21, 56, 74 i 99).

Nastavlia se  $\equiv$ 

### F Spojite kabel napajanja.

Spojite kabel napajanja u zidnu utičnicu nakon izvođenja svih drugih povezivanja. Uređaj se automatski uključi i započinje izvoditi početna podešavanja. Pričekajte sve dok se uređaj ponovno ne isključi. Početno podešavanje može trajati nekoliko minuta, ovisno o stanju uređaja.

#### UPOZORENJE

Nemojte odspojiti kabel napajanja dok je u tijeku početno podešavanje. U protivnom možete uzrokovati probleme u radu uređaja.

### Za ulaganje baterija u daljinski upravljač

Uložite dvije baterije veličine AA (R6) (isporučene) u daljinski upravljač, tako da + i – polariteti budu usklađeni s oznakama. Kad daljinski upravljač više ne može upravljati uređajem, zamijenite obje baterije novima.

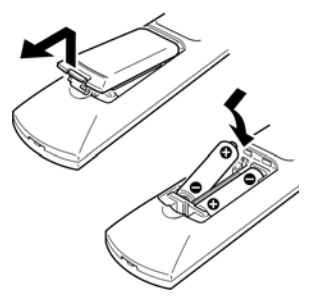

## Za podešavanje AM okvirne antene

1 Razmotajte antenski kabel s antene.

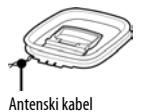

2 Sklopite AM okvirnu antenu tako da stoji okomito.

Otvorite stalak, odignite antenu okomito i umetnite je u utor prema prikazu na sljedećoj slici.

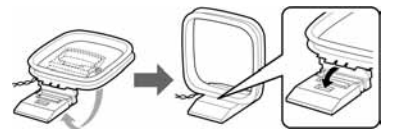

## Spajanje nožica zvučnika

Spajanjem isporučenih nožica zvučnika na donje uglove zvučnika povećava se stabilnost zvučnika i sprječava se njihovo klizanje.

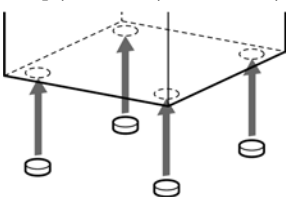

## Pričvršćivanje dodatno nabavljivog "WALKMAN" (ATRAC AD) stalka na uređaj

Za više detalja o kompatibilnim modelima stalaka, također pogledajte internetsku stranicu podrške iz Sony Europe, http://support.sonyeurope.com/ (samo za korisnike u Europi).

1 Spojite USB kabel isporučen s "WALKMAN" (ATRAC AD) na USB priključnicu stalka.

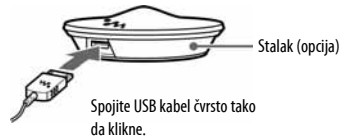

2 Skinite gornji pokrov s uređaja na prikazani način.

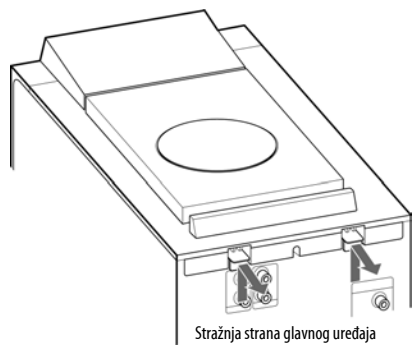

3 Preokrenite gornji pokrov i snažno zakrenite okrugli nosač stalka prema RELEASE tako da klikne.

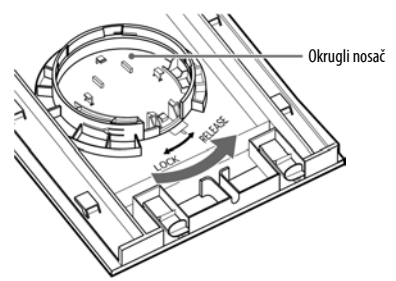

4 Pritisnite okrugli nosač stalka odozdo kako biste ga izvadili iz gornjeg pokrova.

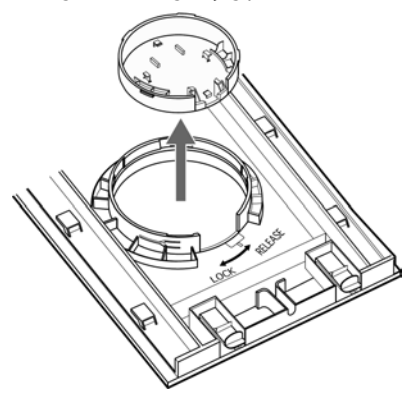

5 Pričvrstite stalak na nosač na prikazani način.

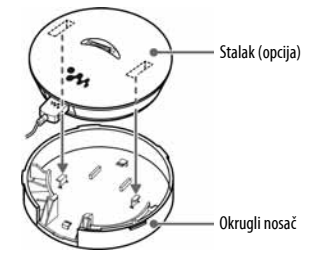

6 Pričvrstite stalak čvrsto tako da ga pomaknete prema strelici na sljedeći način.

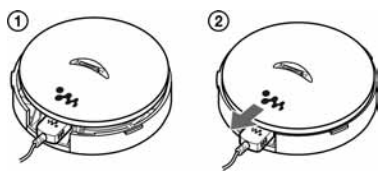

7 Preokrenite stalak s nosačem i pričvrstite ga na sljedeći način.

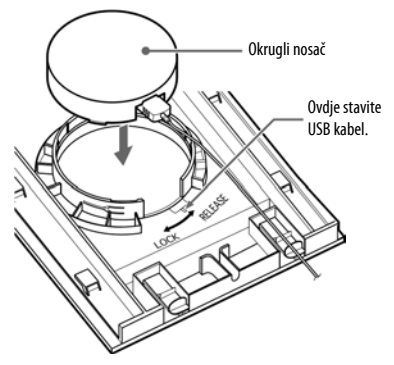

Nastavlja se  $\equiv$ 

8 Pričvrstite stalak s okruglim nosačem zakretanjem prema LOCK, a zatim provucite USB kabel kroz utor na gornjem pokrovu.

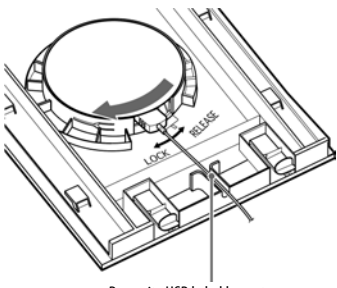

Provucite USB kabel kroz utor.

9 Pričvrstite gornji pokrov na glavni uređaj.

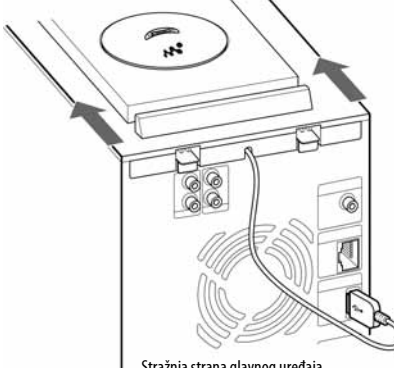

Stražnja strana glavnog uređaja

#### Napomena

USB kabel treba izlaziti iz utora što je kraće moguće.

10Pritisnite polugice prema dolje i blokirajte gornji pokrov.

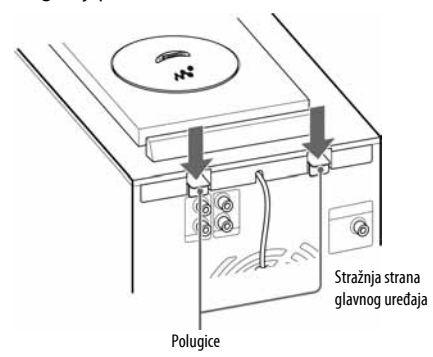

11 Stavite "WALKMAN" (ATRAC AD) na stalak.

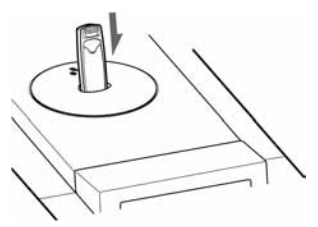

### Skidanje stalka s uređaja

- 1 Skinite gornji pokrov s uređaja.
- 2 Zakrenite stalak s okruglim nosačem prema RELEASE kako biste ga skinuli s gornjeg pokrova.
- 3 Pomaknite stalak suprotno smjeru strelice, kao što je prikazano na slici u koraku šest postupka "Pričvršćivanje dodatno nabavljivog "WALKMAN" (ATRAC AD) stalka na uređaj" (str. 83), zatim ga skinite s okruglog nosača.
- 4 Pričvrstite okrugli nosač na gornji pokrov, kao što je prikazano slikom u koraku tri postupka "Pričvršćivanje dodatno nabavljivog "WALKMAN" (ATRAC AD) stalka na uređaj" (str. 83), i zakrenite ga prema LOCK kako biste ga dobro pričvrstili.
- 5 Pričvrstite gornji pokrov na glavni uređaj.

## Mrežno povezivanje i podešavanje

Ovaj uređaj može se spojiti na Internet putem ADSL-a, kabelskog sustava (CATV) ili optičkih vlakana (FTTH). Za više detalja o povezivanju, također pogledajte internetsku stranicu podrške iz Sony Europe, http://support.sony-europe.com/ (samo za korisnike u Europi).

## Spajanje uređaja na Internet

Dodajte ovaj uređaj u Internet okruženje.

## Za uporabu žične Internet veze

Slijedite dijagram u nastavku za odabir pravilne konfiguracije kod spajanja.

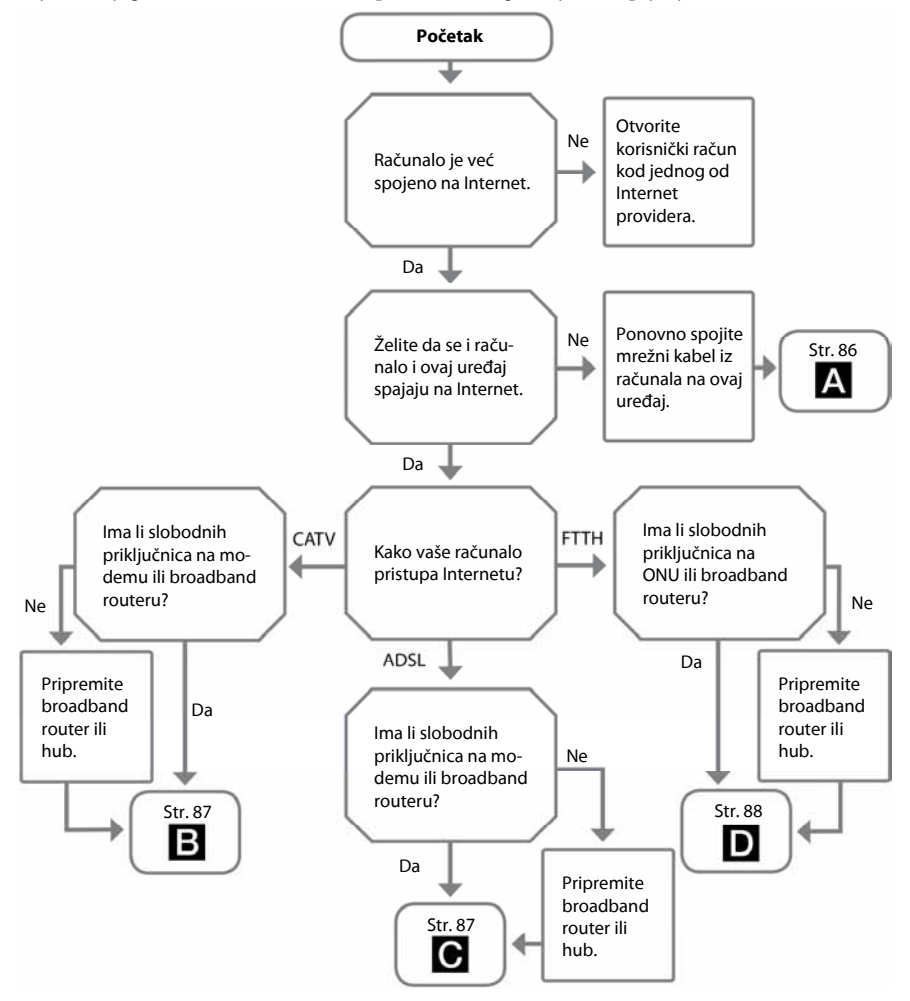

## Za uporabu bežičnog LAN-a

Kad uređaj spajate putem bežičnog LAN-a, slijedite dijagram u nastavku za odabir pravilnog načina povezivanja i podešavanja za uređaj.

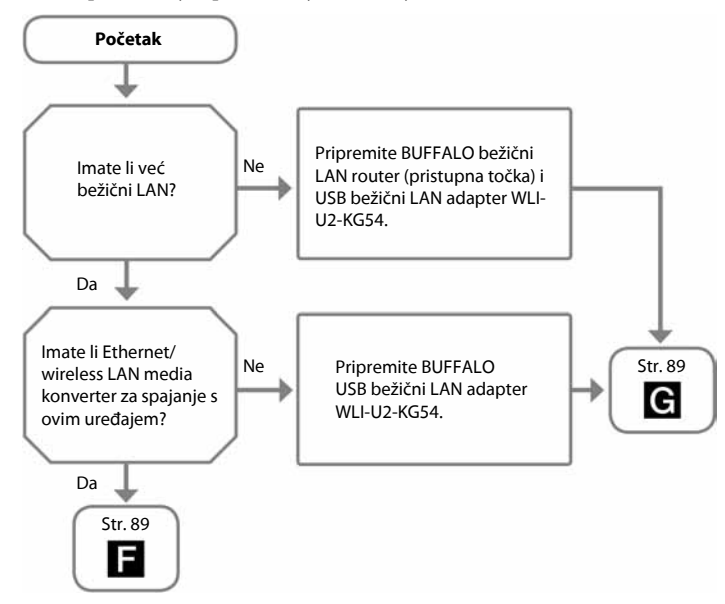

## Primjeri povezivanja

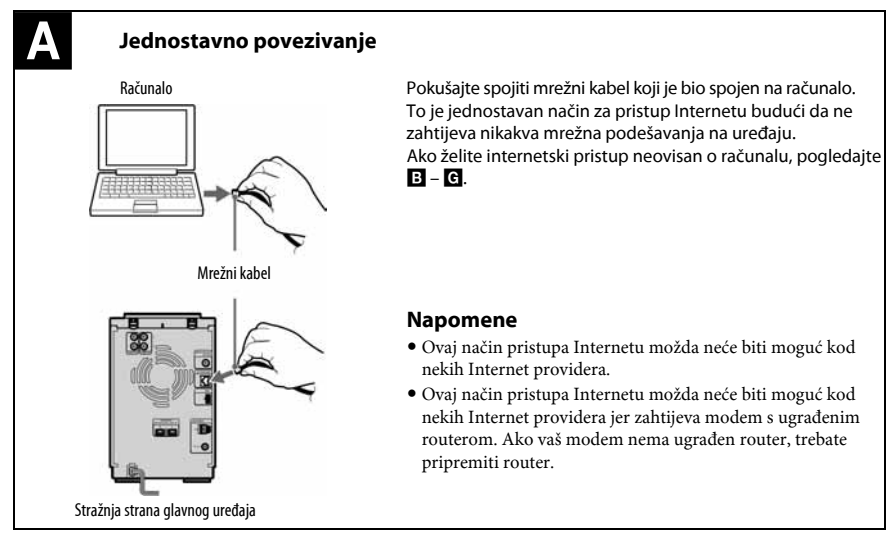

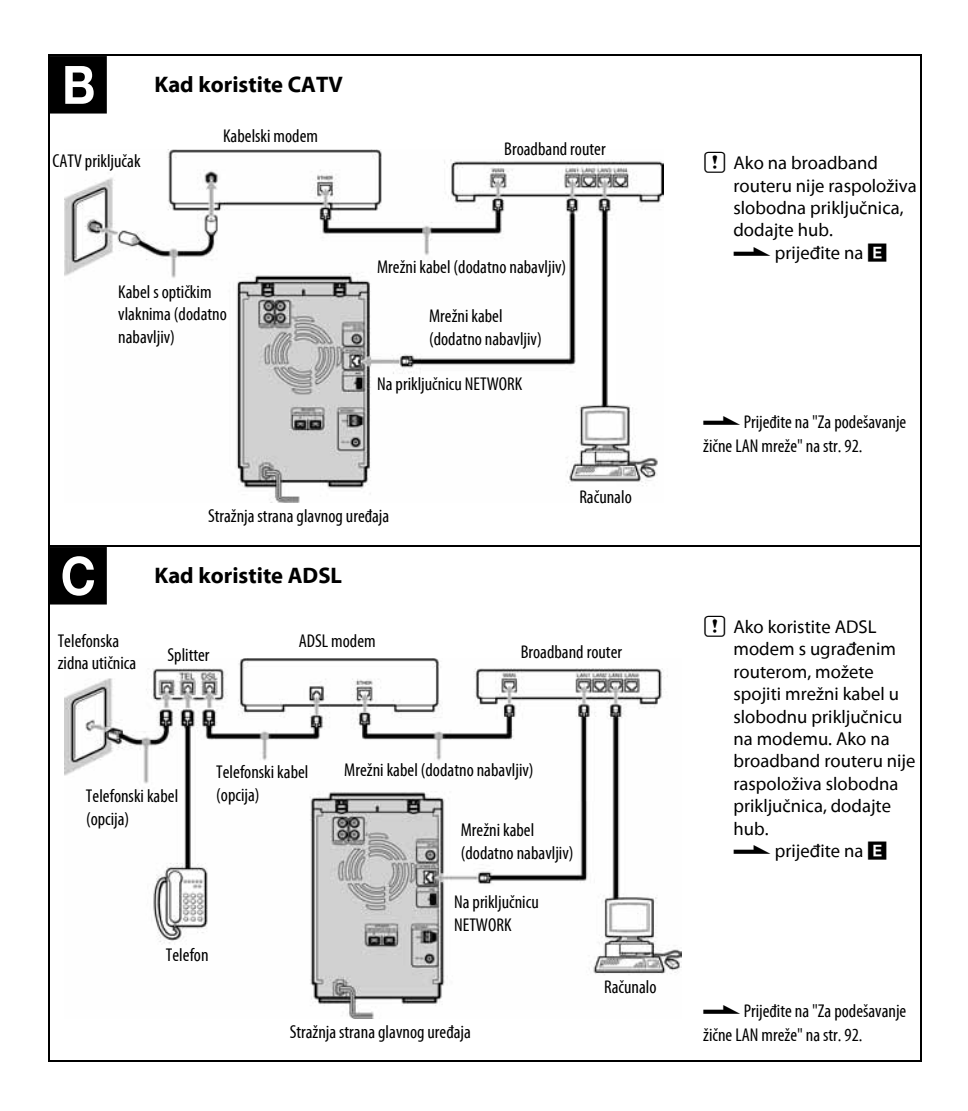

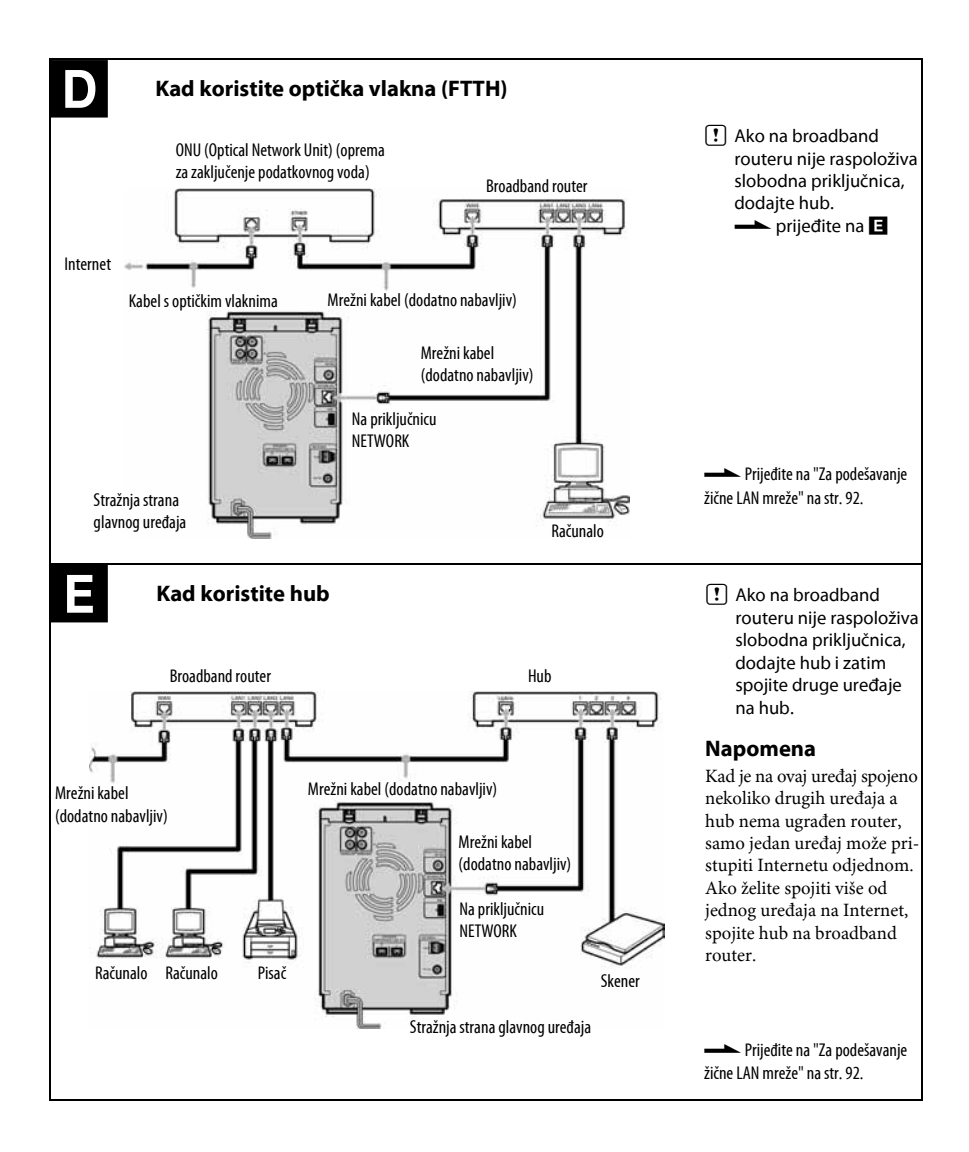

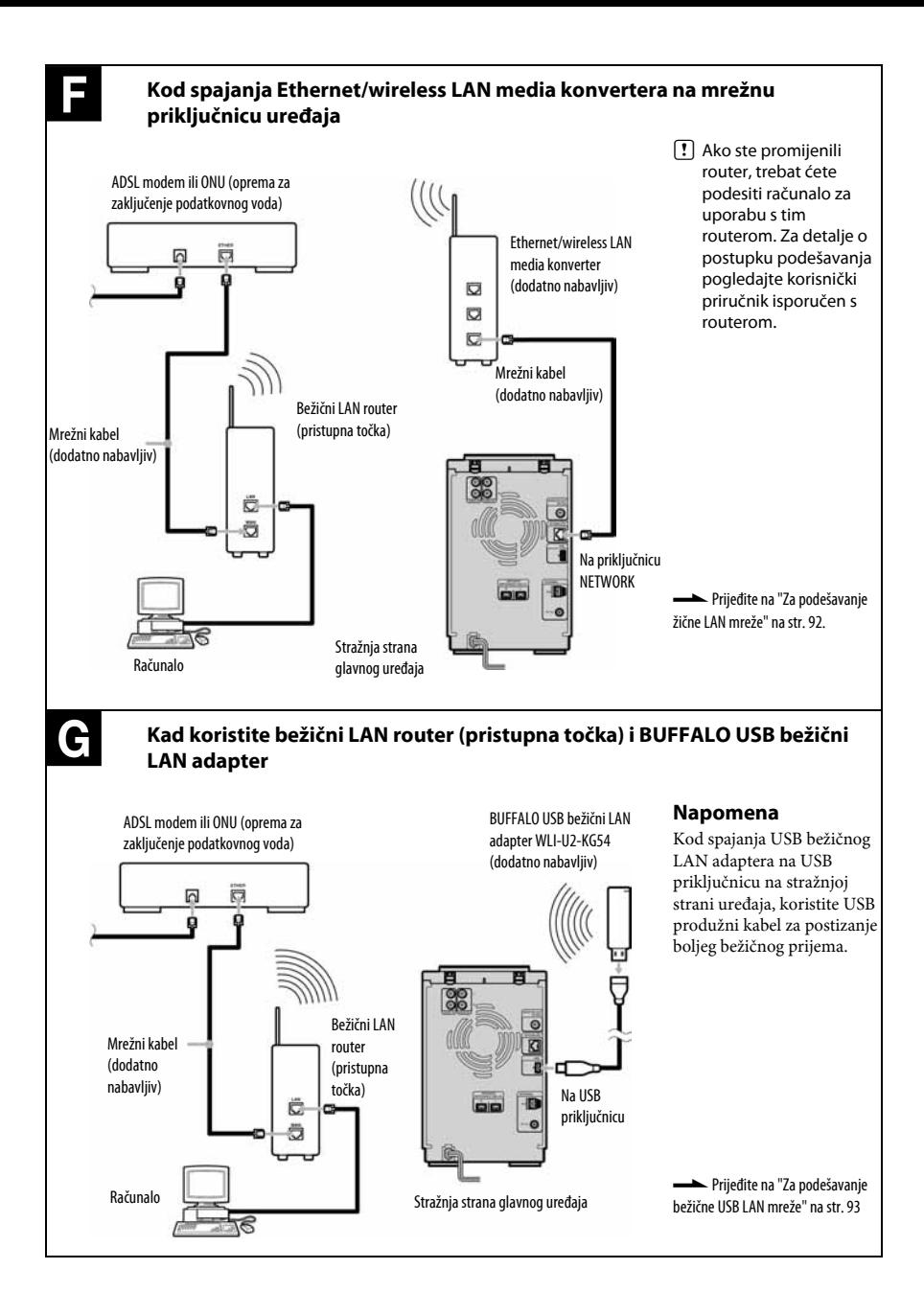

## Podešavanje mreže

Kako bi ovaj uređaj mogao pristupiti Internetu, trebate pravilno izvesti mrežna podešenja. Postupak podešavanja ovisi o tome koristi li se za spajanje na Internet priključnica NETWORK ili USB priključnica na uređaju. Unesite odgovarajuće (alfanumeričke) vrijednosti za vaš broadband router, kao što je prikazano u sljedećoj tablici. Opcije koje je potrebno podesiti mogu se razlikovati ovisno o Internet provideru. Za detalje pogledajte dokumentaciju dobivenu od Internet providera.

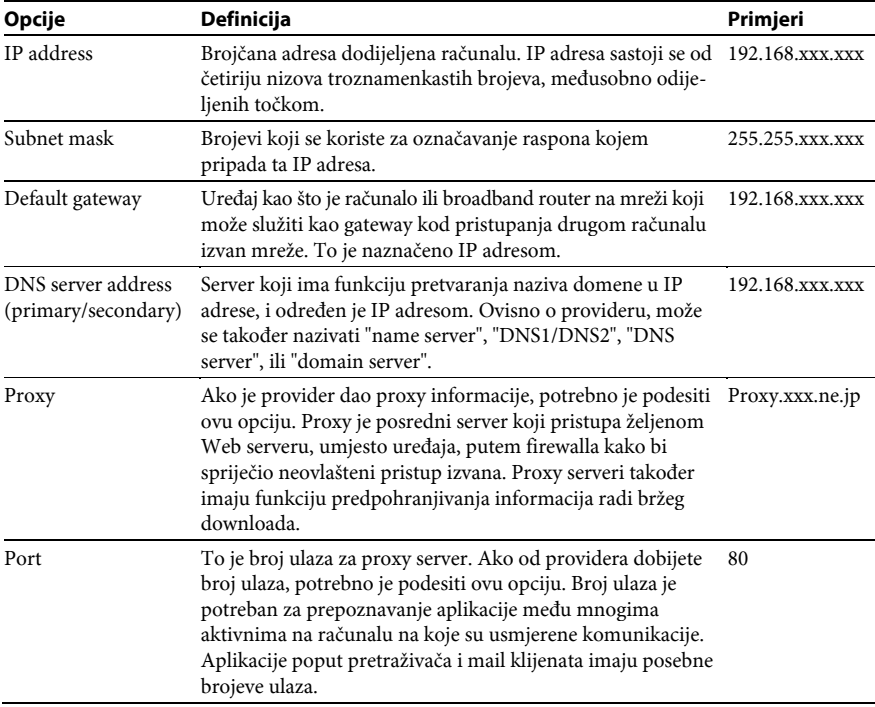

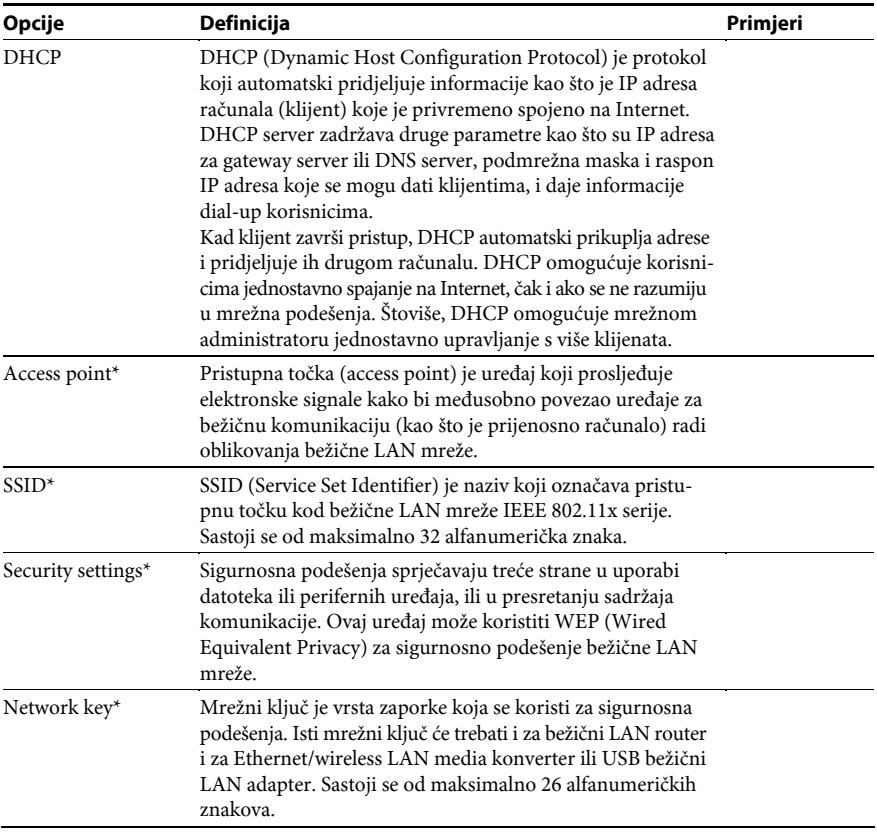

\* Samo za bežične LAN mreže.

#### Za podešavanje žične LAN mreže

Ovaj odjeljak objašnjava kako se uređaj podešava za žičnu LAN mrežu ili bežičnu LAN mrežu spojenu putem priključnice NETWORK na uređaju.

- 1 Otvorite izbornik Setup i odaberite [Network].
- 2 Odaberite [LAN] [Wired].
- 3 Odaberite [Wired LAN setting]. Na zaslonu se prikaže "Checking Network setting.", i zatim se pojavi izbornik podešenja žičnog LAN-a.

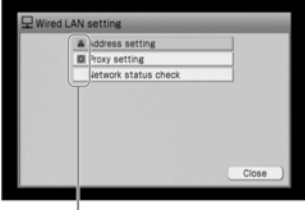

a: Ovu opciju nije potrebno podesiti.

f: Ovu opciju je potrebno podesiti. Prijeđite na korak 4.

#### 4 Odaberite [Address setting].

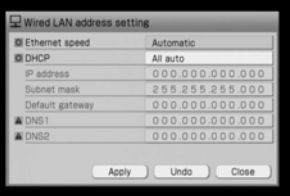

5 Provjerite da li je opcija [Ethernet speed] podešena na [Automatic].

#### Savjet

Ako uređaj ima problema pri spajanju na broadband router ili hub, problem se ponekad može riješiti odabirom opcije [100 Mbps] ili [10 Mbps].

6 Provjerite da li je opcija [DHCP] podešena na [All auto].

Uređaj će IP adresu preuzeti automatski. Možda ćete trebati unijeti IP adresu ručno, ovisno o vašem Internet provideru. Za detalje pogledajte "Za ručno podešavanje IP adrese".

- 7 Odaberite [Apply]. Podešenje se ažurira.
- 8 Odaberite [Close]. Prikaz se vrati na izbornik mrežnih podešenja.

#### Za ručno podešavanje IP adrese

1 Odaberite [DNS manual] ili [All manual] gore u koraku 6.

Trebate podesiti opciju označenu s  $\mathbb{A}$ .

- 2 Odaberite opciju koju je potrebno podesiti.
- 3 Stavite kursor preko parametra i pritisnite  $\bigstar/\bigstar$  za unos svake znamenke.

#### Savjet

Kad želite obnoviti prethodno podešenje, odaberite [Undo] prije izvođenja koraka 7 iz postupka "Za podešavanje žične LAN mreže".

#### Za podešavanje proxy servera

Ovaj postupak trebate izvesti ako Internet provider navede proxy podešenje. U protivnom možete preskočiti ovaj postupak.

- 1 Odaberite [Proxy setting] u izborniku podešenja žičnog LAN-a.
- 2 Promijenite podešenje opcije [To Internet] na [Connection via proxy].
- 3 Unesite adresu za [Proxy server] i broj za [Port].
- 4 Odaberite [Close].

#### Za provjeru statusa mreže

1 Odaberite [Network status check] u izborniku podešenja žičnog LAN-a.

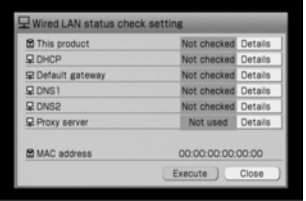

#### 2 Odaberite [Execute].

Uređaj započinje provjeru statusa mreže.

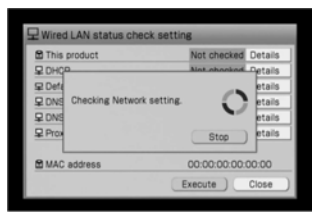

Kad uređaj završi provjeru, pojavi se [OK] ili [NG] za svaku opcija. Uređaju može trebati nekoliko minuta za dovršetak provjere.

- Ako se [OK] pojavi za sve opcije, prijeđite na korak 5.
- Ako se pojavi [NG], prijeđite na korak 3.
- 3 Odaberite [Detalj] za opciju označenu s [NG]. Prikaže se pretpostavka rješenja problema.

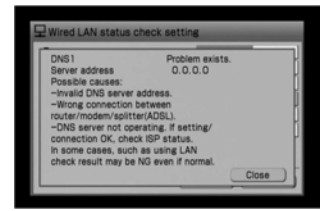

4 Kad se u koraku 3 upoznate s uzrokom, slijedite upute koje se pojavljuju na zaslonu kako biste ponovno izveli podešavanje, zatim ponovite korake 2 i 3 sve dok se [NG] ne promijeni u [OK].

Kod nekih kućnih mreža, kao što je uredski LAN, [NG] se može pojaviti iako su sva povezivanja i podešavanja izvedena pravilno. U tom slučaju, obratite se mrežnom administratoru.

- 5 Odaberite [Close]. Prikaz se vrati na izbornik mrežnih podešenja.
- 6 Odaberite [Close] ili pritisnite BACK. Izbornik mrežnih podešenja se zatvori.

## Za podešavanje USB bežične LAN mreže

- 1 Otvorite izbornik Setup i odaberite [Network].
- 2 Odaberite [LAN] [Wireless].
- 3 Odaberite [Wireless LAN setting].
- 4 Odaberite [Access point setting] [Search for available access point.]. Odaberite pristupnu točku među rezultatima pretraživanja.
- 5 Podesite SSID, sigurnosno podešenje i mrežni ključ, i zatim odaberite [Save].
- 6 Odaberite [Close]. Prikaz se vrati na izbornik za podešavanje pristupne točke bežičnog LAN.
- 7 Odaberite [Close]. Prikaz se vrati na izbornik podešenja bežičnog LAN-a. Nakon ovog postupka podesite IP adresu i proxy server (prikazano u nastavku).

#### **Saviet**

Možete ručno podesiti pristupnu točku u koraku 4.

#### Za podešavanje IP adrese i proxy servera

Nakon što podesite pristupnu točku, trebate podesiti IP adresu i proxy server. Izvedite postupak iz koraka 4 odjeljka "Za podešavanje žične LAN mreže" (str. 92) kako biste izveli ta podešavanja (pojave se samo nužne opcije za podešavanje bežičnog LAN-a). Ako se ta podešenja izvedu automatski, provjerite sadržaj i odaberite [Apply].

#### Napomena

Ako ste odspojili USB adapter nakon podešavanja ovih opcija, ponovno otvorite izbornik Setup, odaberite [Network] – [Wireless LAN setting] – [Address setting], i zatim odaberite [Apply].

## Podešavanje dijeljene mape

Ako neku mapu na računalu podesite za zajedničku uporabu, možete na ovaj uređaj importirati audio podatke ili slikovne podatke pohranjene na računalo, ili možete kopirati audio podatke s uređaja na računalo. Za detalje pogledajte upute za uporabu ili Help datoteke vašeg Windows računala. Slijede primjeri za računalo s Windows XP Professional operativnim sustavom

 $1$  Na računalu kliknite desnom tipkom miša na željenu mapu i odaberite [Sharing i security].

Pojavi se prozor Properties s otvorenom karticom [Sharing].

**2** Kliknite [Share this folder on the Network] i [Allow network users to change my files] kako biste ih označili kvačicama.

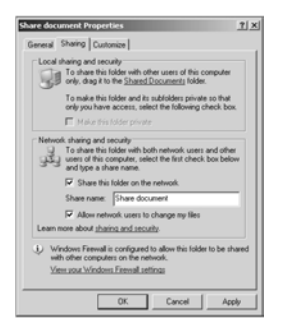

**3** Kliknite [OK] za zatvaranje prozora Properties.

#### Napomena

Nemojte koristiti simbole kod unosa naziva dijeljene mape na mreži.

## Ostala podešenja

## Podešenja prikaza

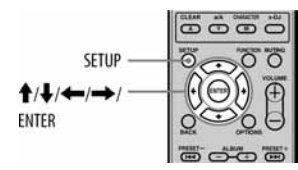

## Za promjenu veličine prikaza na uređaju

Možete odabrati dvije veličine prikaza.

- 1 Otvorite izbornik Setup i odaberite [System setting]. Pojavi se izbornik.
- 2 Odaberite [Unit display].
- 3 Odaberite [Wide zoom (16:9)] ili [Normal (4:3)].
- 4 Odaberite [Close].

## Za podešavanje screen savera

Kao i kod računala, na uređaju možete podesiti screen saver koji će se pojaviti kad neko vrijeme ne izvedete nikakav postupak.

1 Otvorite izbornik Setup i odaberite [System setting].

Pojavi se izbornik.

- 2 Odaberite [Screen saver].
- 3 Odaberite [On].

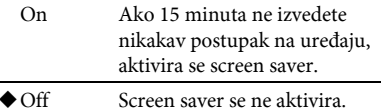

- (◆ Tvorničko podešenje)
- 4 Odaberite [Close].

## Za promjenu dizajna prikaza

Možete odabrati dizajn prikaza na uređaju.

- 1 Otvorite izbornik Setup i odaberite [Screen setting].
- 2 Odaberite [Type 1] ili [Type 2].
- 3 Odaberite [OK]. Aktivira se odabrani dizajn prikaza.

#### Podešavanje pripravnog stanja

- **1** Otvorite izbornik Setup i odaberite [System setting].
- 2 Odaberite [Standby mode].
- 3 Odaberite [Standard start-up].

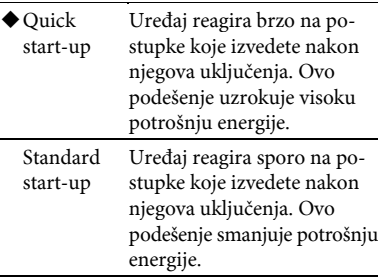

- ( Tvorničko podešenje)
- 4 Odaberite [Close].

#### Savjeti

 Odabrani način pripravnog stanja možete prepoznati po boji ON/STANDBY indikatora kod isključivanja uređaja.

Crvena: Pripravno stanje je "Standard start-up". Narančasta: Pripravno stanje je "Quick start-up". Zelena: Uređaj analizira zvuk (pogledajte "Funkcija 12 Tone Analysis" na str. 48).

 Kad je odabrano "Quick start-up" pripravno stanje, ugrađeni ventilator se ponekad uključi automatski čak i kad je uređaj isključen. To je normalno.

## Upravljanje sustavom

#### Kopiranje i obnavljanje audio podataka

Za audio podatke s HDD-a uređaja možete izraditi kopije u dijeljenoj mapi na vašem računalu ili na USB tvrdom disku. Kopirani podaci se mogu koristiti za obnavljanje podataka na HDD-u uređaja.

Kad jednom izvedete sigurnosno kopiranje podataka s HDD-a, kod sljedećeg kopiranja možete izvesti samo dopunsko kopiranje kako biste pohranili samo sadržaje dodane nakon zadnjeg kopiranja, Time se skraćuje potrebno vrijeme postupka. Kopirani audio podaci trebaju se potvrditi kad se koriste za obnavljanje podataka na HDD-u uređaja. Za potvrđivanje audio podataka, potrebno je primiti uvjerenje putem Interneta, što je mjera zaštite protiv neovlaštenog kopiranja audio podataka. Kad se na HDD-u nakupi određena količina audio podataka, savjetujemo vam da izradite sigurnosne kopije kako bi se podaci sačuvali u slučaju neočekivanih nezgoda.

#### Napomena

Za obnavljanje kopiranih podataka, uređaj treba biti spojen na Internet.

#### Potreban format tvrdog diska i veličina za sigurnosno kopiranje

Za sigurnosno kopiranje audio podataka na USB tvrdi disk, taj disk treba koristiti FAT32 sustav datoteka.

Kapacitet tvrdog diska treba biti veći od audio podataka koji će se kopirati na njega. Kapacitet HDD-a ovog uređaja provjerite na str. 110. Da biste provjerili koliko prostora je ostalo na HDD-u, pogledajte informacije u [System info] u izborniku Option.

#### Napomene

- Kopiranje može trajati duže vrijeme (do 60 80 sati) ovisno o količini podataka, USB tvrdom disku, računalu i statusu mreže.
- Kopirane audio podatke nije moguće kopirati ili koristiti na drugom uređaju (poput računala).
- Ako je na USB tvrdom disku bilo izvedeno FAT32 formatiranje s drugog uređaja kao što je računalo, audio podaci će se kopirati u prvu particiju USB tvrdog diska. Kopiranje audio podataka neće biti moguće ako nije raspoloživo dovoljno kapaciteta u prvoj particiji. Ako trebate više mjesta, reparticionirajte tvrdi disk na računalu, itd. kako biste omogućili dovoljno prostora za sigurnosno kopiranje.
- Ako USB tvrdi disk nije formatiran, izvedite FAT32 formatiranje prve particije na ovom uređaju (str. 97) prije izvođenja sigurnosnog kopiranja.
- Sigurnosno kopiranje samo novog materijala se možda neće izvesti pravilno ako sat uređaja nije podešen točno.

#### Za sigurnosno kopiranje podataka na USB tvrdi disk

Možete kopirati podatke s HDD-a uređaja na USB tvrdi disk (dodatno nabavljiv).

1 Za spajanje tvrdog diska na USB priključnicu uređaja, koristite USB kabel.

#### Napomene

- Ako su spojena dva USB uređaja s tvrdim diskom na obje priključnice (stražnju i prednju) istovremeno, uređaj spojen na prednju priključnicu ima prednost.
- Ako želite koristiti USB tvrdi disk koji je spojen na USB priključnicu na stražnjoj strani uređaja, odspojite USB tvrdi disk koji je spojen na prednju priključnicu.

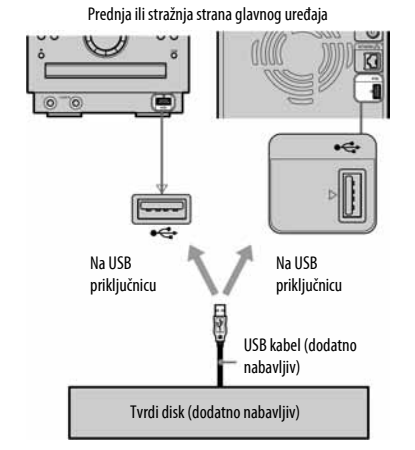

- Oblik USB priključka će se razlikovati prema USB tvrdom disku koji se koristi.
- Pogledajte internetsku stranicu podrške iz Sony Europe, http://support.sony-europe.com/ (samo za korisnike u Europi) za podržane USB tvrde diskove. Ako je spojen USB tvrdi disk kojeg ovaj uređaj ne podržava, može uzrokovati probleme u njegovu radu.
- 2 Otvorite izbornik Setup i odaberite [Backup]. Pojavi se prozor za podešavanje sigurnosnog kopiranja.

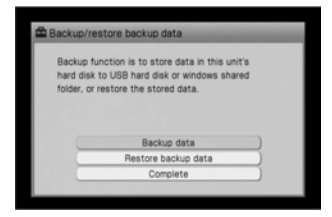

- 3 Odaberite [Backup data]. Pojavi se izbornik odredišnog diska.
- 4 Odaberite [USB tvrdi disk]. Pojavi se potvrdni prozor za odabrani disk.
- 5 Potvrdite prikazanu opciju i odaberite [Yes]. Započinje kopiranje. Kad kopiranje završi, na zaslonu se prikaže "Backup completed normally.".

#### Kod sigurnosnog kopiranja podataka koji već postoje na disku

1 Odaberite [Full backup] ili [Incremental] backup] u koraku 5 iz odjeljka "Za sigurnosno kopiranje podataka na USB tvrdi disk" na str. 96.

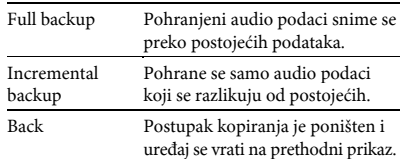

#### 2 Odaberite [Yes].

Započinje kopiranje.

Kad kopiranje završi, na zaslonu se prikaže "Backup completed normally.".

#### Za poništenje postupka sigurnosnog kopiranja

- 1 Odaberite [Cancel] dok je kopiranje u tijeku. Pojavi se potvrdni prozor.
- 2 Odaberite [Cancel processing].

## Za obnovu kopiranih podataka

Na HDD-u ovog uređaja možete obnoviti sigurnosne kopije podataka s vanjskog USB tvrdog diska.

- 1 Odaberite [Restore backup data] [USB hard disk] u prozoru podešenja sigurnosnog kopirania. Pojavi se potvrdni prozor funkcije obnavljanja podataka.
- 2 Potvrdite prikazanu opciju i nastavite odabirati [Yes] nakon toga. Uređaj se spoji na Internet i provjerava audio podatke. Nakon završetka potvrđivanja, uređaj započinje vraćanje audio podataka na HDD. Kad obnavljanje završi, prikaže se "Restored backup data normally.". Ako odaberete [Cancel] dok je obnavljanje u tijeku, postupak obnavljanja se poništi.

## Za formatiranje USB tvrdog diska

- 1 Otvorite izbornik Setup i odaberite [Backup]. Pojavi se prozor za podešavanje sigurnosnog kopiranja.
- 2 Otvorite izbornik Option i odaberite [Format] USB-HDD]. Pojavi se potvrdni prozor.
- 3 Potvrdite prikazanu opciju i nastavite odabirati [Yes] nakon toga. Uređaj započinje formatiranje USB tvrdog diska. Kad uređaj završi formatiranje, prikaže se "Formatted USB hard disk normally.".
- 4 Odaberite [Complete]. Ponovno se pojavi prozor za podešavanje sigurnosnog kopiranja

## Za sigurnosno kopiranje podataka u dijeljenu mapu računala

Podatke s HDD-a uređaja možete kopirati u dijeljenu mapu na vašem računalu.

#### Napomena

Za uporabu funkcije sigurnosnog kopiranja, na vašem računalu treba biti tvornički instalirana neka od sljedećih verzija Windows operativnih sustava. Microsoft Windows' 2000 Professional Microsoft Windows® XP Home Edition Microsoft Windows® XP Professional

- 1 Podesite dijeljenu mapu (str. 94).
- 2 Otvorite izbornik Setup i odaberite [Backup]. Pojavi se prozor za podešavanje sigurnosnog kopiranja.
- 3 Odaberite [Backup data]. Pojavi se izbornik odredišnog diska.
- 4 Odaberite [Online Windows shared folder].

Nastavlja se **<br/>
<u><</u>** 

5 Podesite svaku opciju pomoću koraka 1 – 3 opisanih u nastavku.

#### 1 Odaberite jednu od sljedećih opcija.

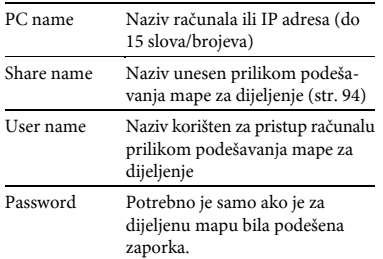

2 Unesite informacije za opciju odabranu u koraku 1.

Moguće je unijeti samo alfanumeričke znakove.

- 3 Odaberite [Confirm].
- 6 Ako kopirani podaci već postoje, prijeđite na korak 7.

Ako nema kopiranih podataka, prijeđite na korak 8.

7 Odaberite [Full backup] ili [Incremental backup].

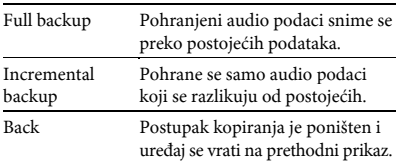

#### 8 Odaberite [Yes].

Započinje kopiranje.

Kad kopiranje završi, na zaslonu se prikaže "Backup completed normally.".

#### Za provjeru naziva računala (kad koristite Windows XP Professional)

Prijeđite na Start izbornik i odaberite [Control Panel] – [System], otvorite prozor Properties, i zatim kliknite karticu [Computer Name] te pogledajte naziv računala u [Full computer name].

#### Za provjeru IP adrese (kad koristite Windows XP Professional)

Prijeđite na Start izbornik i odaberite [Control Panel] – [Network connection], odaberite mrežu koju koristite, i zatim kliknite karticu [Support] te pogledajte IP adresu.

#### Za poništenje postupka sigurnosnog kopiranja

- 1 Odaberite [Cancel] dok je kopiranje u tijeku. Pojavi se potvrdni prozor.
- 2 Odaberite [Cancel processing].

#### Za obnovu kopiranih podataka

Na HDD-u uređaja možete obnoviti kopirane podatke iz dijeljene mape računala.

- 1 Odaberite [Restore backup data] [Online Windows shared folder] u prozoru za podešavanje sigurnosnog kopiranja.
- 2 Podesite dijeljenu mapu na računalu i odaberite [Confirm].
- 3 Potvrdite prikazanu opciju i nastavite odabirati [Yes] nakon toga.

Uređaj se spoji na Internet i provjerava audio podatke. Nakon završetka potvrđivanja, uređaj započinje vraćanje audio podataka na HDD. Kad obnavljanje završi, prikaže se "Restored backup data normally.". Ako odaberete [Cancel] dok je obnavljanje u tijeku, postupak obnavljanja se poništi.

#### Napomene

- Kad poništite postupak sigurnosnog kopiranja, podaci koji su se kopirali na vanjski uređaj ostanu nepotpuni i ne mogu se koristiti za obnavljanje podataka na HDD-u. U tom slučaju izvedite Full backup postupak sve dok se ne dovrši.
- Kad poništite postupak obnavljanja, audio podaci vraćeni na HDD ovog uređaja ostanu nepotpuni i mogu uzrokovati probleme u radu uređaja. Da biste to spriječili, ponovno izvedite postupak obnavljanja sve dok se ne dovrši.
- Formatiranje nije moguće poništiti jednom kad počinje.
- USB hub se ne može koristiti između uređaja i vanjskog uređaja.
- Sony ne može jamčiti besprijekorno funkcioniranje pri uporabi USB produžnog kabela za sigurnosno kopiranje podataka ili obnavljanje kopiranih podataka.
- Nemojte odspajati USB kabel ili mreži kabel, ili isključivati uređaj dok je u tijeku sigurnosno kopiranje ili obnavljanje kopiranih podataka. U protivnom možete uzrokovati probleme u radu uređaja.
- Za pridjeljivanje naziva dijeljenoj mapi na mreži, koristite alfanumeričke znakove.

## Provjera sistemskih informacija

Možete pogledati informacije o sustavu, kao što je preostali prostor na HDD-u, broj verzije aplikacije i verzije mikroračunala sustava.

Otvorite izbornik Setup i odaberite [System info].

#### Savjet

Preostali prostor na HDD-u je stvaran prostor raspoloživ za pohranu audio podataka. Puni kapacitet iznosi oko 68 GB.

## Ažuriranje sistemske aplikacije

Preuzimanjem najnovije verzije sistemske aplikacije, možete iskoristiti prednosti koje nude njene nove funkcije. Kad je raspoloživa nova inačica, obavijestit će vas poruka koja će se prikazati na zaslonu dok je uređaj uključen i spojen na Internet.

1 Otvorite izbornik Setup i odaberite [Software update].

Pojavi se prozor za ažuriranje sistemske aplikacije.

2 Slijedite prikazane upute.

Počinje ažuriranje. Uređaju može trebati oko sat vremena za dovršetak ažuriranja. Kad uređaj završi ažuriranje aplikacije, trebat će mu oko 30 – 40 minuta prije no što ponovno počne raditi.

#### Napomena

Nemojte isključivati uređaj ili odspajati mrežni kabel dok u tijeku ažuriranje.

#### Formatiranje sustava

Ova funkcija formatira uređaj i vraća ga na stanje u kakvom je bio u vrijeme kupnje. Taj postupak briše sva podešenja i informacije (npr., audio podatke snimljene ili importirane u HDD Jukebox, podešenja točnog vremena i mrežna podešenja). Međutim, ažuriranje sustava izvedeno funkcijom [Software update] se ne briše.

- 1 Otvorite izbornik Setup i odaberite [System format]. Pojavi se potvrdni prozor.
- 2 Odaberite [Yes].

Formatiranje započinje. Uređaj se automatski restarta nekoliko puta tijekom postupka. Nekoliko minuta nakon zadnjeg restartanja, uređaj se isključi.

## Dodatne informacije

## U slučaju problema

Ako se pojavi problem tijekom uporabe uređaja, prije pozivanja ovlaštenog Sony servisa slijedite korake opisane u nastavku. Ako se prikaže poruka greške, savjetujemo vam da zapišete njezin sadržaj kako biste ga mogli navesti serviseru.

- 1 Provjerite da li je problem naveden u ovom poglavlju — "U slučaju problema".
- 2 Provjerite internetsku stranica podrške iz Sony Europe na http://support.sonyeurope.com/ (samo za korisnike u Europi). Na toj stranici pronaći ćete najnovije informacije i odgovore na najčešća pitanja (FAQ).
- 3 Ako nakon koraka 1 i 2 i dalje ne možete riješiti problem, obratite se najbližem Sony servisu.

Ako problem postoji i nakon primjene svega navedenog, obratite se najbližem Sony servisu.

## Napajanje

#### Uređaj se ne uključuje.

- Čvrsto spojite kabel napajanja u zidnu utičnicu.
- Odspojite kabel napajanja iz zidne utičnice. Nakon otprilike jedne minute, ponovno spojite kabel napajanja i pritisnite tipku  $\mathbb{I}/\mathbb{O}$  (uključenje) za uključenje uređaja.

#### Na zaslonu se prikažu poruke "Starting up", "Please, wait.", "Turning-off after setting is applied." i uređaj se automatski isključi.

To nije problem. Kad spojite kabel napajanja, uređaj automatski izvede početna podešavanja i uđe u pripravno stanje.

Uređaj se uključi kad pritisnete tipku  $\mathsf{I}/\mathbb{O}$ (uključenje).

#### Uređaju treba neko vrijeme za isključenje dok su prikazane gornje poruke.

Ako HDD uređaja sadrži veliku količinu snimljenih podataka, uređaju će trebati neko vrijeme da se isključi.

#### Uređaju treba neko vrijeme za uključenje kad se pojave poruke "Starting up" i "Please, wait.".

- Ako koristite uređaj u konfiguraciji bez broadband routera, trebat će mu oko 30 sekundi za preuzimanje IP adrese i zatim za uključenje.
- IP adresu podešenu za uređaj već koristi drugi uređaj. Podesite drugu IP adresu.

#### Uređaj se ne isključuje.

- $\bullet$  Uređaj možda neće reagirati na tipku  $\mathsf{l}/\mathsf{U}$ (uključenje) dok izvodi početna podešavanja ili se još uključuje.
- ON/STANDBY indikator svijetli zeleno i osvjetljenje trepće polako dok uređaj analizira snimljene materijale. Ako želite poništiti analiziranje i isključiti uređaj, pritisnite tipku  $\blacksquare$  (stop).

## Prikaz

## Prikaz na zaslonu je izobličen.

- Uređaj je izložen udarcima ili vibracijama. Stavite ga na stabilno mjesto.
- U nekim rijetkim slučajevima, značajke HDD-a mogu uzrokovati neka izobličenja u prikazu; međutim, to je normalna pojava.

## Reprodukcija zvuka

#### Nema zvuka.

- Pritisnite tipke VOLUME +/– ili tipku MUTING za ponovno uključenje zvuka. Praćenje zvuka nije moguće dok je Recording Timer u tijeku.
- Isključite pauzu.
- Provjerite da ništa nije spojeno na priključnicu  $\Omega$  (slušalice).
- Provjerite priključke vanjske komponente te potvrdite da priključnica (prednja ili stražnja) odabrana u AUDIO IN funkcijskom izborniku odgovara priključnici na koju je spojen vanjski uređaj.
- Čvrsto spojite kabele zvučnika.
- Ako su kabeli zvučnika oštećeni, zamijenite ih.

#### Balans lijevog i desnog kanala nije pravilan ili je obrnut.

Spojite zvučnike i ostale uređaje pravilno.

#### Zvuk nema dubine i se čuje kao mono.

Spojite zvučnike i ostale uređaje pravilno.

#### Čuju se jake smetnje u zvuku ili brujanje.

- Spojite zvučnike i ostale uređaje pravilno.
- Odmaknite audio spojni kabel od bilo kakvog monitora, fluorescentnog svjetla ili drugog električnog uređaja.
- Odmaknite uređaj od bilo kakvog monitora ili TV-a.
- Ako su utikači ili priključnice prljavi, obrišite ih krpom lagano navlaženom alkoholom.
- Uloženi disk je ogreben ili zaprljan.

#### CD

#### Reprodukcija ne počinje.

- Provjerite da li je disk uložen.
- Uložite disk s naljepnicom prema gore (str. 20).
- Ako disk ne naliježe ravno u uložnicu, namjestite ga pravilno.
- Uložen je disk kojeg ovaj uređaj ne podržava (str. 110).
- U uložnici diska se kondenzirala vlaga. Izvadite disk, isključite uređaj na oko 30 minuta, i zatim uložite disk ponovno (str. 109).

#### Nije moguća reprodukcija. Zvuk preskače.

- Disk ne odgovara audio CD standardu.
- Uloženi disk je ogreben ili zaprljan.

#### Neke zapise nije moguće reproducirati.

Ako koristite multisession disk s audio CD formatom, mogu se reproducirati samo zapisi snimljeni u prvom sessionu.

#### MP3 datoteke nije moguće reproducirati.

- Na disk su snimljene MP3 datoteke koje nisu usklađene s ISO 9660 Level 1, 2, ili Joliet standardom.
- Nije moguće reproducirati datoteke bez MP3 ekstenzije. Ako datoteka na disku nije MP3 datoteka ali ima .MP3 ekstenziju, uređaj je pokušava reproducirati te time može uzrokovati smetnje u zvuku ili probleme u radu uređaja.
- Datoteke imaju MP3 ekstenziju, ali nisu u MPEG-1 Audio Layer 3 formatu.

Nastavlja se  $\equiv$ 

#### Nije moguć prikaz naziva izvođača.

Nazivi izvođača nisu prikazani u glavnom prikazu za MP3 CD. Možete provjeriti naziv izvođača u prikazu detaljnih informacija o zapisu (ID3) (str. 22).

#### Nije moguće preuzeti informacije o naslovu.

- Uređaj nije spojen na mrežu.
- Disk nije uložen.
- Uređaj je u MP3 modu.
- · Baza podataka Gracenote' usluge prepoznavanja glazbe ne sadrži nikakve informacije koje odgovaraju disku (str. 21).

#### FM/AM

#### Nije moguć prijem radijskog programa.

- Spojite antenu pravilno (str. 80 82).
- Namjestite antenu u odgovarajući položaj.
- Koristite vanjsku antenu.

#### RDS ne radi.

Provjerite jeste li ugodili FM postaju.

## HDD Jukebox

#### Neki zapisi nisu prikazani.

Kod nekih vrsta lista nisu prikazani svi zapisi.

#### Uređaj ne može reproducirati MP3 audio datoteke.

MP3 audio datoteke su snimljene u neodgovarajućem formatu.

#### Uređaj ne može snimati CD.

- Disk nije kompatibilan s nekim od podržanih audio CD standarda.
- Disk je možda ogreben ili zaprljan.

#### Uređaj ne može importirati datoteke.

Možete importirati maksimalno 10 000 zapisa odjednom. Smanjite broj datoteka na 10 000 ili manje brisanjem nekih datoteka (kod importiranja s USB uređaj za pohranu) ili dijeljenja datoteka u nekoliko mapa (kod importiranja iz dijeljene mape na računalu).

#### Uređaj ne može sortirati stavke u listi albuma, izvođača, itd.

Funkcija sortiranja ne radi za mod mapa ili mod playlista.

#### Uređaj ne može izvoditi editiranje.

Pogledajte "O funkcijama koje se mogu izvoditi" na str. 55.

#### Nije moguće promijeniti naziv.

Možda neće biti moguće promijeniti nazive zapisa u prikazu liste za određene načine izlistavanja ili direktorije (str. 58).

#### Nije moguće preuzeti informacije o naslovu.

- Uređaj nije spojen na mrežu.
- · Baza podataka Gracenote' usluge prepoznavanja glazbe ne sadrži nikakve informacije koje odgovaraju disku (str. 21).
- Možda neće biti moguće preuzimanje informacija o naslovu za zapise koji su snimljeni loše; primjerice, zapisi koji nisu snimljeni od svog početka.
- Informacije nije moguće preuzeti za zapise koji traju 15 sekundi ili kraće.

#### Nije moguće kombinirati zapise.

- Ne možete kombinirati zapise ako vrijeme kombinirane reprodukcije obaju zapisa prelazi 120 minuta.
- Zapisi su različitog formata (npr., jedan je zapisi Linear PCM formata, a drugi zapis ATRAC formata).
- Zapisi imaju različite bit rateove (npr., jedan ima bit rate od 105 kbps, a drugi 132 kbps).
- Odabrani zapisi su u MP3 formatu.

#### Nakon ponavljanja editiranja (dijeljenje i kombiniranje) zapisa, nije ih moguće kombinirati.

To se događa zbog tehničkog ograničenja sustava HDD-a. To je normalna pojava.

#### Kod snimanja radijskog programa, nije moguće automatski razlikovati glazbene i govorne sadržaje.

Provjerite da li je opcija "Track mark" za snimanje podešena na "Auto" (str. 32).

## Nije moguće podijeliti zapis.

- Pokušali ste podijeliti zapis na njegovu početku ili kraju.
- Nije moguće podijeliti zapis ako nakon dijeljenja ukupni broj zapisa na HDD-u Jukeboxu prelazi 40 000 zapisa.
- Odabrani zapisi su u MP3 formatu.
- Za izlistavanje nije odabran mod mapa.

#### Neke slikovne datoteke nisu prikazane.

Odjednom je moguće odabrati maksimalno 5 000 slikovnih datoteka. Slikovne datoteke su prikazane redom, od novih prema starijima.

#### Uređaj se ne može spojiti na priključen vanjski prijenosni uređaj.

- Ako su dva prijenosna uređaja spojena na priključnicu na prednjoj i stražnjoj strani uređaja, odspojite jednog od njih.
- Ponovno spojite USB kabel.

#### x-DJ

#### Željeni kanal se ne pojavljuje na zaslonu.

Kad je u kanal sabrano pet zapisa, kanal je prikazan.

#### Zapis nije u očekivanom kanalu.

Budući da se zapisi kategoriziraju 12 Tone Analysis tehnologijom, određeni zapis može biti smješten u neki kanal različit od vašega očekivanja. Ne možete izbrisati takve zapise, ali ih možete sakriti kako se ne bi vidjeli (str. 47).

#### Nema zapisa u kanalu.

- Neki kanali su podešeni za prikaz čak i ako nema odgovarajućih zapisa (str. 44).
- Zapisi se smještaju u Radio Music/Talk kanal samo kad je opcija "Track mark" za snimanje podešena na "Auto".

#### YEAR kanal ne radi pravilno.

- U YEAR kanalu sabrani su samo zapisi s informacijama o godini objavljivanja.
- Godina prikazana za zapis u YEAR kanalu ne mora nužno biti godina njegova prvog objavljivanja. To je zato što upotrijebljene informacije odgovaraju CD-u koji sadrži taj zapis ili album.

## Timer

#### Recording Timer ne radi.

- Podesite datum i vrijeme pravilno (str. 18 i 70).
- Prekinuo se napon ili ste odspojili kabel napajanja dok je timer bio u pripravnom stanju.
- Uređaj je bio izložen udarcima ili vibracijama. Stavite ga na stabilnu površinu.

#### Iako je podešen Wake up Timer, uređaj ne započinje reprodukciju u podešeno vrijeme.

- Podesite datum i vrijeme pravilno (str. 18 i 69).
- Prekinuo se napon ili ste odspojili kabel napajanja dok je timer bio u pripravnom stanju.
- Uređaj je bio izložen udarcima ili vibracijama. Stavite ga na stabilnu površinu.

#### Sadržaj snimljen Recording Timerom nije cjelovit. Nedostaju neki materijali s početka ili u sredini.

- Podesite datum i vrijeme pravilno (str. 18 i 70).
- Prekinuo se napon ili ste odspojili kabel napajanja dok je timer bio u pripravnom stanju.
- Izveli ste neki postupak, poput editiranja, ili ste kopirali podatke kratko prije aktivacije Recording Timera.
- Uređaj je bio izložen udarcima ili vibracijama. Stavite ga na stabilnu površinu.

#### Network Media

#### Ne možete se spojiti na server (prikaže se poruka "Cannot access server.").

- Spojite mrežni kabel.
- Ako koristite hub ili router s ugrađenim hubom, uključite ga.
- Uključite server.
- Provjerite da li je pravilno preuzeta IP adresa ovog uređaja.
- Ako je [DHCP] podešen na [All auto] te je IP adresa preuzeta pravilno, na zaslonu će se prikazati IP adresa (str. 92). Ako se IP adresa ne pojavljuje, provjerite sljedeće opcije.
	- Uključite hub ili broadband router. (Pogledajte korisničke priručnike isporučene s opremom koja se koristi.)
	- Uključite broadband router prije uključivanja uređaja.
	- Za spajanje uređaja, huba ili broadband routera, koristite mrežne kabele (str. 87 – 89).
	- Koristite odgovarajuću metodu preuzimanja IP adrese za vašu kućnu mrežu (str. 92).
- Provjerite jesu li početna podešenja servera izvedena pravilno.
- Ako je na serveru aktivna funkcija ICF (Internet Connection Firewall), ona može spriječiti spajanje uređaja na server. U tom slučaju, isključite ICF funkciju.
- Izvedite pravilno registraciju uređaja na serveru. Čak i ako izbrišete registraciju uređaja iz servera, server se može pojaviti u listi raspoloživih servera na ovom uređaju.
- Ponovno registrirajte uređaj na serveru.
- Ako ne možete spojiti uređaj na server uporabom NETWORK MEDIA funkcije čak i ako ste sva podešenja izveli pravilno, restartajte server.
- Ako ste promijenili mrežno povezivanje iz žičnog u bežično, ili obratno, podešenje ograničenja pristupa će se izbrisati. U tom slučaju, ponovno podesite ograničenje pristupa.

#### Uređaj se ne spaja automatski na server.

Ako je uređaj izravno spojen na server cross kabelom, možda se neće moći spojiti na server. Spojite uređaj na serveru putem huba.

#### Uređaj nije moguće registrirati na VAIO računalo.

- Izvedite pravilno mrežno povezivanje i provjerite sljedeće opcije.
	- Odznačite "Release confirmation number".
	- Uključite hub ili broadband router. (Pogledajte korisničke priručnike isporučene s opremom koju koristite.)
- Uključite broadband router prije uključivanja uređaja.
- Za spajanje uređaja, huba ili broadband routera koriste mrežne kabele  $(\text{str. } 87 - 89)$ .
- Koristite odgovarajuću metodu preuzimanja IP adrese za vašu kućnu mrežu (str. 92).

## Server na koji želite spojiti uređaj ne pojavljuje se u listi raspoloživih servera.

- Otvorite izbornik Option i odaberite [Display] – [Update info]. Uređaju može trebati neko vrijeme za ažuriranje liste servera.
- Na spojenom serveru treba biti aktivan "music server" (aplikacija).

Ako koristite VAIO Media, otvorite VAIO Media Server Settings prozor i provjerite da li je opcija [Status of the server] podešena na [Started].

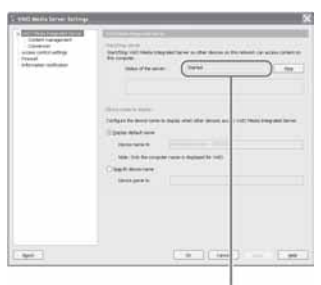

Provjerite da li je ovdje podešena opcija [Started].

Nastavlja se  $\equiv$ 

#### Uređaju treba neko vrijeme za spajanje na server.

- Ako povezivanje na Internet nije izvedeno putem broadband routera, uređaju može nakon uključenja trebati oko 30 sekundi za preuzimanje IP adrese i početak spajanja na server.
- IP adresu podešenu za ovaj uređaj već koristi drugi uređaj. Podesite drugu IP adresu.

#### Nije moguće spajanje na server ili reprodukcija.

Ako dodate broadband router nakon uporabe uređaja u mrežnoj vezi bez uporabe broadband routera, IP adresa se može automatski promijeniti i povezivanje na server možda neće biti moguće. U tom slučaju prijeđite na listu raspoloživih servera i ažurirajte podešenje kako biste preuzeli novu IP adresu. (Pogledajte "Server na koji želite spojiti uređaj ne pojavljuje se u listi raspoloživih servera" na str. 105.)

#### Zvuk preskače.

- Preskakanje zvuka može se ponekad dogoditi u kućnoj mreži.
- Preskakanje zvuka može se ponekad dogoditi kad istovremeno radi mnogo aplikacija. Zatvorite druge aplikacije na serveru.
- Preskakanje zvuka mogu uzrokovati elektromagnetski valovi kad je uređaj spojen na bežičnu LAN mrežu.

#### Audio format prikazan na uređaju razlikuje se od onog na serveru.

Audio format za reprodukciju putem mreže je prikazan na uređaju. Može se razlikovati od formata prikazanog na serveru.

#### Na zaslonu se prikaže "Incompatible format found." i zapis nije moguće reproducirati.

Provjerite da li je audio datoteka na serveru oštećen ili izbrisa. Pogledajte korisnički priručnik servera.

#### Internet

#### Uređaj se ne može spojiti na Internet.

- Mrežno podešenje možda nije pravilno. Obratite se svome Internet provideru.
- Otvorite izbornik Setup i odaberite [Network] – [Network status check] za provjeru statusa mreže.
- Provjerite podešenje broadband routera. Za detalje o podešavanju broadband router pogledajte korisnički priručnik routera i materijale dobivene od Internet providera.
- Čvrsto spojite mrežne kabele.
- Provjerite da li za povezivanje koristite odgovarajuće mrežne kabele (str. 87 – 89).
- Uređaj je spojen izravno na modem bez ugrađenog routera. Spojite ga putem broadband routera.
- Ako vaš ugovor s Internet providerom ograničava Internet vezu samo na jedan uređaj odjednom, ovaj uređaj neće moći pristupiti Isnternetu kad je već spojen drugi uređaj. Raspitajte se kod Internet providera.
- Kad je uređaj spojen putem bežične LAN mreže, elektromagnetsko zračenje može ponekad spriječiti spajanje na Internet.

#### Uređaj ne možete spojiti na ADSL.

- Možda ste zamijenili DSL priključnicu i TEL (telefonsku) priključnicu na splitter kod spajanja kabela.
- Provjerite da li svjetleći indikatori na ADSL modemu i broadband routeru svijetle pravilno. Pogledajte korisničke priručnike spojene opreme.

## Sigurnosno kopiranje

#### Na računalu nije moguće pronaći dijeljenu mapu.

- Ako je aktivna funkcija ICF (Internet Connection Firewall), ili kad je na vašem Windows računalu aktivan komercijalni antivirusni softver, provjerite da li je dijeljena mapa na računalu podešena za dopuštanje vanjskog pristupa. Pogledajte korisničke priručnike korištene opreme.
- Provjerite da li je naziv dijeljene mape na računalu jednak nazivu zadnje kopirane mape.

#### Nakon izvođenja dopunskog sigurnosnog kopiranja, veličina kopiranih podataka je dvostruka u odnosu na original.

- Kod izvođenja dopunskog sigurnosnog kopiranja, sat uređaja nije bio podešen pravilno (podešeno vrijeme je bilo ranije od vremena izvođenja zadnjeg sigurnosnog kopiranja). Podesite sat uređaja pravilno te ponovno izvedite dopunsko sigurnosno kopiranje (str. 97).
- Izvedite Full backup postupak (str. 97).

## Tijekom obnavljanja audio podataka, može se pojaviti poruka slična sljedećoj.

[The backup file that you have just been restored has been subjected to multiple restorations in the past. In the OpenMG system, restrictions may be placed on the restoration of copyrighted materials that have been restored 4 or more times. This message appears when the backup file you are using has been restored 4 or more times.]

- Ako obnovljena datoteka postane neupotrebljiva zbog nepravilnog rada periferne komponente ili veće nestabilnosti sustava uređaja
	- Obratite se ovlaštenom serviseru.
- Ako potvrđivanje datoteke ne uspije čak ni nakon više pokušaja
	- Provjerite postoje li kvarovi na računalu ili tvrdom disku koji sadrži sigurnosne kopije podataka.

## Ostalo

#### Uređaj radi loše.

- Uređaj je možda pod utjecajem statičkog elektriciteta ili drugih čimbenika. U tom slučaju ga restartajte. Ako uređaj i dalje radi loše, resetirajte ga (str. 108).
- Ako se pojavi bilo kakva poruka upozorenja, postupite u skladu s tom porukom.

#### Na zaslonu se prikaže pet alfanumeričkih znakova.

Aktivirala se funkcija automatske dijagnostike (str. 108).

Nastavlja se  $\equiv$ 

#### ON/STANDBY indikator trepće (crveno).

Aktivirala se funkcija zaštite ugrađenog napajanja. U tom slučaju, odspojite kabel napajanja iz zidne utičnice i provjerite priključke između raznih komponenata. Ako je sve u redu, provjerite da ne svijetli ON/ STANDBY indikator, i zatim ponovno spojite kabel napajanja u zidnu utičnicu.

#### Daljinski upravljač ne radi.

- Baterije su slabe.
- U daljinskom upravljaču nema baterija.
- Usmjerite daljinski upravljač prema senzoru uređaja (str. 10).
- U blizini uređaja nalazi se inverterski sklop za fluorescentnu rasvjetu. Odmaknite uređaj od tog sklopa.

#### Na zaslonu se prikaže "Audio data is corrupted".

Odaberite [Repair].

#### Uređaj vibrira ili se iz ventilacijskog otvora čuje buka.

Vibracije uzrokuje brza vrtnja tvrdog diska i zvuk rashladnog ventilatora. To je normalna pojava.

#### Vibracije ili buka na uređaju se povećaju tijekom snimanja CD-a.

Tvrdi disk se vrti brže tijekom snimanja CD-a neko kod CD reprodukcije, stoga je porast vibracija ili buke normalna pojava. Količina proizvedenih vibracija ili buke može ovisiti o vrsti CD-a.

## O funkciji automatske dijagnostike

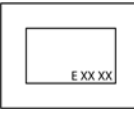

Kad se aktivira automatska dijagnostička funkcija, kako bi spriječila neispravan rad uređaja, na zaslon će se prikazati 5 znakova servisnog

broja (npr., E 00 11), odnosno, kombinacija slova i brojki. U tom slučaju obratite se ovlaštenom servisu i navedite taj broj.

## Resetiranje uređaja

Obično nije potrebno resetirati ovaj uređaj. Međutim, u nekim rijetkim slučajevima, uređaj počne raditi nepravilno i prestane reagirati na tipke ili podešenja izbornika. U tom slučaju resetirajte uređaj pritiskom tipke  $\blacksquare$  (stop) tipka zajedno s tipkom  $\mathbb{I}/\mathbb{I}$  (uključenje) na uređaju.

## O popravljanju tvrdog diska

- Sony može pregledati sadržaj tvrdog diska u slučaju provjere ili popravka uslijed kvara ili izmjena. Međutim, Sony neće kopirati ili snimiti postojeće sadržaje.
- Ako je potrebno formatirati ili zamijeniti tvrdi disk, Sony će to učiniti prema svom nahođenju. Svi sadržaji s tvrdog diska će biti izbrisani, uključujući i sadržaje kojima se krše zakoni o zaštiti autorskih prava.
# Mjere opreza

## O sigurnosti

- Potpuno odspojite kabel napajanja (električni kabel) iz zidne utičnice (električne) ako uređaj nećete koristiti duže vrijeme. Kod odspajanja kabela uvijek uhvatite utikač. Nikad ne povlačite sâm kabel.
- Ako bilo kakav kruti predmet ili tekućina upadne u unutrašnjost kućišta, izvucite mrežni utikač iz zidne utičnice i prije sljedeće uporabe odnesite stručnoj osobi na provjeru.
- Kabel napajanja može se promijeniti samo u ovlaštenom servisu.

# O postavljanju

- Nemojte stavljati uređaj u nagnuti položaj ili na mjesta koja su iznimno vruća, hladna, prašnjava, vlažna, nedovoljno prozračivana te izložena izravnom suncu ili snažnom svjetlu.
- Budite pažljivi pri postavljanju uređaja na posebno obrađene površine(tretirane voskom, uljem, sredstvom za poliranje itd.) kako ne bi došlo do oštećenja površine ili boje kućišta.
- Ukoliko je sustav naglo prenesen iz hladne u toplu prostoriju, ili je ostavljen u vrlo vlažnoj prostoriji, moguća je kondenzacija vlage na leći u CD uređaju. Ukoliko se ovo dogodi, sustav ne može pravilno raditi. Izvadite disk i ostavite uključen uređaj oko jedan sat dok vlaga ne ispari.

# O zagrijavanju

- Sustav se tijekom rada zagrijava, što ne predstavlja kvar.
- Ukoliko neprekidno koristite sustav s jako pojačanim zvukom, kućište mu se može jako zagrijati. Ne dodirujte ga kako se ne biste opekli.
- Kako bi spriječili kvar, ne pokrivajte otvore za ventilaciju. U protivnom će se uređaj pregrijavati, što može uzrokovati probleme u radu. Nemojte stavljati nikakve predmete pored uređaja jer bi mu mogli blokirati ventilacijske otvore.

# O premještanju uređaja

Nemojte pomicati uređaj dok je uložen CD. U protivnom možete oštetiti CD.

## O sustavu zvučnika

Sustav zvučnika nije magnetski oklopljen, stoga slika na TV uređaju može imati smetnje uslijed magnetizma. U tom slučaju, isključite napajanje TV prijemnika, te ponovo uključite nakon 15 ili 30 minuta. Ukoliko nema poboljšanja, pomaknite sustav zvučnika što dalje od TV prijemnika.

# O podešavanju glasnoće

CD-ovi i tvrdi diskovi reproduciraju zvuk sa znatno manje šuma nego vinilne ploče. Iz tog razloga, ako povećate glasnoću dok slušate segment koji sadrži samo šum (kao što možete učiniti u slučaju vinilne ploče), nagla pojava glasnog zvuka može uzrokovati oštećenje zvučnika. Smanjite glasnoću prije početka reprodukcije.

# Briga za druge

Podesite glasnoću na umjerenu razinu iz obzira prema svojim susjedima, osobito noću.

# O sigurnosnom kopiranju podataka

Audio podaci i sistemska podešenja pohranjeni na tvrdi disk uređaja mogu se izgubiti tijekom popravljanja uređaja. Savjetujemo vam da prije odnošenja uređaja na popravak zabilježite podešenja na komadu papira i koristite funkciju Back Up za sigurnosno kopiranje podataka u dijeljenu mapu na vašem računalu ili na USB tvrdi disk (pogledajte "Kopiranje i obnavljanje audio podataka" na str. 95).

Podaci na HDD-u uređaja mogu se oštetiti tijekom normalnog rada. Kako biste spriječili gubitak podataka, redovito izvodite sigurnosno kopiranje podataka. Molimo, budite svjesni da mi ne možemo preuzeti odgovornost za bilo kakav gubitak ili oštećenje podataka tijekom normalne uporabe ili nakon popravaka.

# Čišćenje kućišta

Očistite ovaj uređaj mekanom tkaninom lagano navlaženom u otopini neutralnog sredstva za čišćenje. Ne koristite abrazive, prašak za čišćenje ili otapala poput razrjeđivača, benzina ili alkohola.

# Napomena o kabelu napajanja

Prije odspajanja kabela napajanja iz zidne utičnice, provjerite da li je uređaj u pripravnom stanju (ON/ STANDBY indikator svijetli crveno ili narančasto). Ako odspojite kabel napajanja dok uređaj radi (ON/ STANDBY indikator svijetli zeleno), snimljeni podaci se mogu izgubiti ili uređaj možda neće raditi pravilno.

# O CD-ovima

# Diskovi koji se mogu reproducirati

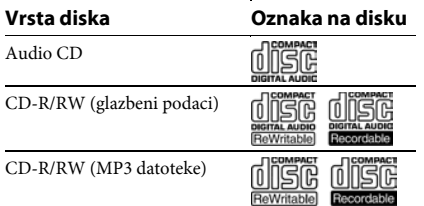

## Uređaj MOŽE reproducirati sljedeće diskove

- $\bullet$  CD:
- Glazbeni CD, CD-R, CD-RW i CD TEXT
- MP3 datoteke:

CD-ROM, CD-R i CD-RW (snimljen u formatu usklađenom s ISO 9660 Level 1 ili 2, ili Joliet standardima). Moguća je reprodukcija multisession CD-ova.

### Diskovi koje ovaj sustav NE MOŽE reproducirati

- CD-R/CD-RW koji je nepravilno finaliziran.
- PHOTO CD
- Podatkovni dijelovi u CD-Extra formatu
- Podatkovni dijelovi na kombiniranom CD-u
- Superaudio CD (HD sloj hibridnog diska)
- Diskovi nestandardnog oblika (srce, kvadrat, zvijezda, itd.)
- Diskovi s nalijepljenom vrpcom, papirom ili naliepnicom
- Posuđeni ili istrošeni diskovi s nalijepljenim etiketama i ljepilom oko etiketa
- Diskovi koji imaju naljepnice otisnute tintom i ljepljive na dodir
- Diskovi s pričvršćenim prstenom ili drugim priborom

#### Napomene

- Ako disk počinje s CD-DA (ili "ATRAC"/ MP3) sessionom, uređaj ga prepoznaje kao CD-DA (ili "ATRAC"/MP3) disk, a drugi sessioni se ne reproduciraju.
- Disk mješovitog CD formata uređaj prepoznaje kao CD-DA (audio) disk.
- Neki CD-R ili CD-RW diskovi se možda neće moći reproducirati na ovom uređaju, ovisno o njihovim značajkama i uvjetima snimanja.
- Uređaju će kod CD-RW diskova možda trebati neko vrijeme za početak reprodukcije. To je stoga što oni imaju niži indeks refleksije nego druge vrste diskova.
- Redoslijed reprodukcije MP3 zapisa možda neće odgovarati redoslijedu prikazanom na str. 111, zbog razlike u softveru koji se koristi za snimanje podataka.
- U slučaju diskova koji sadrže više od 500 zapisa audio podataka, uređaj neće prepoznati zapis 501 ili viši.
- Diskovima s mnogo direktorija ili sa složenom strukturom može trebati neko vrijeme prije početka reprodukcije. Kod snimanja albuma na disk, savjetujemo da se snimanje ne izvodi dublje od 2. razine poddirektorija.

#### Savjet

Za detalje o snimanju podataka na disk, pogledajte upute isporučene s CD-R/RW uređajem.

#### Napomene o diskovima

- Prije reprodukcije, obrišite disk krpicom od sredine prema rubu.
- Nemojte diskove čistiti otapalima, kao što je benzin, razrjeđivač, ili komercijalno sredstvo za čišćenje te antistatički sprej za vinilne ploče.
- Ne izlažite diskove izravnom sunčevom svjetlu ili izvorima topline i ne ostavljajte ih u vozilu parkiranom na suncu.

## Glazbeni diskovi kodirani tehnologijom za zaštitu autorskih prava

Ovaj proizvod je namijenjen za reprodukciju standardnih CD diskova. U novije vrijeme mogu se u prodaji također naći glazbeni diskovi kodirani radi zaštite od kopiranja. Neke od tih diskova nije moguće reproducirati u ovom uređaju.

#### Napomene o DualDisc diskovima

DualDisc je dvostrani disk koji sadrži snimljen DVD materijal na jednoj strani i digitalni audio materijal na drugoj. Imajte na umu da se reprodukcija audio strane DualDisc diska na ovom uređaju ne može jamčiti jer ti diskovi nisu usklađeni s Compact Disc (CD) standardom.

# O MP3 formatu

Ovaj uređaj može reproducirati audio podatke MP3 formata snimljene na CD-ROM, CD-R i CD-RW (podatkovni CD-ovi).

#### Napomene o reprodukciji MP3 diskova

- Ovaj uređaj podržava MP3 format s frekvencijom uzorkovanja 32, 44,1, ili 48 kHz i bit rateom od 32 do 320 kbps. Ako na ovom uređaju reproducirate disk snimljen s drukčijom frekvencijom uzorkovanja ili bit rateom, reprodukcija se može zaustaviti, može se pojaviti glasan šum ili preskakanje zvuka, ili se mogu oštetiti zvučnici.
- Ako datoteka na disku ima MP3 ekstenziju, ali nije MP3 datoteka, uređaj je može preskočiti ili ona možete uzrokovati probleme u radu uređaja
- Ovaj uređaj ne podržava datoteke snimljene u MP3 Pro formatu.
- U sljedećim uvjetima se stvarno proteklo vrijeme ili preostalo vrijeme MP3 datoteke može razlikovati od prikazanog vremena.
	- Kod reprodukcije VBR (Variable Bit Rate) MP3 datoteke
	- Kod izvođenja ubrzanog pretraživanja prema naprijed ili natrag
- Uređaj preskače mape koje ne sadrže MP3 datoteke.
- Maksimalni broj:
	- MP3 datoteka i mapa koje može sadržati jedan disk: 500.
	- razina mapa (struktura datoteka): 10.
- Ne možemo jamčiti kompatibilnost sa svim softverom za MP3 enkodiranje/snimanje, uređajima za snimanje i medijima za snimanje. Nekompatibilni MP3 diskovi mogu proizvoditi šum ili prekide zvuka, ili se uopće neće reproducirati.

## Direktoriji i redoslijed reprodukcije MP3 datoteka

Direktoriji albuma i zapisa (MP3 datoteka) na podatkovnom CD-u imaju strukturu prikazanu sljedećom slikom u nastavku, s redoslijedom reprodukcije  $(1\rightarrow 2\rightarrow 3\rightarrow 4\rightarrow 5\rightarrow 6\rightarrow 7).$ 

Ako album sadrži podalbum, zapisi u podalbumu imaju viši prioritet kod reprodukcije (primjerice, ako album C postoji u albumu B, tada će se zapis 3 u albumu C reproducirati prije drugih zapisa, poput zapisa 6 ili  $(7)$ .

Albumi su prikazani u listi uređaja redoslijedom  $\mathbf{Q} \rightarrow \mathbf{Q} \rightarrow \mathbf{Q} \rightarrow \mathbf{Q} \rightarrow \mathbf{Q}$ . Ikone albuma koji ne sadrže nikakve zapise (kao što je E na slici) ne pojavljuju se u listi.

#### Stvarna struktura

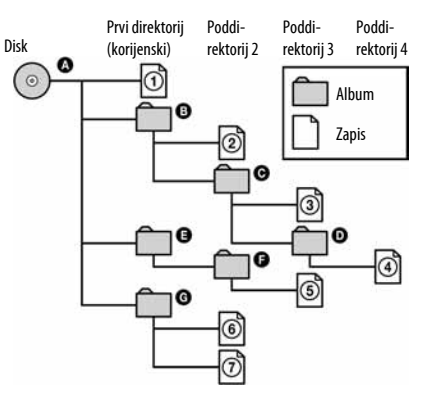

#### Prikaz na uređaju

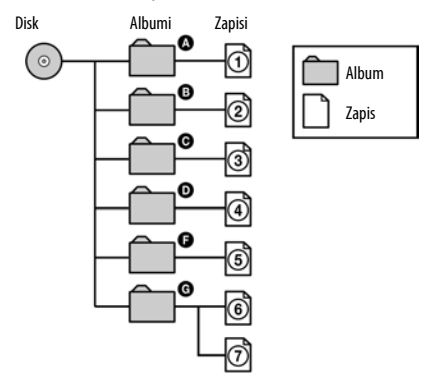

#### Napomena

Uređaj može prikazati sve do poddirektorija 10 na podatkovnom CD-u koji sadrži MP3 datoteke.

# Tehnički podaci

# Pojačalo

DIN izlazna snaga (izmjerena):  $68 + 68$  W (4  $\Omega$  na 1 kHz, DIN) Kontinuirana RMS izlazna snaga (referentna):  $85 + 85$  W (4  $\Omega$  na 1 kHz, 10 % THD) Glazbena snaga (referentna):  $85 + 85$  W (4  $\Omega$  na 1 kHz, 10 % THD)

# CD uređaj

Sustav: Sustav za CD i digitalni audio Značajke laserske diode: Trajanje zračenja: kontinuirano Laserska snaga \*: manje od 44,6 µW \* Ta snaga je izmjerena na 200 mm udaljenosti od površine leće objektiva optičke glave s otvorom od 7 mm. Frekvencijski odziv: 20 Hz - 20 kHz (±0,5 dB) Ukupno harmoničko izobličenje: manje od 0,1 %

## HDD Jukebox

Kapacitet: 80 GB\* Format snimanja: ATRAC3 ATRAC3plus MP3 Linear PCM Maksimalno vrijeme snimanja (izmjereno s ATRAC od 48 kbps): Oko 3 400 sati Maksimalni broj zapisa: 40 000 \* Dio memorije koristi se za funkcije upravljanja

sustavom. Stvarna raspoloživa memorija iznosi približno 68 GB (73.014.444.032 bajtova).

## Radijski prijemnik

FM stereo, FM/AM superheterodinski prijemnik Sustav: PLL, kvarcom kontroliran digitalni sintetizator FM prijemnik Frekvencijski raspon (FM): 87,5 - 108 MHz (50 kHz korak) Antena: FM žičana antena Antenske priključnice: 75 Ω, nesimetrično Međufrekvencija: 10,7 MHz

## AM prijemnik

Frekvencijski raspon: 531 - 1602 kHz (9 kHz korak) Antena AM okvirna antena Antenske priključnice Priključnica za vanjsku antenu Međufrekvencija 450 MHz

## Ulazi/Izlazi

AUDIO IN (prednja strana: stereo minipriključnica), AUDIO IN (stražnja strana: phono priključnice): Napon 0,8 V (standardno), impedancija 10 kΩ, /1,5 V (niska osjetljivost), impedancija 10 kΩ (stražnja) MONITOR OUT (phono priključnica): 1 Vp-p, 75 Ω, nesimetrično AUDIO OUT (phono priključnica): Napon 0,5 V, impedancija 680 Ω NETWORK priključnica: 10BASE-T/100BASE-TX USB spojna priključnica: USB tip A, Hi-Speed USB za spajanje USB uređaja kao što je "WALKMAN" (ATRAC AD) i (slušalice) (stereo minipriključnica): Za slušalice od 8 Ω ili više

# Zvučnik

Sustav zvučnika: 2-sistemski, bass-refex tip Zvučnici: Niskotonac: 130 mm, konusni Niskotonac: 25 mm, meki kupolni Nazivna impedancija: 4 Ω Dimenzije (š/v/d) Približno 159 × 237 × 220 mm Masa Približno 2,7 kg neto po zvučniku

## Općenito

Napajanje: 230 V AC, 50/60 Hz Potrošnja: 65 W (0,5 W ili manje sa standardnim načinom pokretanja) Dimenzije (š/v/d) (približno): 165 x 254 x 282 mm uključujući dijelove koji strše i kontrole Masa (približno): 5,3 kg Radna temperatura: od +5 $^{\circ}$ C do +35  $^{\circ}$ C Radna vlažnost: od 25 % do 80 % Isporučeni pribor: Kabeli zvučnika (2) Nožice zvučnika (8) FM žičana antena (1) AM okvirna antena (1) Daljinski upravljač (1) LR6 baterije (veličina AA) (2) Upute za uporabu (1) Vodič za brzo povezivanje i rukovanje (1)

Američki i drugi strani patenti koriste se prema licenci tvrtke Dolby Laboratories.

Dizajn i tehnički podaci podložni su promjeni bez najave.

Proizvođač ne preuzima odgovornost za eventualne tiskarske pogreške.

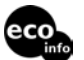

- Potrošnja u pripravnom stanju 0,5 W
- U izradi tiskanih pločica nisu upotrebljavani halogenirani usporivači požara.
- U izradi kućišta nisu upotrebljavani halogenirani usporivači požara.

# Pojmovnik

# ADSL

Kratica za Asymmetric Digital Subscriber Line. ADSL, tehnologija je koja omogućuje brzi prijenos podataka kroz postojeće telefonske vodove (korisničke bakrene žice), te podržava prijenos veće količine podataka odvojenih od audio signala. Upstream (smjer podataka od terminala prema mreži) komunikacije je sporiji od downstreama (smjer podataka od mreže prema korisniku), pa otuda opis "asymetric" (asimetrični). Brzina prijenosa varira ovisno o ugovorenoj usluzi.

# ATRAC AD

Kratica za ATRAC Audio Device (audio uređaj). Općeniti pojam za uređaj koji može reproducirati audio podatke u ATRAC formatu.

# ATRAC3

Jedna od tehnologija "ATRAC" audio kompresije. Razvila ju je tvrtka Sony, a omogućuje visoku kvalitetu zvuka s otprilike 10 puta većim stupnjem kompresije od audio CD-ova.

# ATRAC3plus

ATRAC3plus je poboljšana verzija ATRAC3 formata. Omogućuje 20 puta veći stupanj kompresije od audio CD-ova, ali bez gubitaka u kvaliteti zvuka.

# Bit rate

Bit rate je mjera količine podataka izražena u bitovima po sekundi (bps).

# Broadband

Općeniti naziv za komunikacijske linije koje koriste širokofrekvencijsku propusnost za slanje i primanje velike količine video ili audio podataka na velikim brzinama. Trenutno su poznati sljedeći broadband sustavi: ADSL, CATV, FTTH itd.

# Broadband router

Za pristup Internetu preko ADSL-a ili kabelske TV, potrebno su uređaji ADSL ili kabelski modem. Za pristup Internetu više povezanih terminala odjednom, potreban je broadband router.

# **Bait**

Jedna od osnovnih jedinica za izražavanje količine digitaliziranih podataka na računalima. Digitalizirani podaci se obično izražavaju binarnim znamenkama (nulama i jedinicama). Jedna jedinica podatka je jedan bit. Jedan bajt sastoji se od osam bitova.

# **DHCP**

Kratica za Dynamic Host Configuration Protocol. Sustav za automatsko dodjeljivanje konfiguracijskih podataka potrebnih za internetsku vezu.

# DI NA

Kratica za Digital Living Network Alliance. DLNA je neprofitna organizacija koja definira smjernice digitalnog sadržaja dostupnog preko mreža. Detaljne informacije potražite na http://www.dlna.org/.

# DNS

Kratica za Domain Name System, tj. server koji pretvara nazive domena u IP adrese, ili IP adrese u nazive domena. DNS se prepoznaje po IP adresi. Također se naziva "DNS server".

# Ethernet

Način povezivanja računala u LAN-u (Local Area Network). Ethernet je razvila tvrtka Xerox COrporation, a postao je vrlo popularno sredstvo za razvijanje lokalnih mreža (LAN-ova).

## Frekvencija uzorkovanja

Kad se audio izvori pretvaraju iz analognih u digitalne podatke, trebaju se pretvoriti u brojeve (digitalizirati). Ovaj postupak se zove uzorkovanje, a frekvencija uzorkovanja označava koliko često u jedinici vremena je uzet uzorak analognog signala prilikom digitalizacije.

Glazbeni diskovi su uzorkovani na 44 100 puta po sekundi, pa je frekvencija uzorkovanja izražena kao 44,1 kHz. Općenito, što je veća frekvencija uzorkovanja, vjernija se biti snimka.

# ID3

ID3 su informacije (kao što je naziv zapisa ili naziv izvođača) snimljene u MP3 datoteku. ID3 podatke ovaj uređaj koristi za prikaz informacija o MP3 datotekama.

## Internet

Komunikacijska mreža međusobno povezanih računala širom svijeta. Internet podržava mnoge servise, uključujući elektronsku poštu i tražilice. Ovaj sustav se ne može izravno spojiti na Internet.

## Internet Service Provider

Pružatelj Internet usluga. ISP ("Internet Service Provider") su tvrtke koje pružaju usluge pristupa Internetu.

## IP adrese

IP adrese obično sadržavaju četiri grupe od tri znamenke, odvojene točkom (primjerice 192.168.239.1). Svi uređaji na mreži imaju IP adresu.

# ISO9660

Standard međunarodne organizacije za standardizaciju (ISO) koji definira sustav datoteka CD-ROM medija.

## Kondenzacija

Kondenzacija se javlja unutar uređaja uslijed naglog porasta temperature, kao kad se uključi grijalica. U slučaju kondenzacije ostavite uređaj isključen sve dok vlaga ne ishlapi.

## LAN

Kratica za Local Area Network. LAN je opći naziv za mrežu podešenu za međusobnu komunikaciju uređaja poput računala, pisača i faks uređaja na relativno malim prostorima poput ureda ili zgrada.

## Linear PCM

Linear PCM je sustav digitalnog kodiranja bez kompresije koji ovaj uređaj koristi za 16-bitno snimanje s frekvencijom uzorkovanja od 44,1 kHz (isto kao kod standarda za audio CD).

# MP3

Kratica za MPEG-1 Audio Layer3. To je standard kompresije audio datoteka koji je ustanovila radna skupina MPEG (Motion Picture Experts Group) i ISO (International Organization za Standardization). MP3 sažima audio datoteke na približno 1/10 veličine standardnih CD audio zapisa. Budući da je algoritam za MP3 kodiranje javan, postoje različiti enkoderi/dekoderi koji su usklađeni s ovim standardom. MP3 standard se stoga vrlo rašireno koristi na računalima.

# MSC

MSC označava USB Mass Storage razred ovog uređaj.

MSC je protokol prijenosa podataka koji je definirao USB Implementers Forum za prijenos podataka na vanjske uređaje putem USB priključnice. Koristi se kod USB tvrdih diskova, USB memorija, itd.

# MTP

Kratica za Media Transfer Protocol. MTP je tehnologija prijenosa podataka koju je razvila tvrtka Microsoft Corporation. Ovaj protokol omogućuje prijenos slikovnih podataka, audio podataka, video podataka, itd. na kompatibilne prijenosne uređaje.

# Proxy

Program ili server koji pruža internetski pristup računalima unutar firewalla, ili brže preuzimanje web stranica.

# Router

Uređaj koji povezuje mreže, pretvarajući protokole i adrese svake mreže. Do nedavno su u uporabi dial-up routeri za spajanje na ISDN linije te širokopojasni routeri za ADSL i CATV mreže. Izraz "router" može označavati neki od tih uređaja.

# Tvrdi disk

Uređaj za pohranu digitalno kodiranih podataka velikog kapaciteta, koji se koristi u računalima i drugim digitalnim uređajima. Budući da su kombinacija magnetskog diska i pogonskog mehanizma u jednom uređaju, tvrdi diskovi omogućuju vrlo brzo snimanje i očitavanje podataka te pretraživanje.

# USB uređaj za pohranu

U ovom priručniku taj pojam označava USB uređaj za pohranu koji podržava USB Mass Storage Class standard. Ti uređaji, primjerice USB audio player, mogu se spojiti na USB priključnicu ovog uređaja ili računala, i koristiti kao prijenosni uređaj za pohranu.

# VAIO Media

VAIO Media je softver za kućnu mrežu koji se isporučuje sa Sony VAIO računalima. Računalo treba imati VAIO Media Version 4.1 ili noviji kako bi se mogao spojiti na ovaj uređaj.

# Lista znakova za unos

A B C D E F G H I J K L M N O P Q R S T U V W X Y Z a b c d e f g h i j k l m n o p q r s t u v w x y z À Á Â Ã Ä Å Æ Ç È É Ê Ë Ì Í Î Ï Ð Ñ Ò Ó Ô Õ Ö Ø Ù Ú Û Ü Ý Þ ß à á â ã ä å æ ç è é ê ë ì í î ï ð ñ ò ó ô õ ö ø ù ú û ü ý þ ÿ 0 1 2 3 4 5 6 7 8 9 ! " # \$ % & ' ( ) \*  $+$ ,  $-$ .  $/$ :;  $\lt =$  > ? @  $[\ ] \wedge ] \wedge ]$  {  $] \sim$  ;  $\notin E$  ¤  $\frac{1}{2}$   $\int$   $\frac{1}{2}$   $\int$   $\frac{1}{2}$   $\int$   $\frac{1}{2}$   $\int$   $\frac{1}{2}$   $\int$   $\frac{1}{2}$   $\int$   $\frac{1}{2}$   $\int$   $\frac{1}{2}$   $\int$   $\frac{1}{2}$   $\int$   $\frac{1}{2}$   $\int$   $\frac{1}{2}$   $\int$   $\frac{1}{2}$   $\int$   $\frac{1}{2}$   $\int$   $\frac{1}{2}$   $\int$   $\frac{1}{2}$   $\frac{3}{4}$ ;  $\times$  ÷

## Zaštićeni nazivi

- Ovaj softver se temelji na dijelu rada Neovisne JPEG Grupe.
- $\bullet$  ATRAC,  $ATRAL$ , OpenMG i OpenMG su zaštićeni nazivi tvrtke Sony Corporation.
- $\bullet$  "WALKMAN",  $\mathbf{W}$ <sup> $\bullet$ </sup> MALKMAN",  $\mathbf{W}$ registrirani zaštićeni nazivi tvrtke Sony Corporation.
- Američki i drugi strani patenti koriste se prema licenci tvrtke Dolby Laboratories.
- MPEG Layer-3 tehnologija audio kodiranja i patenti koriste se prema licenci tvrtke Fraunhofer IIS i Thomson.
- Microsoft i Windows su zaštićeni nazivi ili registriran zaštićeni nazivi tvrtke Microsoft Corporation u SADu i/ili drugim zemljama.
- Vrstu znakova (Shin Go R) instaliranih u ovaj uređaj omogućila je MORISAWA & COMPANY LTD. Ti nazivi su zaštićeni nazivi tvrtke MORISAWA & COMPANY LTD., i autorsko pravo za tu vrstu znakova također pripada MORISAWA & COMPANY LTD.
- Ugrađeno s Linter bazom podataka. Autorsko pravo © 2006-2007, Brycen Corp., Ltd. Autorsko pravo © 1990-2003, Relex, Inc., Sva prava pridržana.
- Tehnologiju prepoznavanja glazbe i sličnih podataka omogućio je Gracenote<sup>\*</sup>. Gracenote je industrijski standard tehnologije prepoznavanja glazbe i sličnih sadržaja. Za više informacija posjetite www. gracenote.com.

CD i glazbeni podaci iz Gracenote, Inc., autorsko pravo © 2000-2006 Gracenote. Gracenote Softver, autorsko pravo © 2000-2006 Gracenote. Ovaj proizvod i usluga mogu koristiti jedan ili više sljedećih američkih patenata: #5,987,525; #6,061,680; #6,154,773, #6,161,132, #6,230,192, #6,230,207, #6,240,459, #6,330,593, i druge objavljene patente ili čije je objavljivanje u tijeku. Neke usluge isporučene pod licencom tvrtke Open Globe, Inc. za američki patent: #6,304,523. Gracenote i CDDB su registrirani zaštićeni nazivi tvrtke Gracenote. Gracenote logo i logotip, i "Powered by Gracenote" logo su zaštićeni nazivi tvrtke Gracenote.

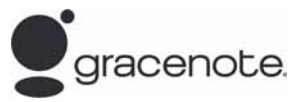

### Gracenote® ugovor s krajnjim korisnikom

Ova aplikacija ili uređaj sadrži softver u vlasništvu tvrtke Gracenote, Inc. iz Emeryvillea, California ("Gracenote"). Softver tvrtke Gracenote ("Gracenote softver") omogućuje ovoj aplikaciji izvođenje prepoznavanja diska i/ili datoteka te preuzimanje informacija o glazbi, uključujući informacije o nazivu, izvođaču, zapisu ili naslovu ("Gracenote podaci"), s online servera ili ugrađenih baza podataka (skupno nazvanih "Gracenote serveri") i izvođenje drugih funkcija. Gracenote podatke možete koristiti samo pomoću namjenske funkcije ove aplikacije ili uređaja.

Pristajete koristiti Gracenote podatke, Gracenote softver, i Gracenote servere samo za svoju vlastitu nekomercijalnu uporabu. Slažete se da nećete davati, kopirati, prenositi ili slati Gracenote softver ili Gracenote podatke trećoj strani. PRISTAJETE DA NEĆETE KORISTITI ILI ISKORIŠTA-VATI GRACENOTE PODATKE, GRACENOTE SOFTVER ILI GRACENOTE SERVERE, OSIM NA NAČINE KOJI SU OVIM UGOVOROM IZRIČITO DOPUŠTENI.

Pristajete da se vaše neekskluzivno pravo korištenja Gracenote podataka, Gracenote softvera i Gracenote servera ukida ako prekršite navedena ograničenja. Ako vaša licenca prestane vrijediti, pristajete na djelomični ili potpuni prekid uporabe Gracenote podataka, Gracenote softvera i Gracenote servera. Gracenote pridržava sva prava na Gracenote podatke, Gracenote softver i Gracenote server, uključujući sva vlasnička prava. Tvrtka Gracenote vam ni u kom slučaju neće biti dužna platiti za bilo kakve informacije koje date. Pristajete da Gracenote, Inc. može iskoristiti svoja prava prema ovom Ugovoru izravno protiv vas u svoje vlastito ime.

Gracenote usluga koristi jedinstvenu i sustav identifikacije za praćenje zahtjeva u statističke svrhe. Svrha nasumično dodijeljene identifikacije je da omogući Gracenote usluzi brojanje zahtjeva bez znanja o tome tko ste vi. Za više informacija pogledajte web stranicu s Gracenoteovim pravilima privatnosti Gracenote usluge.

Gracenote softver i svaka opcija Gracenote podataka licencirani su vam "ONAKVI KAKVI JESU". Gracenote ne daje nikakva jamstva, izražena ili implicirana, o točnosti bilo kojeg Gracenote podatka s Gracenote servera. Gracenote pridržava pravo brisanja podataka s Gracenote servera ili promijene kategorija podataka iz bilo kojeg razloga koji Gracenote bude smatrala dovoljnim. Ne daje se nikakvo jamstvo da će Gracenote softver ili Gracenote server raditi bez greške ili da će Gracenote softver ili Gracenote server raditi bez prekida. Tvrtka Gracenote nije dužna pružati nove poboljšane ili dodatne vrste podataka ili kategorija koje Gracenote može pružati u budućnosti, te može slobodno prekinuti pružanje svojih usluga u bilo kojem trenutku.

GRACENOTE NIJEČE BILO KAKVA JAMSTVA, IZRA-ŽENA ILI IMPLICIRANA, UKLJUČUJUĆI, ALI NE OGRANIČAVAJUĆI SE NA, IMPLICIRANA JAMSTVA POGODNOSTI ZA PRODAJU ZA ODREĐENU NAMJENU, NASLOV, I NENARUŠAVANJE PROPISA. GRACENOTE NE JAMČI ZA REZULTATE KOJI ĆE SE DOBITI UPORABOM GRACENOTE SOFTVERA ILI BILO KOJEG GRACENOTE SERVERA. TVRTKA GRACENOTE NI U KOM SLUČAJU NEĆE BITI ODGOVORNA ZA BILO KAKVE POSLJEDIČNE ILI SLUČAJNE ŠTETE ILI ZA BILO KAKAV GUBITAK ZARADE ILI PRIHODA.

Nazivi sustava i nazivi proizvoda navedeni u ovom priručniku su općenito zaštićeni nazivi ili registriran zaštićeni nazivi pripadajućeg proizvođača. Oznake ™ i ® su izostavljene u ovom priručniku.